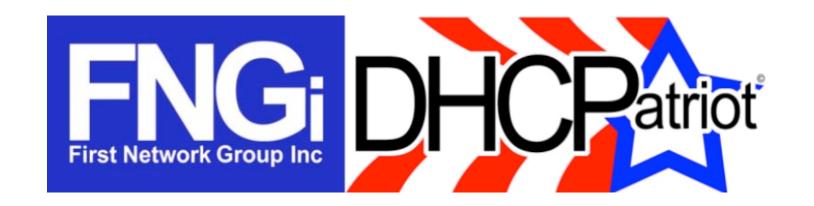

# **Operations Manual**

Version 7.1.x

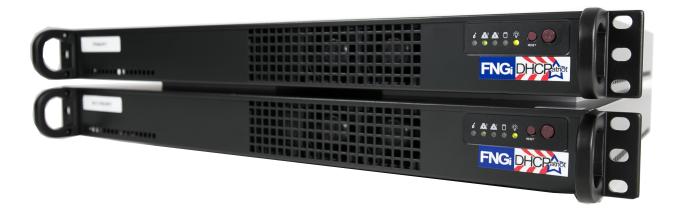

Table of Contents 3

# **Table of Contents**

| Chapter 1: Requirements                                      | 10 |
|--------------------------------------------------------------|----|
| Network and Router Requirements                              | 10 |
| Optional External Equipment                                  | 10 |
| Power and Cabling Requirements                               | 10 |
| Chapter 2: Network Integration and Example                   | 12 |
| Device Placement                                             | 12 |
| Authenticated DHCP Installation Example                      | 12 |
| Example External Device Configuration for Authenticated DHCP | 13 |
| Chapter 3: Installation                                      | 15 |
| Installing the Hardware                                      | 15 |
| Unpacking the system                                         | 15 |
| Mounting in a two or four post rack                          | 16 |
| Attaching Cables                                             | 17 |
| Chapter 4: Initial Configuration                             | 18 |
| Menu Interface                                               | 18 |
| Serial Console Access                                        | 18 |
| Console from AUX on a Cisco®                                 | 18 |
| Console from an OCTAL cable connected to an ASYNC port       | 19 |
| Console from a serial (DB9) port on a standard PC            | 19 |
| Secure Shell (SSH) Access                                    | 20 |
| Configuring the Menu Interface                               | 21 |
| Changing the 'admin' user password                           | 21 |
| IP Address Configuration                                     | 21 |
| IPv6 Address Configuration (Optional)                        | 21 |
| Domain Name Configuration                                    | 22 |
| Ethernet Media Settings (Speed and Duplex)                   | 22 |
| Configuring the Firewall for the Administration Network      | 23 |
| Initial Configuration Reboot                                 | 24 |
| Web Administration Interface Account Setup                   | 24 |
| Web Administration Interface                                 | 25 |
| Connecting to the Web Administration Interface               | 25 |

| Configuring the General Settings in General Setup | 26 |
|---------------------------------------------------|----|
| Chapter 5: General Tasks                          | 29 |
| Administrative User Maintenance                   | 29 |
| Built-in Firewall Configuration                   | 30 |
| IPv6 Built-in Firewall Configuration              | 30 |
| System Logs                                       | 31 |
| Changing Your Password                            | 31 |
| Set App Permissions                               | 32 |
| Custom Web Certificate                            | 32 |
| Device Profiler                                   | 33 |
| Chapter 6: Authenticated DHCP                     | 34 |
| Configuring Authenticated DHCP                    | 34 |
| Authentication Servers                            | 34 |
| Internal (Built-in Authentication)                | 34 |
| External                                          | 35 |
| Captive Portal                                    | 35 |
| Adding                                            | 36 |
| Editing                                           | 36 |
| Removal                                           | 37 |
| Shared Network Configuration                      | 37 |
| Shared Network                                    | 37 |
| Adding                                            | 38 |
| Editing                                           | 38 |
| Removal                                           | 38 |
| Unauthenticated Subnet                            | 38 |
| Adding                                            | 39 |
| Editing                                           | 39 |
| Disable                                           | 39 |
| Removal                                           | 39 |
| Authenticated Subnet                              | 39 |
| Adding                                            | 40 |
| Editing                                           | 40 |
| Disable                                           | 40 |
| Removal                                           | 40 |

| Obatic Outro                   | 40 |
|--------------------------------|----|
| Static Subnet                  | 40 |
| Adding                         | 41 |
| Editing                        | 41 |
| Removal                        | 41 |
| Maintenance Subnet             | 41 |
| Adding                         | 41 |
| Editing                        | 42 |
| Removal                        | 42 |
| Special Reports                | 42 |
| View Authenticated Users       | 42 |
| Users Using Multiple IPs       | 43 |
| Chapter 7: Standard DHCP       | 44 |
| Shared Network Configuration   | 44 |
| Shared Network                 | 44 |
| Adding                         | 44 |
| Editing                        | 45 |
| Removal                        | 45 |
| Dynamic Subnet                 | 45 |
| Adding                         | 45 |
| Editing                        | 46 |
| Disable                        | 46 |
| Removal                        | 46 |
| Static Subnet                  | 46 |
| Adding                         | 46 |
| Editing                        | 46 |
| Removal                        | 47 |
| Maintenance Subnet             | 47 |
| Adding                         | 47 |
| Editing                        | 47 |
| Removal                        | 47 |
| Additional Configuration Tasks | 48 |
| Known Client                   | 48 |
| Adding                         | 48 |
| Editing                        | 48 |
| Removal                        | 48 |

| Static IP Assignment                                                  | 49 |
|-----------------------------------------------------------------------|----|
| Adding                                                                | 49 |
| Editing                                                               | 49 |
| Removal                                                               | 49 |
| TFTP File Maintenance                                                 | 50 |
| Adding                                                                | 50 |
| Mass Change of TFTP File Assignments                                  | 50 |
| Editing                                                               | 50 |
| Removal                                                               | 51 |
| Chapter 8: Common Authenticated and Standard DHCP Actions and Reports | 52 |
| Sticky IP Address                                                     | 52 |
| Adding                                                                | 52 |
| Editing                                                               | 52 |
| Removal                                                               | 52 |
| Exclude IP Address                                                    | 53 |
| Adding                                                                | 53 |
| Removal                                                               | 53 |
| Deny Mac Address                                                      | 53 |
| View Address Usage                                                    | 54 |
| Search Sessions                                                       | 55 |
| Possible hijacked IP Addresses                                        | 56 |
| Chapter 9: DHCPv6 Configuration and Maintenance                       | 57 |
| IPv6 Primer                                                           | 57 |
| DHCPv6 Primer                                                         | 58 |
| Configuration and Maintenance of DHCPv6 on the DHCPatriot             | 59 |
| DHCPv6 Authentication                                                 | 60 |
| Shared Network Configuration                                          | 60 |
| Pre-Auth Subnet Configuration                                         | 61 |
| Pre-Auth Prefix Delegation Configuration                              | 61 |
| Dynamic Subnet                                                        | 61 |
| Prefix Delegation                                                     | 62 |
| Maintenance Subnet                                                    | 62 |
| Sticky Assignments                                                    | 62 |
| Static IPv6 via RADIUS                                                | 63 |

| Suspend Auth Device                               | 63 |
|---------------------------------------------------|----|
| Authorize Device                                  | 64 |
| Known Client                                      | 64 |
| Exclude IP Address                                | 64 |
| View Address Usage                                | 65 |
| Search Sessions                                   | 65 |
| View Authenticated Users                          | 66 |
| Search DHCP Logs                                  | 68 |
| Chapter 10: Monitoring and Graphing the System    | 70 |
| Allowing Subnets to Monitor the DHCPatriot        | 70 |
| Monitoring Critical Services and Their Importance | 70 |
| Graphing System Performance                       | 75 |
| Graphing Address Utilization                      | 77 |
| Miscellaneous SNMP Information                    | 82 |
| Server Status on the Web Administration Interface | 83 |
| Chapter 11: Remote Access API                     | 84 |
| Setting up the User for API Access                | 84 |
| User Access                                       | 85 |
| Authenticate Device                               | 85 |
| Suspend Device                                    | 86 |
| Mass Suspend Device by Username                   | 86 |
| Enable Device                                     | 87 |
| Search Authenticated Devices                      | 88 |
| Sticky IP Add                                     | 88 |
| Sticky IP Delete                                  | 89 |
| Sticky IP List                                    | 89 |
| New Pass                                          | 90 |
| Built-in Authentication                           | 90 |
| List Customers                                    | 90 |
| Add Customer                                      | 91 |
| Edit Customer                                     | 91 |
| Suspend Customer                                  | 92 |
| Enable Customer                                   | 92 |
| Delete Customer                                   | 93 |

| Change Password                                         | 93  |
|---------------------------------------------------------|-----|
| Deny MAC Address                                        | 93  |
| Add Denied MAC Address                                  | 94  |
| Remove Denied MAC address                               | 94  |
| Remote Search                                           | 94  |
| Get Network Config                                      | 97  |
| Standard DHCP                                           | 98  |
| List Known Client                                       | 98  |
| Add Known Client                                        | 98  |
| Edit Known Client                                       | 99  |
| Delete Known Client                                     | 99  |
| List Static IP Assignments                              | 99  |
| Add Static IP Assignment                                | 100 |
| Edit Static IP Assignment                               | 100 |
| Delete Static IP Assignment                             | 101 |
| Miscellaneous API Functions                             | 101 |
| Ping (IPv4 and IPv6)                                    | 101 |
| Trace (IPv4 and IPv6)                                   | 102 |
| DHCP Logs                                               | 103 |
| Chapter 12: Supporting DHCPatriot End-Users             | 105 |
| How to Troubleshoot                                     | 105 |
| Authenticated DHCP                                      | 105 |
| Authorize Customer                                      | 105 |
| Standard DHCP                                           | 106 |
| Search DHCP Logs                                        | 106 |
| General Troubleshooting Techniques                      | 107 |
| Authentication Problems                                 | 109 |
| Chapter 13: User Based Tasks for Customer Service       | 111 |
| Suspend User                                            | 111 |
| Built-in Authentication: User Maintenance               | 111 |
| Adding a User                                           | 112 |
| Editing a User                                          | 112 |
| Suspending One or More Users / Enabling suspended users | 112 |
| Deleting a User                                         | 113 |

Mass Delete of Suspended Users

Built-in Authentication: User Import

Device Import

113

9

Table of Contents

Chapter 1: Requirements

# **Chapter 1: Requirements**

## Network and Router Requirements

The customers must use DHCP (see rfc1542 - <a href="http://www.faqs.org/rfcs/rfc1542.html">http://www.faqs.org/rfcs/rfc1542.html</a>) to obtain their dynamic IP Address. The DHCPatriot system does not support other broadband authentication protocols such as PPPoE.

The gateway routers that the customers are connected to must support the DHCP Relay Agent protocol (see "BOOTP Relay Agent" rfc1542 Section 4 - <a href="http://www.faqs.org/rfcs/rfc1542.html">http://www.faqs.org/rfcs/rfc1542.html</a>) (Cisco® defines this as the 'ip helper-address' command). This is important as the DHCPatriot system cannot exist on the same physical LAN as the customers. It expects to be separated from the customers and interact with a DHCP Relay Agent. Further, the device's DHCP Relay Agent protocol implementation must support DHCP Failover (see <a href="http://tools.ietf.org/html/draft-ietf-dhc-failover-07">http://tools.ietf.org/html/draft-ietf-dhc-failover-07</a>) (Cisco® devices that support 'ip helper-address' support DHCP Failover without special modification).

The DHCPatriot system must <u>NOT</u> be located in a separately uplinked network from the customer network. For example, if you have a remote POP (Point-Of-Presence) that is not directly linked to your network, but which, instead, uses some other backbone provider to link the customers to the Internet, then a single DHCPatriot system cannot be used centrally in this situation. An additional system will be needed for that separate pop. In other words, the customer traffic must not leave your routing control before arriving at the DHCPatriot system. If this is not the case, then the policy based routing will not work for the optional authentication.

Some routers in the network will need to support policy based routing. Most Cisco® routers and layer 3 switches support policy based routing in order for the optional authentication to function.

# Optional External Equipment

The DHCPatriot system may use either the Built-in Authentication, or an optional external RADIUS server for authentication and accounting of customers. It must use one method or the other. Note: The RADIUS server must at least respond with the Framed-IP-Address attribute set to 255.255.254.

# Power and Cabling Requirements

\*\*PLEASE NOTE: This section applies to only AC powered DHCPatriot systems. DC powered systems use 48 volt DC.\*\*

Each DHCPatriot device has a single power supply. This power supply is AC (Alternating Current) compatible only. <u>DO NOT</u> plug the devices into DC (Direct Current) power as property damage, serious injury, or death may result! The power supply has an auto-switching capability. It will automatically sense 100-110v or 240v and may be used with those currents. The input rating on the power supply is 100-240v 60-50Hz 5-3A. This power supply should work in any region that standard computer equipment functions in. If unsure, please consult with a local electrician. First Network

Chapter 1: Requirements 11

Group cannot be held responsible for any damages, injury or loss of life that result from improper power delivery. Note that there is now a DC (Direct Current) version available.

The following cables and accessories will be required to complete your installation:

Two power cables (included). <u>Note:</u> The DHCPatriot system ships with power cables suitable for plugging into an American 120v 60 Hz outlet. A different cable may be needed in your region. The power supply will accept a standard PC cable from your region. Please note that if the DC version is purchased it will not come with power cabling.

Two serial console adapters (included) (optional). Two console cables (not included) for connection of the console ports on the DHCPatriot devices to a customers supplied console server.

One gigabit 1-foot crossover Ethernet cable (included).

Two standard 100 megabit (category 5) or gigabit (category 5e or 6) Ethernet cables (not included) for connection to customer supplied Ethernet switch. Cables should be chosen that match the expected speed of the link. The DHCPatriot devices support 10baseT, 100baseT and 1000baseT in either half or full duplex (full duplex mode is recommended). If the devices are to be plugged into a gigabit switch (hubs are not recommended), then a gigabit Ethernet cable should be used.

# **Chapter 2: Network Integration and Example**

The DHCPatriot system can replace any existing DHCP server that you may have in your network. It can force authentication of customer equipment using either the Built-in Authentication server or an external RADIUS server. The system may optionally interact with an external RADIUS server.

#### **Device Placement**

The DHCPatriot system is designed to be placed in the server farm in the core of your network. It supports centrally serving customers in your network. Placement at the core is not strictly required, however. Figure 2.1 shows placement in a typical network. An example of usage follows. This example will help in the decision regarding placement in your network.

#### Authenticated DHCP Installation Example

In figure 2.1, the optional RADIUS server and console server are shown. Using the example in figure 2.1, we can construct a proper setup for the DHCPatriot system. This will help you understand how the DHCPatriot will integrate into your network.

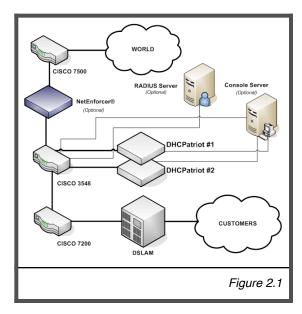

This example network consists of a simple border, server farm and customer network that consists of Ethernet based DSL. For the purposes of this example, we will assume that the DSLAM is providing only bridging services, not routing. On the Cisco® 7200, the Ethernet from the DSLAM terminates on fastethernet 0/1 and the Ethernet link from the Cisco® 3548 to the Cisco® 7200 terminates on fastethernet 0/0 on the Cisco® 7200. VLAN 3 exists between the Cisco® 3548 and the Cisco® 7200. VLAN 2 exists between the Cisco® 3548 and the server farm which contains the DHCPatriot system, the optional RADIUS server and the optional console server. VLAN 1 exists between the Cisco® 3548 and the Cisco® 7500 border router.

To better understand how the system functions, it is necessary to describe it from the perspective of a new customer device on the network.

Since this is a new device, the MAC Address is unknown to the DHCPatriot system. The system will force the device to be authenticated before being allowed on to the network (optional). The customer turns the device on. It is configured for DHCP and therefore requests an IP Address. The Cisco® 7200 router, acting as a DHCP Relay agent, forwards this request to the system. The DHCPatriot system responds with an IP Address out of the unauthenticated network.

For the device to receive an authenticated IP Address, the customer must first authenticate the device. The customer opens a web browser on the device in an attempt to begin using the network. The Cisco® 3548 forwards all traffic to the DHCPatriot system due to the source IP address

originating in the unauthenticated network. The system responds by sending the device the authentication page. The customer types his username and password, and the device posts this to the DHCPatriot system. The system contacts the optional RADIUS server (or itself in the case of using Built-in authentication) for authorization. The optional RADIUS server responds with Access-Accept. The system adds the device to its database of known devices and responds to it with a thank you page stating that the device must be rebooted. The customer reads this page and then reboots the device. The device will not receive an unauthenticated address again, unless it is suspended on the DHCPatriot system.

Upon booting up, the device requests an IP Address from the DHCPatriot system again. At this time, the Cisco® 7200 again forwards the request to the system which responds with an authenticated address. The system will authenticate the device with the optional RADIUS server. The optional RADIUS server will again respond with Access-Accept. The DHCPatriot system marks the device as being online in its database, and sends an accounting start to the optional RADIUS server. The device is now able to access the Internet.

Some time passes and the customer shuts the device down. After the lease period expires, the DHCPatriot system will mark the device as being offline, and send an accounting stop to the optional RADIUS server.

#### Example External Device Configuration for Authenticated DHCP

Some configuration changes on external devices to the DHCPatriot system are required to support the example. On the Cisco® 7200 fastethernet 0/1, the ip helper-address command would be added as well as the gateway address of both the authenticated network, as well as the unauthenticated network that the customers will be using:

```
ip address <Customer gateway address (Authenticated)> <netmask>
ip address <Customer gateway address (Unauthenticated)> <netmask> secondary
ip helper-address <DHCPatriot primary device IP>
ip helper-address <DHCPatriot secondary device IP>
```

On the Cisco® 3548, the policy routing is needed on VLAN 3. This policy routing is used to force unauthenticated customer's outbound traffic to the DHCPatriot system for forced authentication purposes. The Cisco® 3548 will require two configuration changes to accommodate this setup. First, in the global configuration area:

```
access-list <#> permit ip <Unauthenticated Wire Address> <Reverse Mask> any access-list <#> deny ip any any ! route-map <route map name> permit 10 match ip address <access-list #> set ip next-hop <ip of DHCPatriot primary device> !
```

#### Second, applied to VLAN 3:

ip policy route-map <route map name>

Additionally, some configurations are needed on optional devices to support the example. The optional RADIUS server must be configured to allow each DHCPatriot device to connect as a RADIUS client.

Although not described in this example, the optional console server may be used in this example network allowing connection to the DHCPatriot for some administrative tasks.

Please note that as of 5.3.0 it is possible to configure a third IP address that "floats" between the two devices via VRRP, a floating IP address if you will. This is configured in the web administration interface under General Setup which will be covered later in the manual. It is now recommended that this floating IP address be configured and used in place of the ip of DHCPatriot primary device in the above example.

Chapter 3: Installation 15

# **Chapter 3: Installation**

# **Installing the Hardware**

This chapter describes the procedures necessary to physically install your DHCPatriot system in the Telco rack, connect cables to the devices and properly configure the console server for access to the DHCPatriot devices. This manual covers only model 2003-2 and greater DHCPatriot systems. Figure 3.1 shows model 2003-2 and greater. If you have the older system, model 2003-1 (see figure 3.2), please use the original manual provided with the DHCPatriot system for physical installation, or contact First Network Group for physical installation instructions.

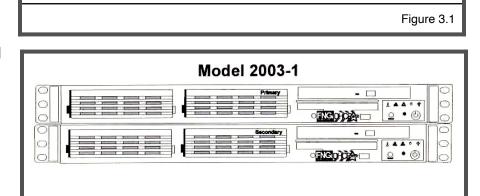

Model 2003-2

#### Unpacking the system

You should inspect the box and make note of any damage. If either DHCPatriot device shows any damage notify First Network Group immediately. Packed in the boxes are all the parts you should need to mount your server in a telco or server rack.

In addition to the parts listed in the packing list, the customer will need to supply the following items:

- Rack Screws Screws and washers to attach the DHCPatriot devices to your telco or server rack.
- Ethernet Cables Two standard Ethernet cables of sufficient length to attach the DHCPatriot devices to the Ethernet switch.
- Console Cables (optional) Two cables suitable for the console connection. We will cover the optional console connection

| Packing List |            |                                                                   |  |
|--------------|------------|-------------------------------------------------------------------|--|
| <u>ltem</u>  | <u>Qty</u> | <u>Description</u>                                                |  |
| 1            | 2          | DHCPatriot units (1 primary, 1 secondary)                         |  |
| 2            | 2          | DB9 to RJ45 adapter (serial console adapter)                      |  |
| 3            | 2          | Power Cable                                                       |  |
| 4            | 1          | Red Crossover Cable                                               |  |
| 5            | 1          | DHCPatriot Manual (this document)                                 |  |
| 6            | 1          | EULA (End User License Agreement)                                 |  |
| 7            | 1          | Maintenance Contract Quick List                                   |  |
| 8            | 1          | Maintenance Contract                                              |  |
| 9            | 1          | IP/Hostname Notice (regarding Maintenance<br>Contract activation) |  |
| 10           | 1          | Return Policy Statement                                           |  |

Figure 3.2

Chapter 3: Installation 16

in more detail later.

#### Mounting in a two or four post rack

The DHCPatriot system may be mounted in a two post or a four post 19" telco or server rack. This section describes mounting in a two or four post rack.

The installation steps should be read in their entirety before installation is started. All parts should be unpacked, inspected for damage and checked for completeness before continuing with set up. A suitable location for installation will have a clean, dust free environment that is well ventilated. Do not set up your DHCPatriot system in an area where heat, electrical noise, or electromagnetic fields are generated. The area chosen must have close access to a grounded AC power outlet.

The location chosen should be climate controlled with a temperature range of 10° to 35° C (50° to 90° F). Relative

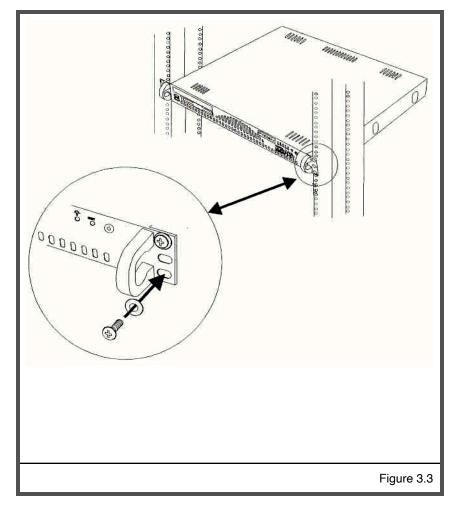

humidity should be in the range of 8% to 90%. Damage not covered by the maintenance contract may result if the DHCPatriot system is operated outside of this temperature or humidity range.

When choosing a location in the rack in which to place the devices, be sure that proper clearance is available in both the front and back. Front clearance should be no less than 25 inches, and rear clearance should be no less than 30 inches. This ensures proper airflow and cooling around the devices.

Each device is installed by using the customer supplied rack mounting screws. Two screws on each side will secure a DHCPatriot device to the rack (see figure 3.3). If it is installed in a four post rack, the back two posts will not be used.

<u>Important!</u> Take great care when installing the devices in the rack. Two people should be involved in the installation. One person should hold the device in the rack, while the other one inserts the screws. Be sure each device is secure in the rack. Damage not covered by the maintenance contract may occur if a device is dropped, or falls out of the rack.

Chapter 3: Installation 17

# **Attaching Cables**

The power cables supplied with the DHCPatriot system may be used in many locations. A standard PC power cable from your region may be required. Plug a power cable from the standard PC 3 prong outlet on each device. Plug the other end of the power cable into an AC power outlet with the proper specifications. The red crossover cable (supplied) is used to connect the devices to each other. Connect the cable to the ports on each unit as shown in figure 3.4. The two DB9 to RJ45 serial console adapters (supplied) are connected to the serial port of each device as shown in figure 3.4. Install the adapters even if you do not intend to use the serial console capabilities.

The LAN port is used to connect the DHCPatriot system to the Ethernet switch. The customer supplied Ethernet cable should be used for this connection.

A console cable may optionally be connected from the female RJ45 end of each DB9 to RJ45 adapter that are installed in the serial port on the back of each device to the console server.

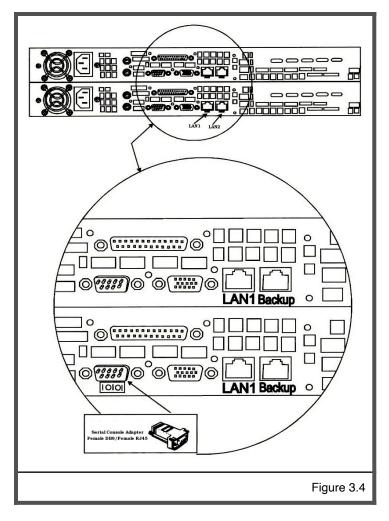

# **Chapter 4: Initial Configuration**

The DHCPatriot system has two stages of initial configuration. First the menu interface must be accessed via serial console or SSH (Secure Shell). During this configuration such things as IP Address, domain name and web administration interface users are configured. After this, then the General settings must be set on the Web administration interface. The DHCPatriot system is then ready to use and can be configured for DHCP etc...

#### Menu Interface

The menu interface is the first stage of configuration. This is accessed via SSH or serial console. The username 'admin' with the password 'cuṣ@gṇn1' is used to login to the interface.

#### Serial Console Access

The DHCPatriot system allows console access to the devices via a standard PC style DB9 male serial port. A female DB9 to female RJ45 serial console adapter is provided. This adapter is well suited to access from most Cisco® compatible console servers. These devices are also compatible with Cisco® console implementation and standard PC (UNIX based OSs, Microsoft® Windows® and Apple® Mac® systems) implementations. The pin assignment of the serial port and RJ45 port are supplied for use in other situations.

## Console from AUX on a Cisco®

Plug one end of a Cisco® 'flat black' cable into the desired AUX port on the Cisco® router. Plug the other end of a Cisco® 'flat black' cable into the Female RJ45 on the console shell attached to the desired DHCPatriot device.

| Serial Port Pin Out |                           |              |                       |  |
|---------------------|---------------------------|--------------|-----------------------|--|
| <u>Pln #</u>        | <u>Definition</u>         | <u>Pin #</u> | <u>Definition</u>     |  |
| 1                   | CD (Carrier Detect)       | 6            | DSR (Data Set Ready)  |  |
| 2                   | RxD (Receive Data)        | 7            | RTS (Request To Send) |  |
| 3                   | TxD (Transmit Data)       | 8            | CTS (Clear To Send)   |  |
| 4                   | DTR (Data Terminal Ready) | 9            | RI (Ring Indicator)   |  |
| 5                   | GND (Ground)              |              |                       |  |

| Serial Console Adapter Female RJ45 Pin Out |                           |              |                      |  |
|--------------------------------------------|---------------------------|--------------|----------------------|--|
| <u>Pln #</u>                               | <u>Definition</u>         | <u>Pin #</u> | <u>Definition</u>    |  |
| 1                                          | RTS (Request to Send)     | 6            | RxD (Receive Data)   |  |
| 2                                          | DTR (Data Terminal Ready) | 7            | DSR (Data Set Ready) |  |
| 3                                          | TxD (Transmit Data)       | 8            | CTS (Clear To Send)  |  |
| 4                                          | NC (Not Connected)        | 9            | NC (Not Connected)   |  |
| 5                                          | GND (Ground)              |              |                      |  |

| Serial Port Adapter Female RJ45 Pin Out |              |              |              |
|-----------------------------------------|--------------|--------------|--------------|
| <u>Pln #</u>                            | <u>Color</u> | <u>Pin #</u> | <u>Color</u> |
| 1                                       | Unused       | 6            | Orange       |
| 2                                       | Black        | 7            | White        |
| 3                                       | Yellow       | 8            | Blue         |
| 4                                       | Brown        | 9            | Unused       |
| 5                                       | Green        | Unused       | Red          |

#### Configure the AUX port thus for console access:

line aux <line number>
description DHCPatriot-<#> console
password <your password>
login
transport input telnet
terminal-type vt100

#### Console from an OCTAL cable connected to an ASYNC port

Connect the desired octal cable to the Female RJ45 on the console shell attached to the desired DHCPatriot device. Configure the ASYNC port thus for console access:

line async line number> description DHCPatriot-<#> console password <your password> login transport input telnet terminal-type vt100

#### Console from a serial (DB9) port on a standard PC

A 'Null Modem' shell must be created. If you have a standard Female DB9 to Female RJ45 blank shell (converter), the pin out is shown in the chart to the right.

Attach this 'Null Modem' shell to your favorite serial port on your standard PC (laptops work great in this mobile type situation).

Microsoft® Windows® based instructions:

- Using Hyperterminal (or equivalent), connect to the serial port (usually COM1 or COM2) with these settings:
- Hardware Flow Control: ON
- Data Bits: 8Parity: NoneStop Bits: 1

#### **UNIX** based instructions:

- Use 'cu' to connect to the serial port (usually ttyS0 or ttyS1) with this command:
  - cu -l ttvS0 -s 9600
  - cu is usually a part of a uucp package (<a href="http://en.wikipedia.org/wiki/UUCP">http://en.wikipedia.org/wiki/UUCP</a>) on Linux® distributions such as Red Hat Linux®.

#### Secure Shell (SSH) Access

The tables below describe the use of Secure Shell (SSH) on various operating systems (Microsoft® Windows®, Mac OSX, and Linux®). SSH is needed to connect to the DHCPatriot menu interface remotely.

#### Microsoft® Windows®

Microsoft® Windows® does not come with a built-in SSH client. There are various free and commercial products available. One such product is call Putty. We will demonstrate the use of this one. Follow these steps to use Putty:

- 1) Download Putty (<a href="http://www.putty.nl/download.html">http://www.putty.nl/download.html</a>). You only need putty.exe as this is a self contained program that does not require installation.
- 2) Double click on the putty.exe program where you saved it.
- 3) A screen will appear. Enter the IP address or name of the DHCPatriot device you wish to connect to in the hostname box. Select SSH as the connection type.
- 4) Click on Open.
- 5) A screen will appear giving details of the security certificate. Click on Yes to allow Putty to permanently accept the certificate.
- 6) A username prompt will appear. Type the username (admin) and press enter.
- 7) A password prompt will appear. Type your password and press enter.
- 8) At this point, the menu configuration interface will appear.

#### Mac OSX

Mac OSX includes a command line SSH client that is very similar, or even the same as, other UNIX variant's implementation. Please note that the method described here applies to Mac OSX 10.4.x (Tiger) or greater. To access a DHCPatriot device using this client, follow these steps:

- 1) Press Command + Space bar to open spotlight.
- 2) Type the word Terminal in the resulting bar and press enter.
- 3) On the resulting terminal screen, type: ssh admin@<host> where host is either the IP address or the hostname of the DHCPatriot device you wish to connect to.
- 4) A message will appear verifying that you wish to accept the security certificate. Answer yes.
- 5) A password prompt will appear. Type your password and press enter.
- 6) At this point, the menu configuration interface will appear.

#### **Linux®**

Most Linux® distributions will include an openssh client. These instructions apply to that client. Follow these steps to connect to a DHCPatriot device from Linux®:

- 1) Open a terminal window (methods for this vary depending on the distribution and software installed).
- 2) Type: ssh admin@<host> where host is either the IP address or the hostname of the DHCPatriot device you wish to connect to.
- 3) A message will appear verifying that you wish to accept the security certificate. Answer yes.
- 4) A password prompt will appear. Type your password and press enter.
- 5) At this point, the menu configuration interface will appear.

#### Configuring the Menu Interface

After connecting and logging on using the administrator username, a menu will be presented like the one in figure 4.1. A series of steps are necessary to complete this portion of the configuration before moving on to the Web Administration Interface configuration stage.

#### Changing the 'admin' user password

The very first task to perform is to change the default password for the admin user. This password is widely known (at least

among DHCPatriot system owners) and should not be used after the IP address is set.

DHCPatriot v.5.5.0-BETA System Setup v.1.0.0 (c)2002-2011 First Network Group, Inc. All Rights Reserved. Main Menu 1) View sample DNS/Router configs 2) View current system settings Configure IP Address
 Configure Domain Name 4) Configure IPv6 Address6) Configure speed and duplex 7) Change Admin Password 8) Firewall Administration 10) Tail DHCP log 9) Web Admin Account Setup 11) Tail System log 13) Trace 14) Ping6 15) Trace6 16) Restart 17) Shutdown 0) Exit Choice: Exit: CTRL-x Main Menu: CTRL-e Figure 4.1

Once a suitable password is chosen, press 7 and then enter to begin the password changing process. Press enter to move to the next screen. You will be prompted for the old password. Type this and press enter. Type the new desired password and press enter. Retype the new desired password and press enter to confirm. It should report that the password was changed. Press enter. It should report that the password change was successful. Press enter. You will be returned to the main menu. If anything went wrong, try the procedure again.

#### IP Address Configuration

NOTE: Do not reboot until both the IP Address and domain name have been configured. If the domain name is left at the default example.com, then the IP address will be returned to default upon reboot.

To begin configuration of the IP address, press 3 and then enter. At this point, press 1 and then enter. That will begin the configuration process. The interface will ask for the IP address. Type that followed by enter. Then it will ask for the subnet mask. Type that and press enter. Then it will ask for the default gateway. Type that and press enter. It will then show the information that was gathered and ask if you would like to proceed. If the information looks correct, press 1 and then enter. If you have misconfigured something, press 0 and enter. Then press 3 and enter to return to the IP address configuration area to restart the process. You may cancel the process at any time by pressing Ctrl+e to return to the main menu, or by pressing Ctrl+x to exit. No changes will be applied to the Ethernet interface until a reboot of the system is performed. You may change the configuration several times before rebooting.

#### IPv6 Address Configuration (Optional)

From the main CLI menu screen, press 4 to enter the IPv6 address assignment area. The current IPv6 network settings are shown here. Press 1 to proceed and configure the address. You will first be asked for the IP address, this should be entered as address/prefix length (ex: 2001:db8:0:0:1/64). Press enter to continue. Then the gateway will be requested. This must be an address in the same subnet as the IP address entered previously. Press enter to continue. A summary will then be shown asking if you would like to proceed. Press 1 and then enter to proceed. Return to the main menu (CTRL+e).

#### **Domain Name Configuration**

NOTE: It is important that both the primary and secondary DHCPatriot devices be set to the same domain name.

The next task to perform is setting the domain name. At this point, you should be back at the main menu (see figure 4.1). If you are not, please be sure that the IP address has been saved properly and then press Ctrl+e to return to the main menu. Press 5 and then enter. The currently configured domain name will be displayed. Press 1 and then enter. It will ask for a new domain name. Each device's host name must begin with either patriot-1 or patriot-2, therefore this is automatically set according to the primary or secondary designation. This factory set designation cannot be changed. Only a domain name may be configured here.

After entering the chosen domain name, press enter. The screen will display your entry and ask for confirmation. Press 1 and then enter to continue. If you have entered the domain incorrectly, press 0 instead. You will be returned to the main menu. Begin the domain name configuration process from the beginning. The domain name will not be changed until a reboot is performed. You may change it several times before rebooting if necessary. When the changes are complete, you may return to the main menu (0 or Ctrl+e).

The DHCPatriot devices will need to be entered into the DNS (Domain Name Service) server. Specific methods for doing this vary depending on the brand of server being used. The following entries must be made:

- Forward lookup for patriot-1.<domain chosen> using the configured IP address of the primary device.
- Forward lookup for patriot-2.<domain chosen> using the configured IP address of the secondary device.
- Reverse lookup for the configured IP address of the primary returning patriot-1.<domain chosen>.
- Reverse lookup for the configured IP address of the secondary device returning patriot-2.<domain chosen>.
- Forward lookup for patriot.<domain chosen> that returns both configured IP addresses.

  Menu option 1 contains sample DNS configurations for use with the Bind DNS server implementation (<a href="http://www.isc.org">http://www.isc.org</a>).

Ethernet Media Settings (Speed and Duplex)

The default configuration is auto negotiation. This will be a suitable setting in the vast majority of situations. In some situations, it is possible that this setting will need to be changed. To change this setting, press 6 and then enter. The current connection settings will be displayed. Press 1 and then enter to change these settings. A list of available options will be displayed. The options have the following format: <speed>/<duplex>. Caution choosing options that are not supported on your switch (such as 1000baseT/full when your switch only supports 100mbit) will render the DHCPatriot device unreachable if you are connected via SSH and not the optional console connection (these settings are applied immediately after receiving confirmation). Type the number of the speed and duplex you wish to set and press enter. The chosen setting will be displayed. Press 1 to confirm and 0 to cancel. Beturn to the main menu.

#### Configuring the Firewall for the Administration Network

\*\*NOTE: Perform these actions on only ONE of the DHCPatriot devices as it configures both simultaneously.\*\*

The DHCPatriot system employs a white-list-style firewall. You are encouraged to allow access to only the minimum of IP addresses necessary for administration of the DHCPatriot system. At this time you will need to open up access to port 22 (SSH), port 80 (web) and port 443 (secure web) for any IP address (or subnet) that will be connecting to the system for administration purposes. If the IP address will only be administering the device via the Web Administration Interface, then you may omit port 22.

To begin the firewall configuration process, press 8 and then enter. The first thing you will notice is that there are several rules with various subnets on various ports that display '(FNGi)' in the notes column. These are entered by default for remote monitoring purposes. Remote monitoring and response is free for the first year of ownership (subject to limitations in the maintenance contract, refer to that document for details). It is highly recommended that these entries are left untouched.

To navigate this area, press 4 and enter to view the next page. Press 3 and enter to view the previous page.

To add a rule, press 2 and then enter. Type the desired IP address or subnet wire address that will need access to the DHCPatriot system for administrative purposes and press enter. You will then be asked for the CIDR block. A CIDR block is another way of representing a subnet mask. A table of common CIDR blocks is included here for your convenience.

Enter the appropriate CIDR here and press enter. Enter the desired port (only 22 for SSH, 80 for HTTP and 443 for HTTPS should be used) and press enter. Finally, enter a note so

| CIDR | Subnet Mask     | Number of IP<br>Addresses |
|------|-----------------|---------------------------|
| /32  | 255.255.255.255 | 1                         |
| /30  | 255.255.255.252 | 4                         |
| /29  | 255.255.255.248 | 8                         |
| /28  | 255.255.255.240 | 16                        |
| /27  | 255.255.255.224 | 32                        |
| /26  | 255.255.255.192 | 64                        |
| /25  | 255.255.255.128 | 128                       |
| /24  | 255.255.255.0   | 256                       |

that you can remember what the rule is for. Notes may be up to 255 characters in length, but try to keep it as short as possible. You should get a message that the rule was added successfully. You may navigate through the menu to view the rule. Repeat this process until you have added all desired rules.

From time to time it may be necessary to delete a rule if an administration IP address changes, or a mistake was made when entering a rule. To delete a rule, navigate through the menu to find the rule you wish to delete. Then press 1 and then enter. You will be prompted for a rule to delete. Enter the number of the rule that you wish to delete. Then press enter. It should display 'deleted rule <the rule number you chose>' and then return to the delete prompt. If you do not wish to delete any more rules, press e and then enter to exit the delete prompt.

Changes to the firewall rules are applied immediately, take great care when changing these rules, especially when deleting them. If a rule that is allowing you into the devices is deleted, your access will be cut off!

It is important here that you have added at least the IP address that you will use to connect to the DHCPatriot system for the rest of the configuration process. Be sure that you have allowed port 22, port 80 and port 443 for this IP address. To exit the firewall administration area, press 0 and then enter. You will be returned to the main menu.

#### **Initial Configuration Reboot**

At this point, we need to reboot the devices and confirm function with the new settings. If you are connected via the optional console connection, this will be rather painless as you will be able to watch it reboot and not loose connection. If you are connected via SSH, then, after rebooting, you will want to ping the new addresses until you see them enter service.

To reboot the device, press 16 and then enter. Then press 1 and enter to continue. When the reboot is complete, reconnect to the device using either the optional console or the SSH method. Use the admin username and the password you created to login. You will be returned to the menu.

You may optionally use the ping and trace functionality to confirm that the DHCPatriot device is functioning properly. Select an IP address to ping and trace that responds to both, and is beyond the default gateway of the DHCPatriot system (but is less than 15 hops away as the trace is limited to 15 hops). To ping test, press 12 (14 for IPv6) and then enter. The device will prompt you for the host. Type the aforementioned IP address. Press enter. Normal ping output will be displayed. It is up to you to interpret this output as the possibilities are to numerous to list here. Press enter to return to the main menu. To test trace, type 13 (15 for IPv6) and then enter. Type the aforementioned IP address. Press enter. Normal trace output will be displayed. It is up to you to interpret this output as the possibilities are to numerous to list here.

#### Web Administration Interface Account Setup

\*\*NOTE: perform these actions on only ONE of the DHCPatriot devices as it configures both simultaneously.\*\*

The Web Administration user and password will be used for connecting to the Web Administration Interface later to continue configuring the DHCPatriot. Press 9 and then enter to begin the configuration process.

To add a user, type the number 2 and then press enter. You will be prompted for a name. This may be the name of the user you are adding, or it may be a designator for a default administrator account such as: DHCPatriot Administrator (it is FNGi's recommendation that a separate username be added for each administrator to avoid possible future problems resulting from personnel change). Enter the name and press enter.

The system will then prompt you for a username. Enter the desired username and then press enter. A password prompt will appear. Type the desired password and press enter. Re-enter the password for verification purposes, and then press enter.

You will then be prompted for the user's admin level. The user's admin level controls what functions they have access to. As a general rule, level 0 should be used for customer service personnel. Level 1 should be used for general technical support personnel. Level 5 should be used for ISP (Internet Service Provider) administrators. Level 6 should be used for network administrators. Type the desired admin level and press enter.

A message will appear stating that the user was successfully added. Continue adding users as needed. Press 0 and enter to return to the main menu.

At some point, it may be necessary to delete an administrator due to a mistake when entering the administrator, personnel changes, or some other reason. PLEASE NOTE: It is recommended that you DO NOT delete the users with (FNGi) appearing after their names. These accounts may be needed by FNGi to assist you with your DHCPatriot system at some future time. To delete a user, from the main menu press 8 to enter the Web Admin Account Setup function.

First, find the user that you would like to delete. If the user does not currently appear on the screen, press 4 and then enter to move to the next page. If you need to go back a page, press 3 and then enter. Once you have located the user, press 1 and then enter. Type the ID number of the user that you wish to delete and press enter. You will get a confirmation message that the user was deleted and the list will refresh. You will notice that the user is gone from the list. You may continue to delete other users if you wish. Press e and then enter to exit the delete function. Press 0 and then enter to return to the main menu.

#### Web Administration Interface

The second half of the initial configuration is performed from the Web Administration Interface. This is actually the easiest part as configuration is minimal. Once this is complete, subnets may be added and the DHCPatriot is ready to use.

Connecting to the Web Administration Interface

In this section, we will be making the connection to the Web Administration Interface. This connection is very important for the remainder of this chapter and most of this manual. It is a required connection for the daily use of your DHCPatriot system. It is required that the firewall has been modified to allow the appropriate IP Address(es) access to port 80 and 443 and that the administrator account(s) has been added before continuing.

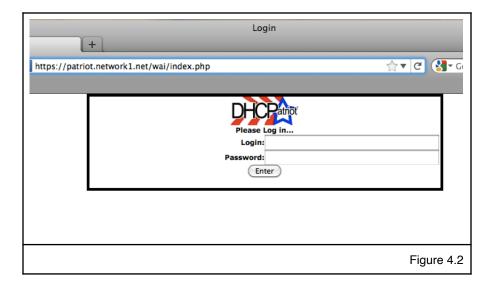

To begin, open your favorite web browser. In the address bar, type: <a href="https://patriot.</a><a href="https://patriot.</a><a hre

secondary DHCPatriot device> to connect. You should receive a screen similar to that shown in figure 4.2.

In the login field type the username that was created in the Menu Configuration interface. In the password field, type the password that was created in the Menu Configuration interface. Click on enter. At this point, you should be logged in. If you instead receive a password error, verify that you entered the login and password correctly. If you are still unable to login, revisit the Menu Configuration Interface in Initial configuration section and make sure the instructions there were performed correctly. Once authentication is successfully

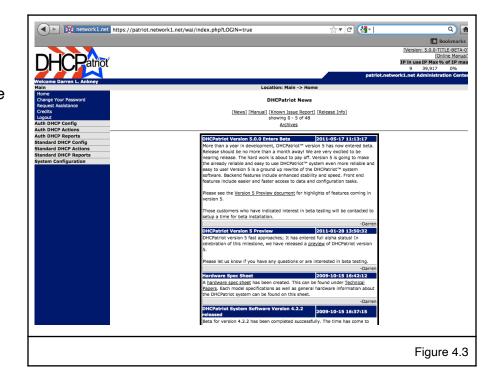

performed, a screen similar to figure 4.3 will appear.

Configuring the General Settings in General Setup

\*\* NOTE: The screenshots may not match all of the available settings you will find here as settings come and go over time with each software revision \*\*

There is a very short General
Settings section that must be
visited before any further
configurations can occur. To
access these settings, expand the
System Configuration Menu and
click on General Setup. You should
get a screen that looks like figure 4.4.

There are several settings here. To see a description of each setting and what it does as well as to change the setting, click on Edit Settings. At that point you should have a screen similar to figure 4.5. Some of these settings will have defaults entered. These can be safely left alone if you do not know what to do. Of particular importance are the Domain Name, the Primary DNS and Secondary DNS.

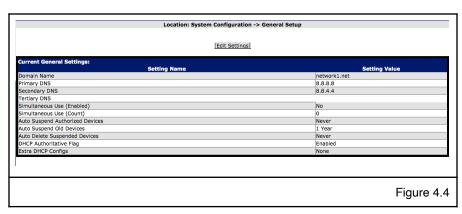

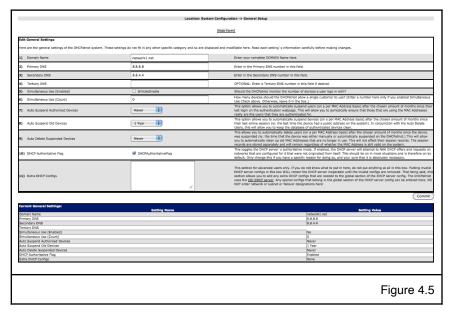

Another minor note are the three settings which allow older / unused devices to be suspended and cleaned from the system. It is also possible to force a periodic login for devices to make sure they are still associated with the same user.

These settings are 'Auto Suspend Authorized Devices', 'Auto Suspend Old Devices', and 'Auto Delete Suspended Devices'. Use 'Auto Suspend Authorized Devices' to force an authentication recheck of the device in the specified time period. This allows you to periodically make sure that the device still belongs to the same user. Use 'Auto Suspend Old Devices', and 'Auto Delete Suspended Devices' to keep old devices churning out of the system. Devices are considered old and suspended when the time period you specified passes with no DHCP activity from the device. Devices will be deleted after being suspended for the time period you specify. Each of these now applies to DHCPv6 authenticated devices as well.

Please note that as of 5.3.0 Floating IP (VRRP) is available here as well. That allows the configuration of a third floating IP address on the DHCPatriot system that can be used for high availability of the web server (for administration and customer login).

As of version 6.1.0, a Floating IPv6 (VRRP IPv6) may be configured here. This IP may be used with future authenticated DHCPv6 captive portal page and can be used right now with the web administration interface.

Complete these settings and then click on Commit. The DHCPatriot system is then setup for initial operation and other tasks can be performed such as adding networks for either authenticated or standard (or both) type DHCP networks. If you are unsure what to do next, have a look around the interface and the manual. If you need further assistance, please feel free to contact <u>First Network Group</u>.

# **Chapter 5: General Tasks**

#### Administrative User Maintenance

The DHCPatriot system supports multiple administrative type users each with different passwords and permission levels. These permission levels range from 0-6. 0 should be used for customer service personnel as it allows access to a minimal set of functions. Level 1 should be used for technical support personnel as it allows access to a wider variety of functions that would be useful in troubleshooting user problems. Admin level 5 is meant for higher level administrative personnel such as various managers of Technical Support or Customer Service. Level 6 is meant for IT administrators who will be responsible for actually setting up networks, subnets and general settings on the DHCPatriot system.

Other important settings are API user which, if checked, means the user has access only to the remote access API. If it is not checked, then the user has access to only the Web Administration Interface. The three Admin User Restriction (Auth, Standard and DHCPv6) settings are used for

restricting user access to certain networks. This is not a security feature, but rather an interface cleanup feature that hides irrelevant information from users. Any networks that are checked will show for the user and other networks will be hidden, but data could be found in other places such as Search DHCP Logs.

The configuration screen for Administrative users is accessed by opening the System Configuration menu and clicking on Administrators. You will be shown a form and a list of users as shown in figure 5.1. To Add

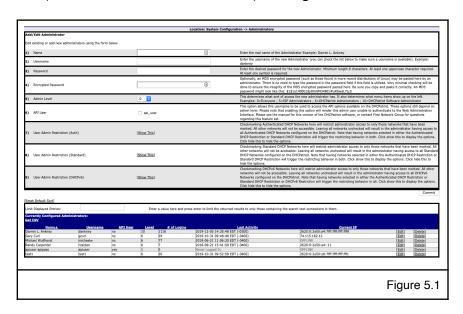

a user, simply complete the form and click Commit. To edit a user, click on Edit and the form will auto-fill with their information. Make the appropriate changes and click on Commit. To delete a user, click on Delete and answer OK to the question of if you are sure.

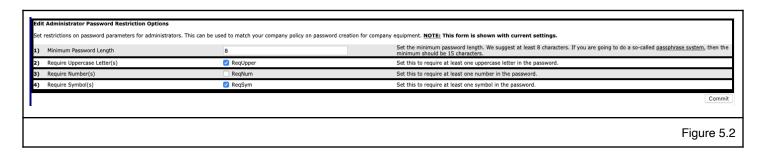

Figure 5.2 shows the Administrator Password Restrictions Options interface. This appears at the bottom of System Configuration -> Administrators if the logged on administrator admin level is 6. This allows the administrator to configure requirements for the administrator passwords such as minimum length and the like. This won't affect current administrator passwords or force a password change, but it will force these rules to be followed when the administrator is changing a password (or self changing his own password).

## **Built-in Firewall Configuration**

The DHCPatriot system includes a white list firewall. Basically, all incoming traffic is blocked unless specifically allowed. The good news is that anything customer related is automatically allowed such

as communication with the DHCP server or access to the login page among other services. Additionally, monitoring subnets that are configured are also automatically allowed appropriate access so that monitoring can be performed.

Configuration is fairly easy. Click on System Configuration and then Firewall. A screen will appear that is similar to figure 5.3. The modification and addition of rules is limited to certain services in this area. To have full control for any port, use the Menu Configuration Interface covered earlier in the manual.

To add a rule simply use the form at the top. Make the appropriate selections and click Commit. To

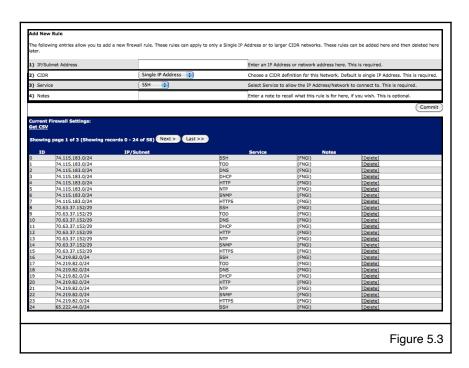

delete a rule click on Delete and then OK when it asks if you are sure. It is recommended that you not delete any rules that are marked (FNGi) as these are used by First Network Group to gain access to the devices to assist you in troubleshooting or to repair problems, in the case that you have a maintenance contract.

# IPv6 Built-in Firewall Configuration

IPv6, being a completely separate network stack, does require a completely separate set of firewall rules. To this end, we have added a new configuration area for allowing access to the DHCPatriot via IPv6 addressing. The IPv6 firewall, like the IPv4 firewall, is a white list firewall. All traffic not explicitly allowed is denied. The DHCPatriot system does automatically allow access to necessary services, such as DHCP, by clients in the configured networks on the system. All you have to worry about is

allowing access to administrative services from administrative devices or subnets. This is easily done with the Firewallv6 area on the Web Administration Interface.

To configure the IPv6 firewall, open the Firewallv6 configuration by going to System Configuration -> Firewallv6. To add a rule, enter an IP address (or subnet in the form of 2001:db8:0:0::1/64), choose a service and add a note if desired. Click on Commit.

A list of the current firewall rules are shown at the bottom. Clicking Delete on any of these rules will remove them from the DHCPatriot system. Either adding or deleting will affect both devices in the system, not just the device you are administering.

# System Logs

System logs are important for troubleshooting of DHCPatriot problems. All kinds of system logs are included here. These can be searched by generic text, daemon, host, administrator, and date/time parameters. Results can be further drilled down by using the limit displayed entries box. To open system logs, open the System Configuration menu and then click on System Logs. A screen similar to figure 5.4 will appear.

Select the appropriate entries and enter any text that is needed. Click on Commit and results will be shown below the form similar to figure 5.5. These results can be further limited by using the Limit Displayed entries box. The results are displayed in reverse chronological order. Twenty-five results are shown per page. There are page navigation buttons at the top of the results list (if there are multiple pages).

As of version 6.0.0, remote syslog is now possible. To enable this, go to System Configuration -> General Setup and place an IP address in 11) Remote Syslog IP (optional). DHCP server and general logs will be sent to the syslog server.

# **Changing Your Password**

A good secure password should contain letters of varying case as well as numbers and even special

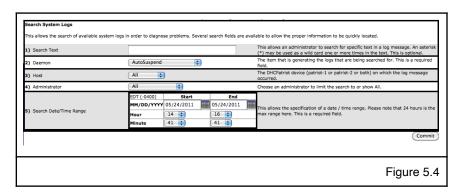

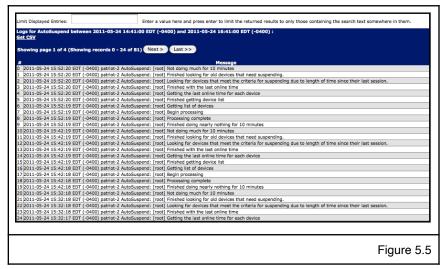

characters. An example of a good password would be: u\*4A#!43 A bad password example would be: fluffy The reason for this is that the dictionary-based cracking libraries, the most commonly used cracking algorithms, will contain the latter password, but not the former.

To change your password, open the Main menu. Click on Change Your Password. Enter your current password. Then enter and retype the desired password. Click the Commit button to complete the process. A success message will appear.

## **Set App Permissions**

New in version 6.1.0, an area for setting permissions for the various apps on the DHCPatriot web administration interface has been added. This is accessed in System Configuration -> Set App Permissions and will present a screen as shown in figure 5.6.

This has the function of visualizing and editing what apps can be accessed by what level of administrator. The various apps will be grouped together by what admin level is currently set for them. Each admin level has a color code. This code can be used to match the admin level of administrators that are shown on the right hand side also with color code. This makes it possible to see what each administrator will be able to

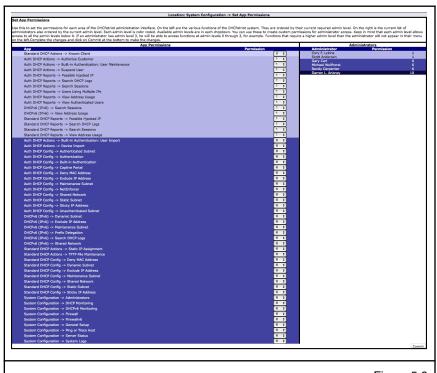

Figure 5.6

access. It should be noted that administrators of a certain level can access apps of that level and all lower levels. For example, a level 3 administrator can access apps that are levels 3, 2, 1, and 0.

On the left is a list of apps or functions that are part of the DHCPatriot web administration interface. With each of these apps is a dropdown that has several administrator levels. Make selections of the desired admin levels for the apps. When finished, click commit at the bottom right.

#### **Custom Web Certificate**

As of version 6.3.0, it is now possible to add a custom web certificate to the DHCPatriot system. This would prevent the need to accept the self-signed certificate when logging in to the DHCPatriot web admin GUI the first time on a browser. Accepting the self-signed certificate has become increasingly difficult in certain web browsers in recent years. Please note that this will NOT help with customers

visiting the captive portal login page as they are reaching a site that was not their intended destination. Therefore, the certificate will never be correct, no matter the source, in that case.

To add a certificate and associated chain files and so on, goto System Configuration -> Custom Web Certificate in the web admin GUI and follow the onscreen instructions. There are four possible required items which are detailed there. The explanation for each item was lifted directly from the instructions for the Apache web server and, as such, should be familiar to someone with experience in web server administration. Apache also is common enough that most registrars instructions should discuss implementation in Apache. Whatever certificate will work in Apache should work here. It is only possible to install a single certificate at this time.

As of version 7.0.0, LetsEncrypt (<a href="https://letsencrypt.org/">https://letsencrypt.org/</a>) support has been added. This support is enabled in the same screen as the Custom Web Certificate. Enabling LetsEncrypt support will remove any custom web certificate contained there replacing it with the LetsEncrypt information. After enabling LetsEncrypt support, it may take up to two hours before a LetsEncrypt certificate appears on the system. While LetsEncrypt is enabled, the certificate will be kept current with daily checks and renewal as prescribed by LetsEncrypt. If LetsEncrypt is disabled, the certificate will not be removed. It will be up to you to replace it or delete it (reverting back to the original self-signed certificate).

#### **Device Profiler**

As of version 7.1.0, there now exists a device profiler in the DHCPatriot system. This profiler allows all available information about a particular device to be displayed in a concise popup screen. This can be accessed by clicking either the mac address or DUID for the device. These items are located throughout the interface in various reports. The resulting popup will appear similar to figure 5.7. As you can see, it will show any of the available information such as manufacturer, mac address, DHCPv4 username, DUID, DHCPv6 username, option 60 content, and any option 82 information (DHCPv4) or option 18/37 content (DHCPv6).

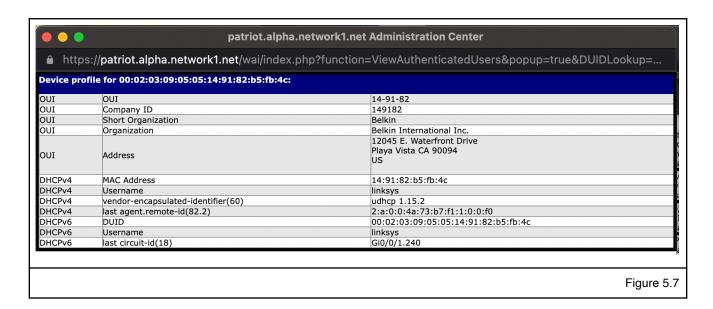

# **Chapter 6: Authenticated DHCP**

# Configuring Authenticated DHCP

Configuration of the DHCPatriot system for use with authenticated DHCP is slightly more involved than configuration for standard DHCP. The following sections outline each element that must be configured in order to use authenticated DHCP. Generally speaking: an Authentication server or servers must be specified; at least the default Captive Portal definition must be configured; a Shared Network must be setup; at least one Unauthenticated and one Authenticated subnet must be added. Instructions for each of these things follow as well as other less mandatory things related to authentication including report viewing. Not all topics are covered here as some are covered elsewhere in the manual in more appropriate sections.

#### **Authentication Servers**

There are two types of Authentication Servers, the internal (local) or built-in server, and an external RADIUS server. These two types of servers are generally mutually exclusive, however, there is nothing preventing you from configuring both in some type of failover manner, or using one for authentication and the other for accounting records. To enter the Authentication server configuration area, expand the System Configuration menu and click on Authentication. You should get a screen that looks like figure 6.1.

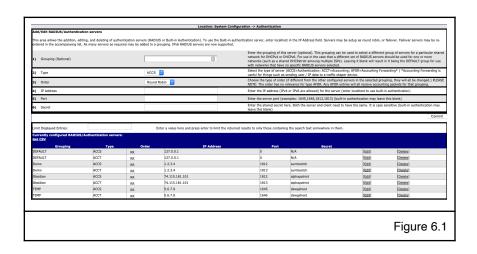

Please note that as of 5.3.0, two features have been addded. A new packet, interim-update (ALIVE) accounting packets can be sent from the DHCPatriot system to the RADIUS server. Turning this setting on in System Configuration -> General Setup will cause the DHCPatriot system to send an ALIVE packet each time the lease is renewed. This could be problematic on systems with many broken devices sending lots of renews rapidly. Secondly, forwarding of RADIUS accounting packets to one or more arbitrary destinations has been added. A new type of server (AFOR) has been added to the authentication setup. The DHCPatriot does not wait for an accounting response with these types of destinations. This feature can be used for sending accounting data to Sandvine or Procera traffic shapers or various CALEA devices, for example.

#### Internal (Built-in Authentication)

The DHCPatriot system makes provision for those who wish to use Authenticated DHCP but do not wish to use, or do not have an external RADIUS server. As many users as are needed may be

entered directly on the DHCPatriot system (discussed later in the CSR section). Static IP Addresses can also be entered here so that a user will get the specified address.

To setup the DHCPatriot system to use Built-in Authentication, enter localhost in the IP Address box. There are two types of servers that are required for correct operation of the DHCPatriot system. Access and accounting. You may use the Built-in Authentication for either or both as needed. For example, you could setup localhost for the accounting and an external RADIUS server for the authentication if you do not wish to store the accounting records on your RADIUS server. When finished configuring click on Commit. Don't forget that users must be configured on the system before anyone will be able to authenticate. That process is covered later in the manual.

#### **External**

If the Built-in Authentication is not to be used, then an external RADIUS server must be used. You could also use a combination of an external RADIUS server as well as the Built-in Authentication as described in the Internal (Built-in Authentication) section. The DHCPatriot can also support multiple RADIUS servers in either a round robin or a failover configuration. You can setup multiples of each type of authentication server (access and accounting). You can specify whether they are round robin or failover. The DHCPatriot will randomly choose a server of each type in round robin mode, and will try until it finds a working server in the failover mode.

It is also possible to configure a RADIUS server for a specific shared network or shared networks. In the grouping box, enter something other than the word DEFAULT. Please note that there must first be a default grouping before you can configure a specific RADIUS server. The RADIUS server will apply only to users using that specific shared network where you choose something other than DEFAULT in the resulting drop-down.

To configure each RADIUS server, choose the type of device that it is, then choose round robin or failover. Please note that you cannot mix and match round robin and failover in the same server type. Enter the IP Address, port and shared secret. Click commit. Repeat this process for all RADIUS servers to be added. Please note that if you only have one RADIUS server, you do not need to worry about the order.

#### **Captive Portal**

To properly authenticate users on the DHCPatriot system, it is required that at least the default captive portal configuration be made. This is necessary so that the authentication webpage can be shown to the user. To configure the Captive Portal, open

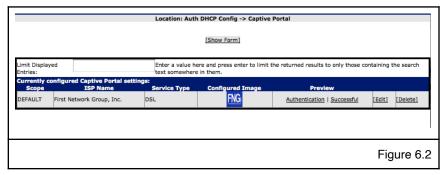

the 'System Configuration' menu and click on Captive Portal. A screen similar to figure 6.2 will be shown.

Please note that there is a special feature here as well. A default Captive Portal can be setup. Further, additional Captive Portal screens can be setup that are specific to other networks. If a network specific Captive Portal screen is configured, it will inherit all of the properties that were

configured in the default Captive Portal. Only those items that are entered on the network specific Captive Portal screen will be changed when someone from that network retrieves it.

Any of the listings of Captive Portal definitions can be previewed to see what they look like to the customer. There are two parts to the screen, Authentication and Successful. Clicking either of these links in the desired Captive Portal definition will show a popup screen as shown in figure 6.3 and 6.4 respectively. Please note that these will not change until Commit has been clicked when editing.

A new feature was added in 5.3.0 that protects the DHCPatriot from automated clients overrunning the database/web server. This feature, called captive portal protection, may be enabled under System Configuration -> General Setup. This feature enables a simple math question that must be answered before the login page is displayed. As of 5.4.0, in the same area a new option has appeared that allows the captive portal protection page to be supplied by the administrator. It will need to contain a certain link or form to submit (as noted in the on-screen help) in order to

function. This can be used if the math problem is not well received or a custom page is required.

# **Adding**

To add a new Captive Portal definition, click on the Show Form link. You should get a screen similar to figure 6.5. Elements on this form control how the Captive Portal appears to the customer. The onscreen descriptions of these elements should be sufficient to describe what effect each element has on the login and successful screens (figures 6.3 and 6.4).

# **Editing**

To edit an existing Captive Portal definition, simply find the entry in the list of entries. Click on the edit link. The form will appear with entries from the chosen Captive Portal definition. Make whatever necessary changes, then click on Commit.

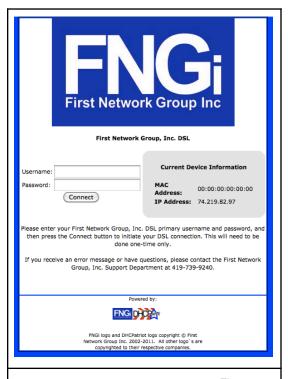

Figure 6.3

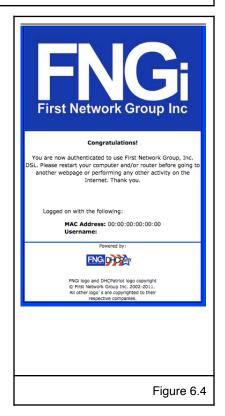

#### Removal

To remove a Captive Portal definition, find the desired entry in the list. Click on Delete. A popup will appear confirming that you really wish to remove the definition. Click on OK. The definition will be removed at that point. Note that you will not be able to delete any captive portal definition that is in use by a specific shared network.

#### **Shared Network Configuration**

The DHCPatriot system can support one or more authenticated DHCP networks. Each network can support one or more subnets in each subnet type. All that is required to have a functioning authenticated DHCP network is one Authenticated and one Unauthenticated DHCP subnet. The source network that the client device

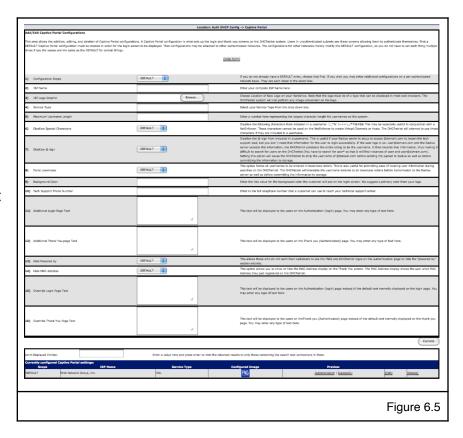

is based in is determined by the source address of the relay agent. Please note that a relay agent is a requirement to use the DHCPatriot. It does not support broadcast DHCP on the local LAN (local to the DHCPatriot), but rather requires that the traffic be relayed through a router or some other relay agent. Cisco devices become relay agents when the `ip helper address` directive is used.

#### **Shared Network**

To start each Authenticated Network, a Shared Network must be configured. The Shared Network provides an identifier, some basic settings and a framework for the subnets of the Authenticated Network.

Think of it as a container that will contain the subnets that will be configured. This keeps the networks and subnets well organized so that you can easily see what is happening with a particular network in the reports. It also provides the DHCPatriot with information regarding which subnets belong together so that it knows what IP addresses from which subnets to hand out to a particular client.

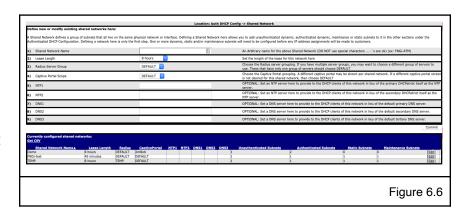

One or more Shared Network may be configured. To access the Shared Network Configuration, expand the Auth DHCP Config menu. Then click on Shared Network. Figure 6.6 shows what the Shared Network configuration screen looks like.

#### <u>Adding</u>

To add a Shared Network, simply choose a name of some type to identify the network. Please note that this name will appear throughout the interface as an identifier for the network. It is best to choose a descriptive name. The name can only contain dashes, underscores, and alpha-numeric characters. Choose the desired lease length. The default 8 hours is a good choice, but there are both higher and lower lengths available. If necessary, choose a RADIUS server group and/or a Captive Portal Scope other than DEFAULT. This will cause those specific definitions to be used for this shared-network. DNS servers and NTP servers may also be set here. If these servers are set, they will override the default settings from General Settings for this particular Shared Network. Click Commit and the network should appear in the list at the bottom.

#### **Editing**

Editing a Shared Network consists of finding the network to be edited in the list, and clicking on Edit. The form will be populated with the appropriate values. Simply make any desired changes and click on Commit. The changes should be reflected in the list at that point.

#### Removal

To remove a Shared Network, click on Delete. A confirmation dialog will appear. Click on OK and the Shared Network will be removed. The delete link will not appear if there are subnets configured that are attached to the Shared Network container. The subnets need to be removed before the Shared Network can be removed.

#### **Unauthenticated Subnet**

At least one Unauthenticated Subnet is required before a Shared Network is complete. This is the subnet that non-registered or suspended users will receive an IP Address from prior to registration. This subnet also requires policy routing to force the user to the login page.

One or more Unauthenticated Subnets may be configured. To access the Unauthenticated Subnet configuration, expand the Auth

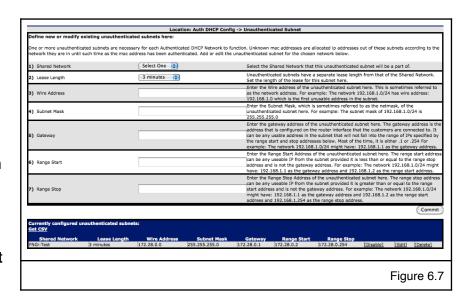

DHCP Config menu. Then click on Unauthenticated Subnet. Figure 6.7 shows what the Unauthenticated Subnet configuration screen looks like.

#### **Adding**

Choose the Shared Network that the Unauthenticated Subnet should be a part of. Choose an appropriate lease length. The default of three minutes is appropriate as after authentication, it will only take three minutes until the client gets an authenticated IP address, regardless of actions on the part of the end-user. Other lease lengths are available, however. Fill out the rest of the form according to the subnet values. On screen help is available if needed. Click on Commit, and a new subnet will appear in the list at the bottom of the screen.

#### **Editing**

This is much the same as adding. Click on the Edit link of the desired Unauthenticated Subnet and the form will be auto completed with the values from that choice. Make whatever changes are needed. Click on Commit to save the changes. The changes should be reflected in the list at that point.

#### Disable

An unauthenticated subnet can also be disabled. Possible reasons for doing this are to numerous to list here. A disabled subnet will no longer be available for leasing of IP Addresses. It will still show up in the reports along with any users who currently have an IP Address out of the subnet but the users will no longer be able to renew this IP Address so they will move to a different available subnet, if any.

#### Removal

To remove a subnet, click on the Delete link. A confirmation dialogue will appear. Click OK and the subnet should be removed.

#### **Authenticated Subnet**

At least one authenticated subnet is required before a shared network is complete. These subnets are what customers will receive IP Addresses from after authenticating themselves initially. To access Authenticated Subnet configuration, expand the Auth DHCP Config menu. Click on Authenticated Subnet in the resulting list. A screen similar to figure 6.8 should appear.

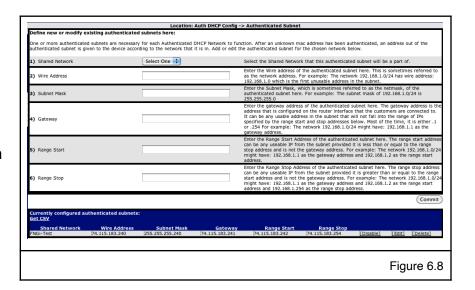

#### **Adding**

To add an authenticated subnet, choose the shared network that the subnet will be part of. Complete the rest of the form shown in figure 6.8. On screen help is available if needed, but it should be pretty straight forward. Click on Commit.

#### **Editing**

This is much the same as adding. Click on the Edit link of the desired Authenticated Subnet and the form will be auto completed with the values from that choice. Make whatever changes are needed. Click on Commit to save the changes. The changes should be reflected in the list at that point.

#### **Disable**

An authenticated subnet can also be disabled. Possible reasons for doing this are to numerous to list here. A disabled subnet will no longer be available for leasing of IP Addresses. It will still show up in the reports along with any users who currently have an IP Address out of the subnet but the users will no longer be able to renew this IP Address so they will move to a different available subnet, if any.

#### Removal

To remove a subnet, click on the Delete link. A confirmation dialogue will appear. Click OK and the subnet should be removed.

#### Static Subnet

A static subnet is an optional subnet that would be used for devices that are to be at a specific IP address, and are to be associated with this address by username. The address is associated with the DHCPatriot system by RADIUS or the Built-in Authentication. Specifically, the Framed-Address attribute (8) should contain the static

address to be handed to the customer. The Built-in Authentication handles this for you when a static address is configured. An external RADIUS server will likely require some modification to support this. The address must be part of a static subnet that was configured in this area. To access the static subnet configuration, expand the Auth DHCP Config menu, then click on Static Subnet. A screen similar to that shown in figure 6.9 should appear.

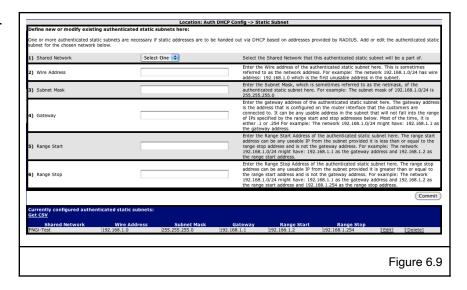

#### **Adding**

Choose the Shared Network that the Static Subnet should be a part of. Fill out the rest of the form according to the subnet values. On screen help is available if needed. Click on Commit, and a new subnet will appear in the list at the bottom of the screen.

#### **Editing**

This is much the same as adding. Click on the Edit link of the desired Static Subnet and the form will be auto completed with the values from that choice. Make whatever changes are needed. Click on Commit to save the changes. The changes should be reflected in the list at that point.

#### Removal

To remove a subnet, click on the Delete link. A confirmation dialogue will appear. Click OK and the subnet should be removed.

#### Maintenance Subnet

A maintenance subnet is used to define a subnet that a DHCP relay agent may talk from but that is not part of any DHCP pool in the given network.

For example, a Cisco router may be set up as a DHCP relay agent by having ip helper-address configured on an ethernet interface facing customers. If the primary IP address on that ethernet interface is NOT part of a DHCP pool for use by those customers, the relayed traffic will not be known to the DHCPatriot system as it is part of no subnets that it has configured. Hence, we add the subnet that the aforementioned IP address is part of as a maintenance subnet on the DHCPatriot system attached to the network in question. That way the DHCPatriot system knows that when it gets relayed DHCP from any IP in that maintenance subnet that it goes with the attached network.

To access the configuration screen for maintenance subnet as shown in figure 6.10, simply expand the Auth DHCP Config menu, and click on Maintenance Subnet. A screen similar to the one in figure 6.10 should appear. On this screen, you can add, edit or delete maintenance subnets.

#### **Adding**

To add a maintenance subnet to a network, first choose the Shared Network that the subnet will be attached to. Then type the wire address of the subnet. Enter the subnet mask. Then click on Commit. On screen help is available if you are unsure how to complete the form.

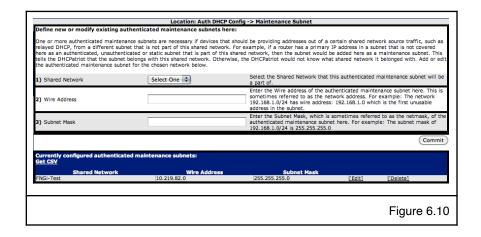

#### **Editing**

To edit a maintenance subnet, simply click Edit on the desired subnet in the list at the bottom. The form will be populated with the current values. Make changes as necessary and then click on Commit.

#### Removal

To delete a maintenance subnet, click on the Delete link of the subnet you wish to delete in the list at the bottom. A confirmation dialog will appear. Click OK to delete the subnet, or click Cancel to not delete and return to the list and form.

#### **Special Reports**

There are multiple reports pertaining to Authenticated DHCP. Not all will be covered here as some are shared with Standard DHCP. Those will be covered in a later unified section. The reports covered below are exclusive to Authenticated DHCP.

#### **View Authenticated Users**

The View Authenticated Users report allows you to search for users that have been authenticated under authenticated DHCP on the DHCPatriot system. Users may be searched by username, mac address, IP address type (ALL, Static, and Dynamic), Administrative note, and can be limited to only currently online users. These limiters may be combined in any way you wish. Usernames can have a \* as a wildcard so that multiple similar results can be shown (as seen in figure 6.11). The output gives important information such as the username, MAC address, and the last authenticated date and time (the last time the user typed their username and password at the authentication window). It also shows the current IP address and type if the user is currently online. It also notes whether the user or device is assigned a static IP address. Status tells whether their account is active, and administrative note is available and can be edited here for notes about the device.

As of version 7.0.0, some new clickable symbols have appeared in the search results. These allow you to quickly change the suspended status of the device.

In figure 6.11, you will notice that the usernames have a [+] symbol. Clicking this symbol will launch the Suspend function in a new window with the username field already completed. This will be the same suspend screen from Auth

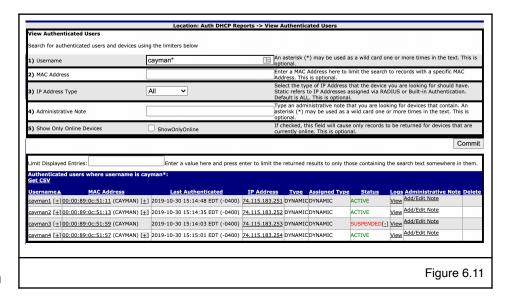

DHCP Actions -> Suspend User but without the list of suspended users at the bottom. Clicking commit will suspend all of the devices authenticated to that username.

In figure 6.11, you will further notice that there is a [+] symbol next to each mac address of devices that are not already suspended. Clicking this does the same as the one next to the user but with the mac address pre-filled instead.

Finally, you will notice that there is a [-] symbol next to any of the SUSPENDED in the Status column. Clicking this symbol will unsuspend the device in the same way that can be done in DHCP Actions -> Suspend User by clicking on the unsuspend link.

#### <u>Users Using Multiple IPs</u>

Users using multiple IPs is very similar to View Authenticated Users. The report is not searchable other than the usual limit displayed entries box. It appears very similar to the list at the bottom of figure 6.11. It lacks a form as shown in figure 6.11. It specifically shows a list of user devices where the username is using multiple IPs. The same columns appear and have the same function. It has one additional column, IP #, which counts up the number of IPs in use by each username. Some ISPs need this report so that they can find violators of simultaneous use restrictions.

#### **Chapter 7: Standard DHCP**

Standard DHCP, as defined by FNGi, means a more traditional form of DHCP without authentication. It also supports things like delivering boot files via TFTP and static assignments by option 82. Dynamic subnets can be restricted to only known clients. It is meant for use with cable modems, ONT devices, set top boxes and the like. It can be used for end-customer devices as well if that is desired over Authenticated DHCP. Standard DHCP is also configured with high availability just like Authenticated DHCP. All services are redundant under this configuration (TFTP, DHCP etc...). Please note that the DHCPatriot does contain a built-in TFTP server. An external TFTP server may also be used, if desired.

#### **Shared Network Configuration**

At least one Shared Network, and one subnet of dynamic or static types is required to have a functioning Standard DHCP network. Instructions for configuration of each type follow. Please note that a relay agent is a requirement to use the DHCPatriot. It does not support broadcast DHCP on the local LAN (local to the DHCPatriot), but rather requires that the traffic be relayed through a router or some other relay agent. Cisco devices become relay agents when the `ip helper address` directive is used.

#### **Shared Network**

To start each Standard Network, a Shared Network must be configured. The Shared Network provides an identifier, some basic settings and a framework for the subnets of the Standard Network.

Think of it as a container that will contain the subnets that will be configured. This keeps the networks and subnets well organized so that you can easily see what is happening with a particular network in the reports. It also provides the DHCPatriot with information regarding which subnets belong together so that it knows what IP addresses from which subnets to hand out to a particular client.

One or more Shared Network may be configured. To access the Shared Network Configuration, expand the Auth DHCP Config menu. Then click on Shared Network. Figure 7.1 shows what the Shared Network configuration screen looks like.

#### <u>Adding</u>

To add a Shared Network, simply choose a name of some type to identify the network. Please note that this name will appear throughout the interface as an identifier for the network. It is best to choose a

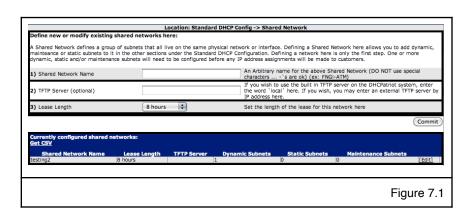

descriptive name. The name can only contain dashes, underscores, and alpha-numeric characters. Choose the desired lease length. The default 8 hours is a good choice, but there are both higher and lower lengths available. It is also possible to add DNS and NTP servers to the Shared Network. If these are added, they will override the default settings from General Settings. Click Commit and the network should appear in the list at the bottom.

#### **Editing**

Editing a Shared Network consists of finding the network to be edited in the list, and clicking on Edit. The form will be populated with the appropriate values. Simply make any desired changes and click on Commit. The changes should be reflected in the list at that point.

#### Removal

To remove a Shared Network, click on Delete. A confirmation dialog will appear. Click on OK and the Shared Network will be removed. The delete link will not appear if there are subnets configured that are attached to the Shared Network container. The subnets need to be removed before the Shared Network can be removed.

#### **Dynamic Subnet**

At least one Dynamic or Static Subnet is required before a Shared Network is complete. This is the subnet that non-registered or suspended users will receive an IP Address from prior to registration.

If allow only known clients is selected for the dynamic subnet, then known clients must be added with the Known Client editor which is covered later in the manual. If the clients are not added then they will not be able to use the subnet.

One or more Dynamic Subnets may be configured. To access the Dynamic Subnet configuration, expand the Standard DHCP Configmenu. Then click on Dynamic Subnet. Figure 7.2 shows what the Dynamic Subnet configuration screen looks like.

#### Adding

Choose the Shared Network that the Dynamic Subnet should be a part of. Fill out the rest of the form according to the subnet values. On screen help is available if needed. Click on Commit, and a new subnet will appear in the list at the bottom of the screen.

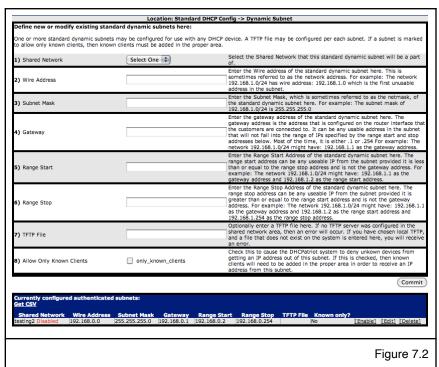

#### **Editing**

This is much the same as adding. Click on the Edit link of the desired Dynamic Subnet and the form will be auto completed with the values from that choice. Make whatever changes are needed. Click on Commit to save the changes. The changes should be reflected in the list at that point.

#### Disable

A dynamic subnet can also be disabled. Possible reasons for doing this are to numerous to list here. A disabled subnet will no longer be available for leasing of IP Addresses. It will still show up in the reports along with any users who currently have an IP Address out of the subnet but the users will no longer be able to renew this IP Address so they will move to a different available subnet, if any.

#### Removal

To remove a subnet, click on the Delete link. A confirmation dialogue will appear. Click OK and the subnet should be removed.

#### Static Subnet

A static subnet is an optional subnet that would be used for devices that are to be at a specific IP address, and are to be associated with this address by some means such as MAC address or option 82 information. Devices can be assigned to a static address under Static IP Assignment covered later in the manual. To access the static subnet configuration, expand the Standard DHCP Configmenu, then click on Static Subnet. A screen similar to that shown in figure 7.3 should appear.

#### **Adding**

Choose the Shared Network that the Static Subnet should be a part of. Fill out the rest of the form according to the subnet values. On screen help is available if needed. Click on Commit, and a new subnet will appear in the list at the bottom of the screen.

#### **Editing**

This is much the same as adding. Click on the Edit link of the desired Static Subnet and the form will be auto completed with the values from that choice. Make whatever changes are needed. Click on Commit to save the changes. The changes should be

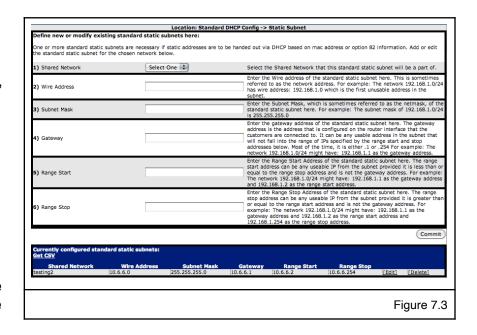

reflected in the list at that point.

#### Removal

To remove a subnet, click on the Delete link. A confirmation dialogue will appear. Click OK and the subnet should be removed.

#### Maintenance Subnet

A maintenance subnet is used to define a subnet that a DHCP relay agent may talk from but that is not part of any DHCP pool in the given network.

For example, a Cisco router may be set up as a DHCP relay agent by having ip helper-address configured on an ethernet interface facing client devices. If the primary IP address on that ethernet interface is NOT part of a DHCP pool for use by those client devices, the relayed traffic will not be known to the DHCPatriot system as it is part of no subnets that it has configured. Hence, we add the subnet that the aforementioned IP address is part of as a maintenance subnet on the DHCPatriot system attached to the network in question. That way the DHCPatriot system knows that when it gets

relayed DHCP from any IP in that maintenance subnet that it goes with the attached network.

To access the configuration screen for maintenance subnet as shown in figure 7.4, simply expand the Standard DHCP Config menu, and click on Maintenance Subnet. A screen similar to the one in figure 7.4 should appear. On this screen, you can add, edit or delete maintenance subnets.

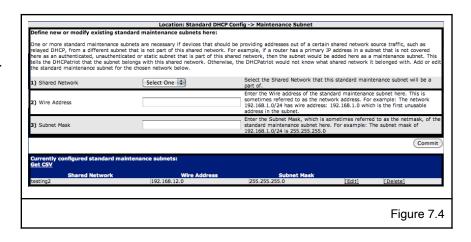

#### **Adding**

To add a maintenance subnet to a network, first choose the Shared Network that the subnet will be attached to. Then type the wire address of the subnet. Enter the subnet mask. Then click on Commit. On screen help is available if you are unsure how to complete the form.

#### **Editing**

To edit a maintenance subnet, simply click Edit on the desired subnet in the list at the bottom. The form will be populated with the current values. Make changes as necessary and then click on Commit.

#### Removal

To delete a maintenance subnet, click on the Delete link of the subnet you wish to delete in the list at the bottom. A confirmation dialog will appear. Click OK to delete the subnet, or click Cancel to not delete and return to the list and form.

#### **Additional Configuration Tasks**

The Standard DHCP Actions menu contains several tasks that will be covered here. They are covered here because it is assumed that systems administrators will be performing these tasks as opposed to tech support or customer service. We have grouped tasks common to those disciplines later in the manual.

There is also a Standard DHCP Reports menu section with some reports in it. These reports are common to both Authenticated and Standard DHCP and therefore are covered in the same section later in the manual.

#### **Known Client**

If one or more of your dynamic subnets have been configured to allow only known clients, then said known clients must be configured here (Figure 7.5) before they will be able to obtain an IP address. Clients that are not configured here will not be able to obtain an IP address unless another dynamic subnet exists that does not have allow only known clients checked. A mixture of known clients and static IP assignments could also exist. Some may find this useful, particularly cable modem operators, so that a client cable modem could be suspended in case of non-pay.

#### **Adding**

To add a new known client, simply enter an identifier (if desired) the MAC address, and a TFTP file (if necessary). Click on Commit.

#### **Editing**

To edit a known client entry, simply click on Edit. The form will be populated with the information from the existing entry. Make the necessary changes then click on Commit.

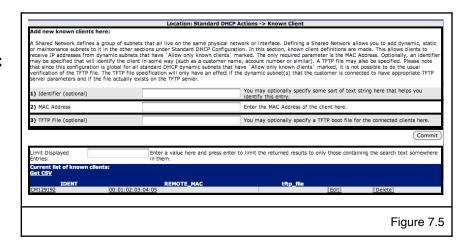

#### Removal

To remove a known client entry, click on the Delete link. A confirmation dialog will appear. Answer OK and the entry will be deleted.

#### Static IP Assignment

If Standard Static networks have been configured, user devices will need to be assigned to some IP address. Static IP Assignment is the place to do that. IP Addresses can be assigned based on MAC Address or Option 82 information. Option 82 circuit-id or remote-id can be used to match the client. In addition a TFTP file may optionally be specified.

To access Static IP Assignment, expand the Standard DHCP Actions menu. Click on Static IP Assignment. A screen similar to figure 7.6 should appear.

#### **Adding**

To add an assignment of a static IP address to a client, complete the form and click on Commit. Start by selecting a static subnet to assign from. Optionally type an identifier. Type the IP address that should be assigned. Select the type of match

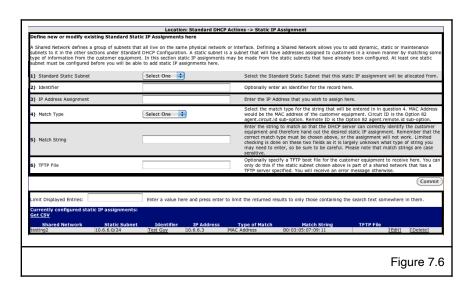

(MAC address, Circuit ID or Remote ID - note that Circuit ID and Remote ID require the option 82 information to be present in the DHCP packets). The match string is either the MAC address or the option 82 information to be matched. Optionally specify a TFTP file, but only if you have set a TFTP server when configuring the shared network container. Then click on Commit. A new entry should appear in the list at the bottom.

Please note that as of 5.3.0 it is possible to perform a mass add of static assignments in this same area. There is a link in the description to click to show the scripted mass add form. Follow the onscreen instructions to perform a mass add of static entries.

#### **Editing**

To edit an assignment, find the assignment that you wish to load in the list at the bottom, and click on the Edit link. The form should be populated with the data from the selected entry. Make changes to the entry as necessary, then click on Commit. Your changes should be reflected in the list below.

#### Removal

To remove an entry, find it in the list at the bottom, then click the Delete link. Confirm that you wish to delete the entry. The entry should disappear from the list.

#### **TFTP File Maintenance**

The DHCPatriot has a built-in TFTP server that may be used in conjunction with client's that need a boot file or configuration file of some kind. If a TFTP server was specified in the Shared Network configuration, and was further specified as 'local' meaning that the DHCPatriot itself is to be used, then some files must be uploaded to the DHCPatriot system for them to be handed to clients.

Although the DHCPatriot will allow you to upload files of any type of name including special characters and spaces, such as 'T%!@# boot file.cfg', it is best to stick with alpha numeric characters and no spaces. You can safely use dashes and underscores. This just avoids problems with the client / server TFTP conversation.

The list at the bottom gives you file size, date last modified, and an MD5 sum that may be used to verify the integrity of the file. Simply record this information somewhere when you upload the file, and

you can check the list at any time to make sure that the file has not changed.

To access TFTP File Maintenance, expand the Standard DHCP Actions menu, and click on TFTP File Maintenance. A screen similar to figure 7.7 should appear.

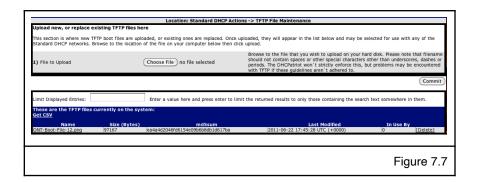

#### **Adding**

To add a new file, locate the file on your PC, and make sure it is named appropriately. Click on Browse or Choose file and locate the file on your PC. Click on Commit and your file should be uploaded. It may take some time depending on the size of the file. It is a good idea to copy down the file size, date last modified and MD5 sum from the list after the file appears there, this can be used to verify file integrity later.

#### Mass Change of TFTP File Assignments

It is also possible to mass change TFTP file assignments. This form appears between the interface for adding a TFTP file and the list of currently present TFTP files. Simply put in the current file name. Then the name you would like it changed to and press commit. It will allow you to confirm by showing you what is going to be changed and asking if you are sure. This feature lets you change an assignment to a different file without visiting every single instance that is assigned to the file in both Known Client and Static IP Assignment.

#### **Editing**

To edit a file, make your changes to the file on your PC. Make sure the name is the same of the file you wish to edit. Then click on Browse or Choose file and locate the file on your PC. Click on

Commit. Your modified file will replace the current file. The list at the bottom should display a different MD5 sum and date modified at the least. It may also have a different file size.

#### Removal

To remove a file, make sure it is not in use by any client designations or subnets. Click on the Delete link. Confirm that you wish to delete the file. The file should disappear from the list at the bottom.

# Chapter 8: Common Authenticated and Standard DHCP Actions and Reports

Several reports and actions are common to both Authenticated and Standard DHCP. These are detailed here.

#### Sticky IP Address

A Sticky IP Address is an address that can be pinned to a client by either username or MAC Address (Except in Standard DHCP where only the MAC Address can be used). This is useful for either quickly pinning someone to a specific address, in the case where not enough subnets are available to dedicate a subnet for specific static address usage, or in the case where only a very small amount of users will be pinned to a specific address.

To access the Sticky IP Address settings, expand either the Auth DHCP Config or Standard DHCP Config menus and click on Sticky IP Address. A screen similar to figure 8.1 should appear. Please note that the username field will not be available if accessed from Standard DHCP.

Please note that as of 5.3.0, static IP addresses assigned via RADIUS now show up in this list. They can be deleted only. If they are still assigned to the user in RADIUS (or the built-in authentication) they will likely reappear in the future.

#### <u>Adding</u>

To add a sticky IP address entry, fill out either the username or mac address fields and enter the IP Address. An optional note can be entered. Click on Commit. The new entry should appear in the list.

#### **Editing**

Find the entry in the list at the bottom that you wish to edit. Click on the Edit link. The form should be populated with the values from the entry. Make whatever changes are necessary. Click on Commit. The changes should be reflected in the list at the bottom.

#### Removal

To remove an entry, find the appropriate entry in the list at the bottom and click on the Delete link. Confirm that you wish to delete the entry. The entry should no longer appear at the bottom.

As of version 7.0.0 it is now possible

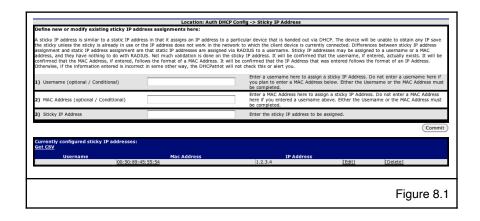

to restrict which dynamic subnets allow sticky IP address allocations. In any of the subnets under Auth DHCP Config -> Authenticated Subnet or Standard DHCP Config -> Dynamic Subnet, checking 'Restrict Sticky IP Address' will cause that particular subnet to no longer accept sticky IP assignments. Existing sticky IP assignments will be unaffected.

#### **Exclude IP Address**

Excluding an IP address allows you to disallow one or more addresses from various pools on your DHCP server. For example, it may be that you need to place some equipment in the client network that doesn't support DHCP. Using Exclude IP Address, you can exclude the IP address that you decide to assign to this equipment. This gives you the freedom to assign any address you like without having to modify any DHCP pools. The excluded IP address will not be handed to clients by the DHCP server at all.

To access Exclude IP Address, expand either the Auth DHCP Config or the Standard DHCP Config menu. Click on Exclude IP Address. A screen similar to figure 8.2 should appear.

#### **Adding**

To add an IP Address to the list, simply type the IP address into the field and click on Commit. NOTE: An optional note can be entered. The address should appear at the bottom. As of 5.4.0, a range of IP addresses may be excluded instead of a single IP.

#### Removal

To remove an excluded IP address, find the appropriate entry in the list at the bottom. Click on the Delete link. Confirm that you are sure that you would like to remove it. At that point, the IP address should no longer appear in the list.

#### Deny Mac Address

This function, located under the Auth DHCP Config or Standard DHCP Config menus, allows and

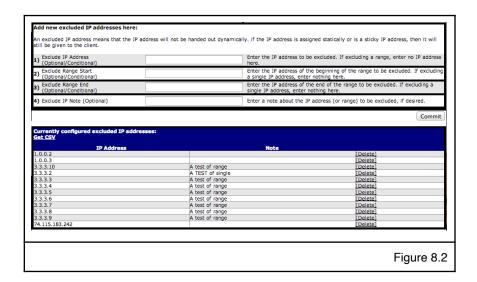

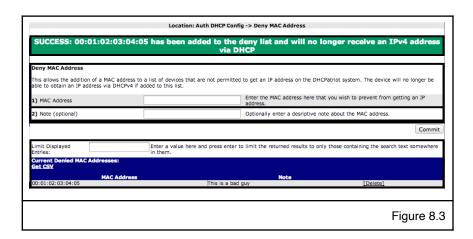

administrator to stop a certain device, by MAC address, from getting an IPv4 address via DHCP. Situations where this might be useful are many and varied. It is up to the administrator to determine when this function should be used.

Adding a MAC address to this list will cause the DHCP server to no longer respond to DHCPv4 requests from the device. Access this function by expanding either the Auth DHCP Config or Standard DHCP Config menus and clicking on Deny MAC Address. A screen similar to figure 8.3 should appear. Use this screen to add devices to, remove devices from, and view devices in the list of denied MAC addresses. A note can be included so that it can be remembered why the device was denied access. On screen help is available for the various functions should you need it.

#### View Address Usage

The DHCPatriot system makes it easy to confirm the current and past status of the networks and subnets configured on the system. The View Address Usage report located in both the authenticated and standard DHCP sections reports current address usage values. It also has a graph feature that allows the administrator to check address usage for up to the past year.

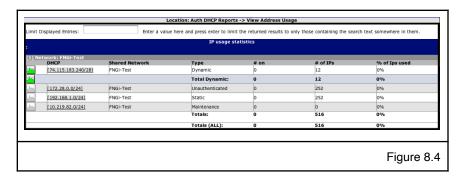

View address usage is available in both Authenticated DHCP Reports and Standard DHCP Reports. To view the report, expand one of those menus (depending on which type of address usage you wish to view) and click on View Address Usage. A screen similar to figure 8.4 will appear. On this screen, each configured subnet can be viewed laid out by network. The number of IP Addresses currently in use, the max available and the percentage of maximum can be seen here. Each subnet has individual numbers. In addition, a total dynamic line is shown for each network. This is particularly useful when multiple dynamic subnets make up a network.

Each line also contains an icon on the far left that allows showing graphs of address usage in the past. These graphs have five minute average resolutions. Only those icons that are green contain graph data. Non-dynamic, and non-authenticated subnets are not tracked. To view a graph, click on the appropriate graph link. A screen similar to figure 8.5 will appear. Here, the total number of addresses available is represented by the green shading. The blue shading shows the address usage. Additionally, statistics regarding maximum percentage and other stats are shown for each at the bottom. The default time period is the last 24 hours, however this time period may be changed using the date form shown in figure 8.5.

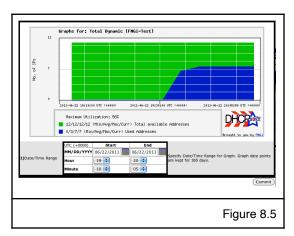

Back on the View Address Usage screen, you'll notice that each subnet is clickable. Clicking a subnet will bring up a screen similar to figure 8.6. This screen shows a list of devices that currently are using an IP address. The lease start and end are shown here as well as the IP address, MAC address and username (if available). Clicking on the MAC address will show who manufactured the device according to the IEEE database as shown in figure 8.7. Clicking a username will show a list of the past sessions for that user as shown in figure 8.8.

#### Search Sessions

A key feature of the DHCPatriot system is the ability to search sessions both present and past. There is no time limit to the storage of old sessions with virtually all systems containing sessions dating back to the original date of deployment.

These sessions are searchable by date and time, username, MAC address, IP address, and limiting by only online sessions. The resulting output contains information such as

| OUI lookup<br>OUI | for 00-00-89:<br>Company ID | Short Organization | Organization        | Address                                         |
|-------------------|-----------------------------|--------------------|---------------------|-------------------------------------------------|
| 00-00-89          | 000089                      | CAYMAN             | CAYMAN SYSTEMS INC. | 26 LANSDOWNE STREET<br>CAMBRIDGE MA 02139<br>US |
|                   |                             |                    |                     | Figure 8.7                                      |

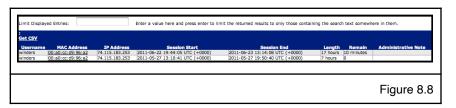

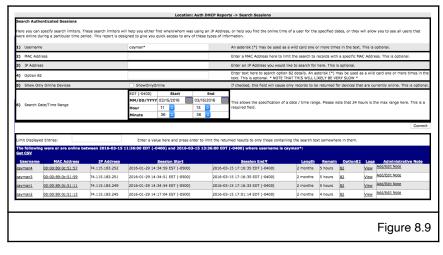

username (if available), MAC address, IP address, session start; end; length; and remaining time.

Please note that as of 5.3.0 option 82 information can be searched as well. Searching by option 82 information may significantly increase the duration to receive results. This is especially true of high traffic systems.

To access this report, expand either the Standard DHCP Reports menu or the Authenticated DHCP Reports menu and click on Search Session. Fill out the form as needed, or leave blank and click on commit. Clicking on the username will bring up a list of past sessions for that user as shown in figure 8.8. Clicking on the MAC address will show you the manufacturer of the equipment as shown in figure 8.7.

Administrative notes about the device can also be added/edited and viewed here. To add or edit an administrative note, click on the Add/Edit Note link (or if a note is already set, click on the note). A form will appear as shown in figure 8.10.

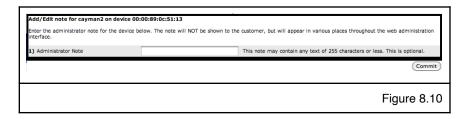

New as of version 5.2.0, a number 82 which is a link will appear with each session. Clicking this link will bring a popup screen which will show you option 82 information for the session, if available.

New as of version 6.0.0, a log column appears in the result as shown in figure 8.9. Clicking this link shows the DHCP logs for that device from the past 24 hours in a popup window as shown in figure 8.11.

# 

#### Possible hijacked IP Addresses

This report shows a list of IP addresses that have been "declined" by a client one or more times. They remain in the list until deleted. This can be an indicator that someone has manually configured a device at that IP address.

What is a declined IP address you ask? When some clients are given an IP address by a DHCP server, it will first do an arp request to find out if any device is using the IP address. If it is found that another device is already using the address, the client will send what is known as a DHCPDECLINE telling the DHCP server that it does not want to use that IP address. Then it will request another. This is the basis of this list.

#### **Chapter 9: DHCPv6 Configuration and Maintenance**

#### **IPv6** Primer

IP version 4 (IPv4) addressing began in 1981 and since then has seen many subdivisions to expands its addressing capacity, however we are reaching the limit of this natural capacity. The IP addresses that we have come to know are about to run out. IPv4 has around 4 billion addresses. With the rapid expansion of the internet starting in the 1990s, the Internet Engineering Task Force (IETF) started to research and design a suitable replacement for what was then simply known as the "Internet Protocol" (IP). They (quite accurately) predicted that we would run out of IPv4 addresses sometime between 2010 and 2017. To combat the address exhaustion and bottle-necking that would occur, IP version 6 (IPv6), was created. It's basic form was completed, tested and available for production staring in 1999. IPv6 has 340,282,366,920,938,463,463,374,607,431,768,211,456 addresses. Let us compare the number of IPv4 vs. IPv6 addresses:

```
IPv4: 4,294,967,296 or 2<sup>32</sup> IPv6: 340,282,366,920,938,463,463,374,607,431,768,211,456 or 2<sup>128</sup>
```

IPv4 was a 32 bit addressing scheme. IPv6 is a 128 bit addressing scheme. This creates an exponential increase in the number of IP addresses available. A real world comparison would be if the IPv4 addressing capacity was the size of a golf ball, then IPv6 addressing capacity would be the size of the entire planet.

It helps to understand that there is a fundamental philosophy change in IPv6. We no longer think in terms of a single address. We think in terms of subnets. And by subnet, we mean a single physical network to which hosts that can communicate directly with each other are connected. With both IPv4 and IPv6, a subnet is defined by a network prefix, which is the number of bits that define the network. In IPv4, common prefixes were /24,/25,/29, etc., and you normally had to specify a netmask to configure a device (255.255.255.0, 255.255.255.128, 255.255.255.248 for the previous prefix examples) We no longer need to specify netmasks for IPv6 networks (well, technically they still exist behind the scenes, but we won't need to express them that way). For instance, it is currently recommended that any single subnet anywhere should have a 64 bit prefix length. This would be written like this, for example: 2001:db8:0:0::/64 A host in such a subnet might be expressed like this, for example: 2001:db8:0:0::1/64. You would likely see this kind of notation directly on the interface when viewing interface information. A single 64 bit prefix length contains many more than the IP addresses of the entire IPv4 space (2<sup>64</sup> vs. 2<sup>32</sup>). We usually express these as powers of two as the numbers are so huge. If we were to write the numbers:

```
IPv4: 4,294,967,296 or 2<sup>32</sup> IPv6 (/64): 18,446,744,073,709,551,616 or 2<sup>64</sup>
```

You might be tempted to think that we are going to run out of IPv6 addresses in a hurry if we setup each subnet as a /64. Currently, however, there are about 7 billion people on the earth. That is somewhat less than  $2^{33}$ . There are  $2^{64}$  /64 subnets in the IPv6 space. This means that we could

give every man woman and child on the earth  $2^{31}$  /64 subnets. So, each person on the earth could have approximately 2 billion subnets all to themselves before we ran out of IPv6 addresses. Current population projections have the world population growth leveling off around 9 billion. That is slightly more than  $2^{33}$ . As you will learn later in the document, conventional wisdom states that we do use DHCP to award each household/business a /48 for use on the local network. There are  $2^{48}$  (or 281,474,976,710,656) /48 subnets in the entire IPv6 space. That is still well beyond the expected 9 billion people on the planet and far beyond the number of households and businesses.

Here is a simple chart showing IPv6 size:

|                        | Prefix | RPL | # of this prefix length in IPv6 space               | # of addresses in this prefix length                |
|------------------------|--------|-----|-----------------------------------------------------|-----------------------------------------------------|
| /128                   | 128    | 0   | 340,282,366,920,938,463,463,374,607,431,768,211,456 | 1                                                   |
| /96 (IPv4 space)       | 96     | 32  | 79,228,162,514,264,337,593,543,950,336              | 4,294,967,296                                       |
| /64 (Subnet)           | 64     | 64  | 18,446,744,073,709,551,616                          | 18,446,744,073,709,551,616                          |
| /48                    | 48     | 80  | 281,474,976,710,656                                 | 1,208,925,819,614,629,174,706,176                   |
| /32                    | 32     | 96  | 4,294,967,296                                       | 79,228,162,514,264,337,593,543,950,336              |
| /16                    | 16     | 112 | 65,536                                              | 5,192,296,858,534,827,628,530,496,329,220,096       |
| /8                     | 8      | 120 | 256                                                 | 1,329,227,995,784,915,872,903,807,060,280,344,576   |
| /4                     | 4      | 124 | 16                                                  | 21,267,647,932,558,653,966,460,912,964,485,513,216  |
| /0                     | 0      | 128 | 1                                                   | 340,282,366,920,938,463,463,374,607,431,768,211,456 |
| World Pop (2012) (est) |        |     | 7,000,000,000                                       |                                                     |
| World Pop (2050) (est) |        |     | 9,000,000,000                                       |                                                     |
| World ISP Count (est)  |        |     | 15,000                                              |                                                     |
|                        |        |     |                                                     |                                                     |
|                        |        |     |                                                     | Figure 9                                            |

#### **DHCPv6 Primer**

Most current clients that support IPv6 will have at least two modes of operation that can be set: manual and automatic. When set to automatic, clients will receive network information from the local router using a special procedure called Router Announcements (RA). This information includes the network prefix to use, the default gateway, and which method should be used to obtain or set an IP address on the client's connected interface.

At this point, the client has already established communication with the link local network. The link local network is a special network that each host becomes a part of just by having IPv6 enabled. Addresses are created based on the MAC address on the connected interface of machinery connected to the network. Systems on the network can communicate with each other via these addresses. The gateway for the client will normally be set to the router's link local address, although at this time, it varies by router manufacturer.

The router, if configured as such, will tell the client to get its address via DHCPv6. The client will then ask the DHCP server for an address via a special local multi-cast address (To simplify we will assume a local DHCP server). The DHCP server will give the client an address to use for a specified time range.

The client, if it needs to provide addresses to equipment connected to it on another interface (such as is the case with a customer home router), may also ask for a prefix delegation. Prefix delegation refers to assigning a network to be used by a router on the local subnet for connected devices on another subnet. This is necessary as Network Address Translation (NAT) is no longer available, or needed, in IPv6 and all equipment that needs Internet access must have a globally routable (in IPv4 language a "public") address. Please note that most customer equipment (and much of the carrier equipment) is not ready to deploy IPv6 at this time. As IPv6 fully matures over the coming years more devices will employ these capabilities.

DHCPv6 is currently the only method in IPv6 for providing such a delegated network.

The current prevailing wisdom among network operators, regarding the size of the prefix that should be assigned to each, is to assign a /48 prefix length per end-user. This may sound like a lot. Indeed it is larger than the entire IPv4 address space which is  $2^{32}$  IP addresses. A /48 is  $2^{80}$  IP addresses. However, it is designed to provide for future expansion in the end-user's network. Current standards also state that any subnet on any network will be a /64.

And while all major computer operating systems have built-in support for IP addressing, consumer equipment has been slow to adopt firmware that supports most, if any, of the IPv6 constructs. Newly emerging consumer routers from manufacturers such as D-Link are able to receive the prefix delegation and select a /64 for use internally. It is expected that future consumer routers will have the capability, not only of maintaining several discreet /64 subnets, but also of aggregating subnets to other equipment in the household or business for various purposes. Each of these discreet internal subnets will also require a /64 and a beginning subnet, received via Prefix Delegation, of sufficient size so that the aggregation may occur.

In most cases an ISP will receive at least a /32 (a very small ISP - less than 4096 customers and less than 4 POPs). In a /32 there are 2<sup>16</sup> /48 subnets. An ISP can split the /32 into 2<sup>4</sup> /36 subnets for use in their core network as well as in outlying pops. Each subnet would be of size /64. Each POP with customers would also need a /40, for example, for distribution of /48 subnets to customers. At most small ISPs this should be an entirely reasonable allocation policy.

This model also scales as medium and large ISPs will receive appropriately larger allocations.

#### Configuration and Maintenance of DHCPv6 on the DHCPatriot

To help you begin getting your feet wet with IPv6 and DHCPv6 we have began supporting these constructs in this new version (v5.1.0) so you can begin testing the deployment within your networks. We at First Network Group wanted to, as quickly as possible, provide support for DHCPv6 so that our DHCPatriot customers could begin testing IPv6 deployment on their networks. To that end, in version 5.1.0, we have added support for DHCPv6.

The DHCPatriot system now supports DHCPv6 including Prefix

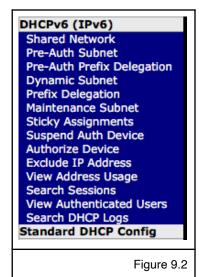

Delegation. A new configuration menu called DHCPv6 (IPv6), see figure 9.2, has been added with several areas for configuring networks and subnets related to DHCPv6.

DHCPv6 sessions are fully tracked similar to what is present in DHCPv4. There are some differences. For example, each device may have either an IP address, a prefix delegation, or both. Additionally, it is possible that a device may have more than one address or prefix assigned, according to RFC, tho we have not yet seen that in practice. Also, the MAC address is no longer the "key" so-to-speak. DUID, which is new in DHCPv6, is now the "key" used by DHCP to assign addresses and the like. MAC Address may show up there if the DHCPatriot system was able to obtain via some method such as Option 79 (RFC 6939).

#### **DHCPv6 Authentication**

New in version 6.2.0 is authentication for DHCPv6. This works similarly to DHCPv4 authentication except the configuration is slightly different. There aren't separate sections for authenticated and standard. We are calling the "unauthenticated" subnets "Pre-Auth" subnets. Both a Pre-Auth Subnet and a Pre-Auth Prefix Delegation are required, most likely, for successful operation.

The authentication server settings under System Configuration -> Authentication are used here as well. RADIUS Server groupings created there are usable here.

Captive portal configurations from System Configuration -> Captive Portal are also used here. Scopes created there are usable here.

#### **Shared Network Configuration**

When setting up a brand new DHCPv6 network on the DHCPatriot system, the first thing to do is to enter the Shared Network area (figure 9.3) under the DHCPv6 menu. A Shared Network is a container that will hold all of the subnets that exist together on a particular customer facing network. The name and lease length are set here. Placing a checkmark in "Authenticated" will designate this shared network as one that requires authentication. This means that, like the DHCPv4 equivalent, unknown devices would not be able to get an address other than a "pre-auth" address or prefix

(covered later) until they are authenticated at the captive portal (or equivalent). Please note that you will not be able to delete a shared network if there are subnets attached to it. You can choose a RADIUS server grouping and Captive portal scope other than DEFAULT here, if you desire (and Authenticated was checked), and it will cause the customers in this network to use those groupings and scopes.

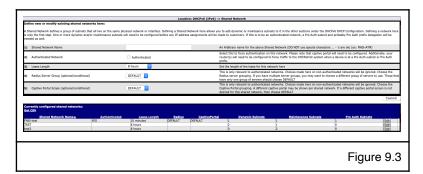

#### **Pre-Auth Subnet Configuration**

If a shared network is designated as Authenticated, then at least one pre-auth subnet is required. This is the subnet that an address will be delivered from when a device is unknown to the DHCPatriot system. Follow the on-screen instructions to add / edit / delete a Pre-Auth Subnet. Please note that

you will not be able to delete one of these subnets if there is a Pre-Auth Prefix Delegation configured under it. We advise using 3 minute lease lengths as these will work with all devices but will not have the device at one of these addresses too long after successful authentication. See figure 9.4 for an example of the configuration screen.

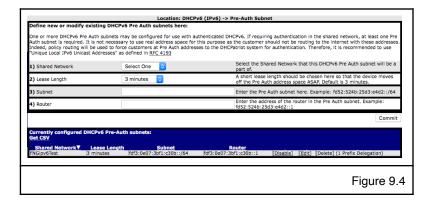

#### Pre-Auth Prefix Delegation Configuration

If a shared network is designated as Authenticated, then you probably need to have a pre-auth prefix delegation subnet configured for it. It is not mandatory, however, and won't be needed if your network isn't going to contain any consumer routers. Single devices, such as PCs, phones and tablets will not need this type of subnet.

The purpose of this type of subnet is to provide addresses for use by devices connected to a consumer router. This is necessary since NAT is no longer available in IPv6. Portions of the subnet here will be given (delegated) to the consumer router device which will, in turn, allocate this delegated prefix (subnet) on the local LAN for use by internal devices such as PCs, phones and tablets.

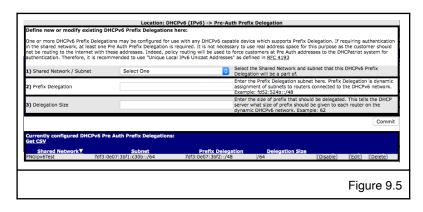

Any device with an address out of one of these delegated prefix may authenticate at the captive portal and the DHCPatriot will know which consumer router the prefix belongs to. This will allow that authentication to apply to that router.

Follow the onscreen instructions to configure these subnets. See figure 9.5 for an example of this configuration screen.

#### **Dynamic Subnet**

A DHCPv6 network would not be much without a subnet of addresses that is to be handed out to customers dynamically. After creating a Shared Network, the next step is to add a dynamic subnet via the Dynamic Subnet sub menu (figure 9.6). All that is required here is to choose the Shared Network that the subnet should belong to and a subnet declaration and the router address in that

subnet. It is recommended that the subnet have a 64 bit prefix length although any value will work here. Press commit and you are done.

This subnet type is probably used with either authenticated or standard DHCPv6. You can add/edit/delete a subnet from this screen. Please note that you won't be able to delete a subnet if there is a delegated prefix attached to it.

#### **Prefix Delegation**

Optionally, a prefix delegation may be specified under DHCPv6 (IPv6) -> Prefix Delegation (figure 9.7).

Prefix delegation is necessary under IPv6 as NAT and private addresses can no longer be used by a customer router. Therefore, public subnets must be allocated to the customer routers. These subnets are used on the inside / LAN interface.

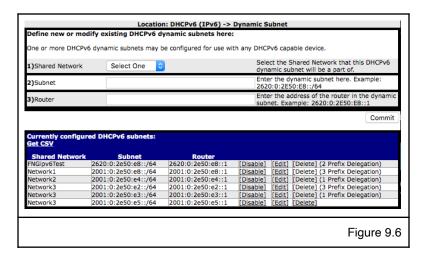

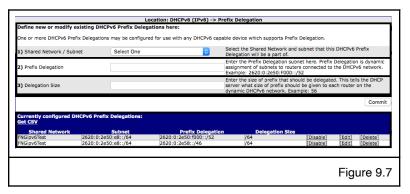

The DHCPatriot system will take care of the rest allocating ranges etc. It is recommended that the delegated prefix (Delegation Size on the form) be of 48 bit length, although any values will work. Press commit and you are done.

#### Maintenance Subnet

Sometimes the relay agent that is forwarding the DHCP packets to the DHCPatriot may not be in the same subnet as the dynamic subnet that was specified previously. If this is the case, what we call a maintenance subnet may be specified. The Maintenance Subnet area (figure 9.8) under the DHCPv6

menu is provided for this purpose. Simply choose the Shared Network that the Maintenance Subnet should belong to. Type the maintenance subnet and press commit. You can also edit and delete these entries from this screen.

#### Sticky Assignments

New as of version 6.2.0 is Sticky Assignments of IP addresses in DHCPv6 (see figure 9.9). This allows the

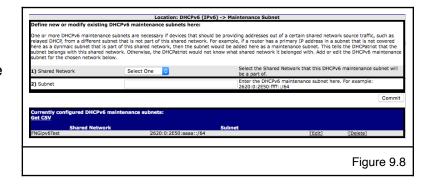

assignment of a specific IPv6 address to be allocated via DHCPv6 to a certain client matched by any of several criteria. In addition, it is possible to assign a specific prefix to a client using this matching criteria. Be sure and assign both the IP address and the prefix in the same record. Assigning them in separate records will result in the assignments not working properly.

It is possible to add, edit and delete entries from this configuration screen. Follow the onscreen instructions for each function. When assigning a sticky address, it will attempt to find a matching client from

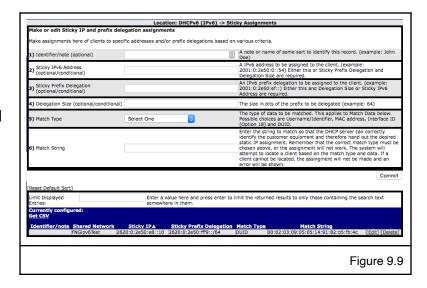

known data. It will show you a list of found clients. It will not prevent you from adding the entry if no clients are found, however. This is different from the way that DHCPv4 sticky assignments work in that they show no list of matching clients.

As of version 7.0.0 it is now possible to restrict which dynamic subnets and prefix allow sticky IP address allocations. In any of the subnets under DHCPv6 (IPv6) -> Dynamic Subnet checking 'Restrict Sticky IP Address' will cause that particular subnet to no longer accept sticky IP assignments. Existing sticky IP assignments will be unaffected. This will also cause prefix delegation subnets under DHCPv6 (IPv6) -> Prefix Delegation attached to the dynamic subnet to not allow sticky IP allocations either.

#### Static IPv6 via RADIUS

It is now possible, as of version 7.0.0, to send a static IP, for use with the customer who just authenticated, via RADIUS in the attribute Framed-IPv6-Address (168) and a static delegated prefix in the attribute Delegated-IPv6-Prefix (123). See RFC 4818 (https://tools.ietf.org/html/rfc4818) and

6911 (https://tools.ietf.org/html/rfc6911) for details about these attributes. If the DHCPatriot encounters either of these attributes in the ACCESS-ACCEPT authentication response, it will assign them to the customer. These can be managed under DHCPv6 (IPv6) -> Sticky Assignments.

#### Suspend Auth Device

New in version 6.2.0 is the ability to suspend a device. Having this prior to captive portal authentication being available did not make much sense. See figure 9.10

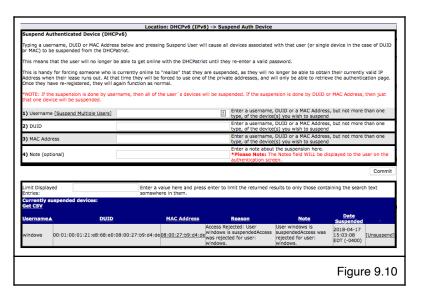

for an example of this configuration screen. This screen works very similar to its counterpart in DHCPv4. The exception here is that there is an additional field that can be used to suspend by. That is the new "key" that DHCPv6 uses, the DUID.

Follow the onscreen instructions to suspend and unsuspend user devices. It is also possible to suspend multiple users simultaneously such as might be done monthly for non-pay users. Click the "Suspend Multiple Users" link to access this mode. The option note field can be used with either mode. Take care what you put in the note field as it will be shown to the customer on the captive portal screen. Please note that as of 6.2.0 suspending built-in authentication users does not also suspend them here.

#### **Authorize Device**

With 6.2.0 and captive portal authenticated DHCPv6 arrived Authorize Device (figure 9.11). The purpose and usage of this function is similar to its DHCPv4 counterpart, Authorize Customer. The difference here being that in addition to MAC address and IP address, a DUID (The new "key" used

by DHCPv6) may also be supplied for the authentication. Follow the onscreen instructions for authenticating a device. This would be used in the case that a user can't seem to authenticate their device at the captive portal or their device doesn't support web browsing. Please note that MAC address may not work as it may not be available for that client.

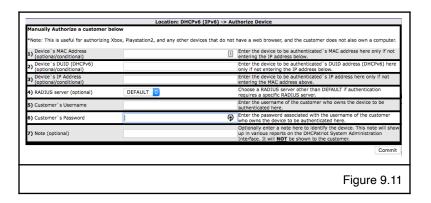

#### Known Client

As of version 7.0.0, the Known Client concept is now supported in DHCPv6. In DHCPv6 (IPv6) -> Dynamic Subnet check marking 'Allow Only Known Clients' for any subnet will cause it to be limited to only clients from the 'Known Client' list. This will prevent allocations from the associated prefix delegation as well. Clients may be added or removed from the list in DHCPv6 (IPv6) -> Known Client. The can be added by DUID or MAC address. Please note that if the DHCPatriot is not aware of the mac address via option 79 from the relay agent, then assignment to this list via MAC will not cause the device to become a known client.

#### Exclude IP Address

From time to time, it may be necessary to stop a certain IP address from being allocated to a client. This could be necessary due to an address conflict, placement of an administrative device in the subnet that is normally all dynamically assigned via DHCPv6, or simply because you need a client to vacate a certain IP

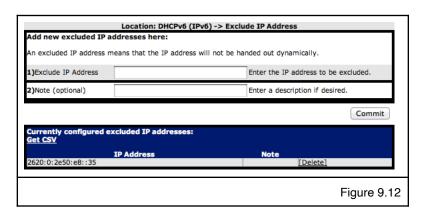

address for other purposes. The DHCPatriot supports excluding an IP address from being assigned dynamically. Enter the Exclude IP Address area (figure 9.12) under the DHCPv6 menu. Type the address that you wish to exclude. Add a note if desired and press commit. This address will then be

excluded from dynamic assignment.

#### View Address Usage

New in version 6.1.0 is View Address Usage for DHCPv6 (see Figure 9.13). This works in a similar manner to View Address Usage under DHCPv4. There are a couple of differences, however.

First, Available IPs and percentage of IPs used for the IPv6 subnets are not shown.

These will typically be /64 in size. The number available would be to large to fit on the screen. The percentage used would most likely remain at 0% due to the sheer number of available IPs.

Second, a new category of allocation is shown here. This is "Prefix" which is short for Prefix Delegation. This refers to the subnets allocated to end point routers for use on the interior LAN due to the absence of NAT in IPv6. Available subnets and percentage of subnets used are both calculated and shown here as they are likely to be a somewhat finite resource.

Third, since the authenticated and standard networks are not handled in separate areas in DHCPv6 like they were in DHCPv4, there will likely be networks marked as

Figure 9.13

Of

Graphs for: 2628:8:2658::/46 [FN6i-test]

2

2

2

2

2019-12-94 1058482 EST (-0589) 2018-12-94 2215942 EST (-0589) 2018-12-95 1015942 EST (-0589) 2018-12-95 1015942 EST

12/05/2019

Figure 9.14

(Authenticated) and some that aren't. These (Authenticated) networks will likely have pre-auth subnets and prefix delegations with them as well.

As was the case in DHCPv4, you can click any of the subnets shown to see a list of devices that are using addresses (or prefix) in that subnet. In this popup window, you can click a username (if Authenticated subnet) and get a list of that user's sessions (see Figure 9.17) Clicking on the green graph icon to the left of any of the subnets or prefix lines will show a graph screen similar to figure 9.14. Graph data is kept for one year.

#### Search Sessions

Also new in version 6.1.0 is Search Sessions for DHCPv6 (see Figure 9.15). Again, this is a similar concept to its counterpart in DHCPv4. There are some key differences, however.

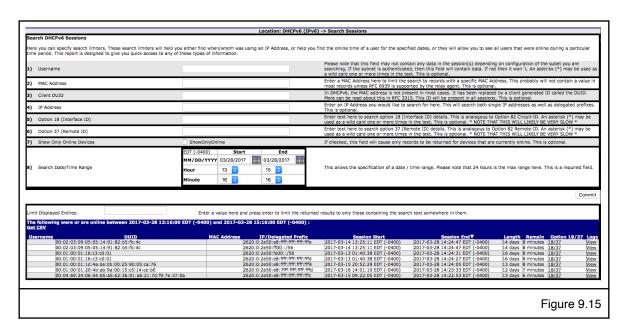

On the search parameter side, a new search target, DUID, is introduced. DUID is an identifier that is key to DHCPv6 address allocation. It sort of takes the place of MAC address in this respect. Option 82 searching (DHCPv4) is replaced by Option 18 (interface ID) and Option 37 (Remote ID) searching (DHCPv6) as these are now separate options. The MAC address and username will not be present unless the session is part of an authenticated network. If it is authenticated, there may be a mac address present, but it is not guaranteed. If there is a username present, you can get a list of all sessions for that user (figure 9.17) by clicking the username.

Typically speaking, in DHCPv6, MAC address is not available to the server unless the server is directly connected to the LAN with the DHCPv6 clients, or the DHCPv6 forwarding/relaying device supports RFC 6939 option 74 (Client Link Layer Address Option). If the network the session is a part of is authenticated, a mac address may also have been gathered as part of the authentication process if DHCPv4 was also authenticated from the same device.

You also may notice multiple sessions for the same device. In DHCPv6, this can be for one of two reasons. Number one being that the device is a consumer router which also obtains a prefix for use on the inside LAN in addition to the IPv6 address for the WAN side. The second reason is that DHCPv6 devices can have multiple addresses allocated at once. A device may have an address allocated from the primary DHCPatriot device and the secondary at the same time. There is nothing stopping a device from doing this, and there is currently no failover protocol between the devices. This is not a problem, however, as the main subnets will typically be a /64 (this is the recommended minimum allocation for any network interface) and thus containing astronomically more IP addresses than the entire IPv4 space.

#### View Authenticated Users

This report (see figure 9.16) is new in version 6.2.0. This is also similar to an existing report of the same name from DHCPv4. This can be used to find a device or devices authenticated by a certain

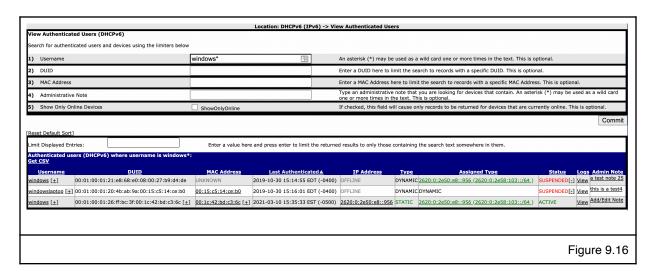

user and to gain details about the current status of that device. It also has quick access to DHCP logs for the previous 24 hours for the device. Additionally, a note can be recorded about the device.

There are some differences from the DHCPv4 counterpart. A device can be located by an additional field, DUID, that is a new field in DHCPv6 that the DHCP server uses as a key to identify the device. MAC address may or may not be present (depending if it was possible to gather the MAC address in some way) so searching by MAC address may not produce results. The Assigned Type field may contain both an IP address and a prefix that were assigned to the device. There will be multiple lines if the device currently has multiple IPs or one IP and one prefix. The results also contain the DUID. Other than that, the report is very similar. You can obtain a list of all sessions for a particular user (Figure 9.17) by clicking on the username.

As of version 7.0.0, some new clickable symbols have appeared in the search results. These allow you to quickly change the suspended status of the device.

In figure 9.16, you will notice that the usernames have a [+] symbol. Clicking this symbol will launch the Suspend function in a new window with the username field already completed. This will be the

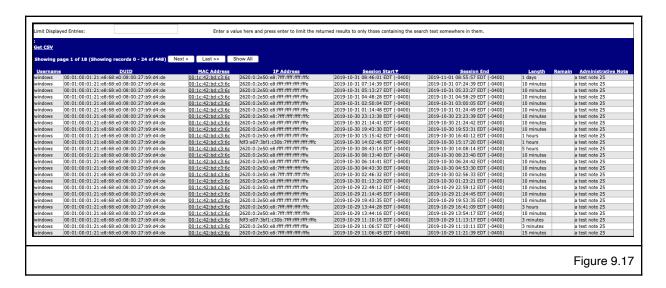

same suspend screen from DHCPv6 (IPv6) -> Suspend Auth Device but without the list of suspended users at the bottom. Clicking commit will suspend all of the devices authenticated to that username.

Also in figure 9.16, the DUID column entries have a [+] symbol next to each DUID of devices that are not currently suspended. Clicking this will bring up the same window as the username but with the DUID filled out.

In figure 9.16, you will further notice that there is a [+] symbol next to each mac address of devices

that are not already suspended. Clicking this does the same as the one next to the user but with the mac address pre-filled instead.

Finally, you will notice that there is a [-] symbol next to any of the SUSPENDED in the Status column. Clicking this symbol will unsuspend the device in the same way that can be done in DHCPv6 (IPv6) -> Suspend Auth Device by clicking on the unsuspend link.

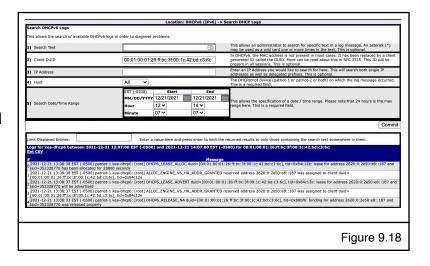

#### Search DHCP Logs

DHCPv6 has both a two-way handshake (REQUEST -> REPLY) which is usually used for renewals of the clients current address and a four-way handshake (SOLICIT->ADVERTISE->REQUEST->REPLY) which is used to obtain a new address. Possibly after a RELEASE of the previous address. In addition, there are similar messages regarding Prefix Delegation which may be sent separately or together with single address allocations. More information regarding DHCPv6 is available in RFC 8415 (https://datatracker.ietf.org/doc/html/rfc8415).

DHCPv6 has a completely different logging structure than DHCPv4. Consider figure 9.18 which shows an exchange between a client and the DHCPatriot system where the client sent a release / renew command. Note the absence of MAC addresses. The key piece of identifying information in DHCPv6 is the DUID. The first message

2021-12-21 13:08:32 EST (-0500) patriot-1 kea-dhcp6: [root] DHCP6\_RELEASE\_NA duid=[00:01:00:01:26:ff:bc:3f:00:1c:42:bd:c3:6c], tid=0x80bf6: binding for address 2620:0:2e50:e8::187 and iaid=352328770 was released properly

#### shows the client RELEASEing the previous address. The next message

2021-12-21 13:08:37 EST (-0500) patriot-1 kea-dhcp6: [root] ALLOC\_ENGINE\_V6\_HR\_ADDR\_GRANTED reserved address 2620:0:2e50:e8::187 was assigned to client duid=[00:01:00:01:26:ff:bc:3f:00:1c:42:bd:c3:6c], tid=0x84c12e

indicates that a SOLICIT message was received by the DHCPatriot server and it allocated and address to the client. The next message

2021-12-21 13:08:37 EST (-0500) patriot-1 kea-dhcp6: [root] DHCP6\_LEASE\_ADVERT duid=[00:01:00:01:26:ff:bc:3f:00:1c:42:bd:c3:6c], tid=0x84c12e: lease for address 2620:0:2e50:e8::187 and iaid=352328770 will be advertised

#### indicates that the allocated address will be ADVERTISEd to the client. The next message

2021-12-21 13:08:38 EST (-0500) patriot-1 kea-dhcp6: [root] ALLOC\_ENGINE\_V6\_HR\_ADDR\_GRANTED reserved address 2620:0:2e50:e8::187 was assigned to client duid=[00:01:00:01:26:ff:bc:3f:00:1c:42:bd:c3:6c], tid=0x84c12e

#### indicates that the client REQUESTed the allocated address. The final message

2021-12-21 13:08:38 EST (-0500) patriot-1 kea-dhcp6: [root] DHCP6\_LEASE\_ALLOC duid=[00:01:00:01:26:ff:bc:3f:00:1c:42:bd:c3:6c], tid=0x84c12e: lease for address 2620:0:2e50:e8::187 and iaid=352328770 has been allocated for 28800 seconds

### indicates that the server sent a REPLY to the client approving the usage of the address for the next 28800 seconds. Simple renewals will only have lines similar to this one:

2021-12-20 13:11:08 EST (-0500) patriot-1 kea-dhcp6: [root] DHCP6\_LEASE\_RENEW duid=[00:02:03:09:05:05:14:91:82:b5:fb:4c], tid=0xc57827: lease for address 2620:0:2e50:e8::420 and iaid=2192964428 has been allocated

#### A typical message regarding DHCPv6 prefix delegation renewal will look something like this:

2021-12-20 13:11:08 EST (-0500) patriot-1 kea-dhcp6: [root] DHCP6\_PD\_LEASE\_RENEW duid=[00:02:03:09:05:05:14:91:82:b5:fb:4c], tid=0xc57827: lease for prefix 2620:0:2e58:420::/64 and iaid=2192964428 has been allocated

#### A full four-way conversation also involving a prefix delegation is shown below:

2021-11-02 19:46:14.006 INFO [kea-dhcp6.alloc-engine/25689.140013576025984] ALLOC\_ENGINE\_V6\_HR\_ADDR\_GRANTED reserved address 2620:0:2e50:e8::420 was assigned to client duid=[00:02:03:09:05:05:14:91:82:b5:fb:4c], tid=0xd15113

2021-11-02 19:46:14.006 INFO [kea-dhcp6.leases/25689.140013576025984] DHCP6\_LEASE\_ADVERT duid=[00:02:03:09:05:05:14:91:82:b5:fb:4c], tid=0xd15113: lease for address 2620:0:2e50:e8::420 and iaid=2192964428 will be advertised 2021-11-02 19:46:14.007 INFO [kea-dhcp6.leases/25689.140013576025984] DHCP6 PD LEASE ADVERT

duid=[00:02:03:09:05:05:14:91:82:b5:fb:4c], tid=0xd15113: lease for prefix 2620:0:2e58:420::/64 and iaid=2192964428 will be advertised

2021-11-02 19:46:15.057 INFO [kea-dhcp6.alloc-engine/25689.140013576025984] ALLOC\_ENGINE\_V6\_HR\_ADDR\_GRANTED reserved address 2620:0:2e50:e8::420 was assigned to client duid=[00:02:03:09:05:05:14:91:82:b5:fb:4c], tid=0x4b0b4d

2021-11-02 19:46:15.057 INFO [kea-dhcp6.leases/25689.140013576025984] DHCP6\_LEASE\_ALLOC duid=[00:02:03:09:05:05:14:91:82:b5:fb:4c], tid=0x4b0b4d: lease for address 2620:0:2e50:e8::420 and iaid=2192964428 has been allocated for 28800 seconds

2021-11-02 19:46:15.058 INFO [kea-dhcp6.leases/25689.140013576025984] DHCP6\_PD\_LEASE\_ALLOC duid=[00:02:03:09:05:05:14:91:82:b5:fb:4c], tid=0x4b0b4d: lease for prefix 2620:0:2e58:420::/64 and iaid=2192964428 has been allocated for 28800 seconds

#### **Chapter 10: Monitoring and Graphing the System**

The DHCPatriot has a number of performance monitoring tools that are available both on the system itself and also remotely via SNMP. Also, it is possible to remotely access address utilization data via SNMP for use in some graphing system such as Cacti.

It is possible to remotely monitor a variety of services on the DHCPatriot system. Some are monitored via SNMP, others are monitored by connecting to the actual service to confirm that it is running.

## Allowing Subnets to Monitor the DHCPatriot

It is simple to allow subnets to monitor the DHCPatriot system devices. A function is included that allows setting up monitoring on a per-subnet basis. This function is shown in figure 10.1.

Adding a subnet(s), as shown in figure 10.1, allows those addresses to monitor all facets of the DHCPatriot system, as described later in the manual. The firewall will automatically

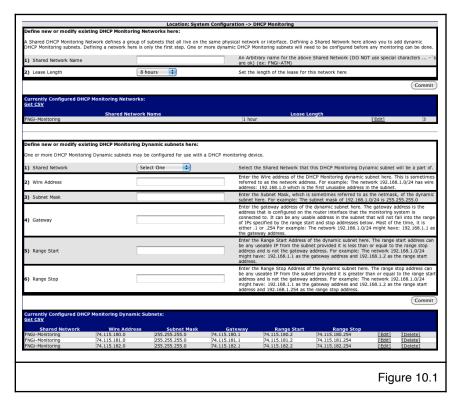

be opened allowing access to services that may need monitoring, and DHCP ranges will be created so that monitoring can be done of DHCP by actually performing DHCP operations. This ensures that the service really is answering requests as opposed to just running as can be told via SNMP.

The configuration of the subnets is setup in much the same way it is elsewhere in the DHCPatriot system when adding DHCP ranges. A container network must be created using the form at the top. The list immediately below that form can be used to edit and delete network entries. The bottom form is used for adding subnets to the configured networks. The list at the bottom of the page is used edit and delete subnet entries.

You will notice some default entries in here noted as FNGi-Monitoring. These entries should not be changed or deleted or First Network Group personnel may not be able to help you with any DHCPatriot problem that would require access to the system.

#### Monitoring Critical Services and Their Importance

Along with the standard Linux SNMP (<a href="http://en.wikipedia.org/wiki/SNMP">http://en.wikipedia.org/wiki/SNMP</a>) access, the DHCPatriot system also contains some custom OID values that will allow access to monitoring of certain parts of

the device and statistical returns regarding network utilization for use with MRTG (<a href="http://en.wikipedia.org/wiki/MRTG">http://en.wikipedia.org/wiki/MRTG</a>) or similar SNMP based graphing software. If the subnet(s) has already been setup in DHCP Monitoring, then devices in that subnet should be able to connect to port 131 on the DHCPatriot system. The system supports SNMP version 1 only. The community string to allow access is Inx-snmp.

The DHCPatriot system can return several status messages via SNMP regarding certain services. To effectively use these SNMP messages for monitoring of the devices, both devices must be monitored. These messages will always be of the format: <EPOCH>:<STATUS> where EPOCH is the time stamp of the last check and STATUS is up (1), or down (999). If the time stamp is more than 3 minutes old, the result should be considered unreliable, and the service down. The DHCPatriot system can return the following status information about services as listed in the table below.

#### **Disk Space**

OID: 1.3.6.1.4.1.2021.51.1.4.1.2.9.68.73.83.75.83.80.65.67.69.1

This OID will return down (999) when disk space used on the file system reaches 98% It is important to monitor this as when the disk is full, the DHCPatriot system will cease to function correctly.

#### **Database Status**

OID: 1.3.6.1.4.1.2021.51.2.4.1.2.5.77.89.83.81.76.1

This OID will return down (999) when the database server is not running on the device. The database is the storage engine of the DHCPatriot system. With this engine down (on both servers), the DHCPatriot system will not be able to perform many functions.

#### **Database Sync Status**

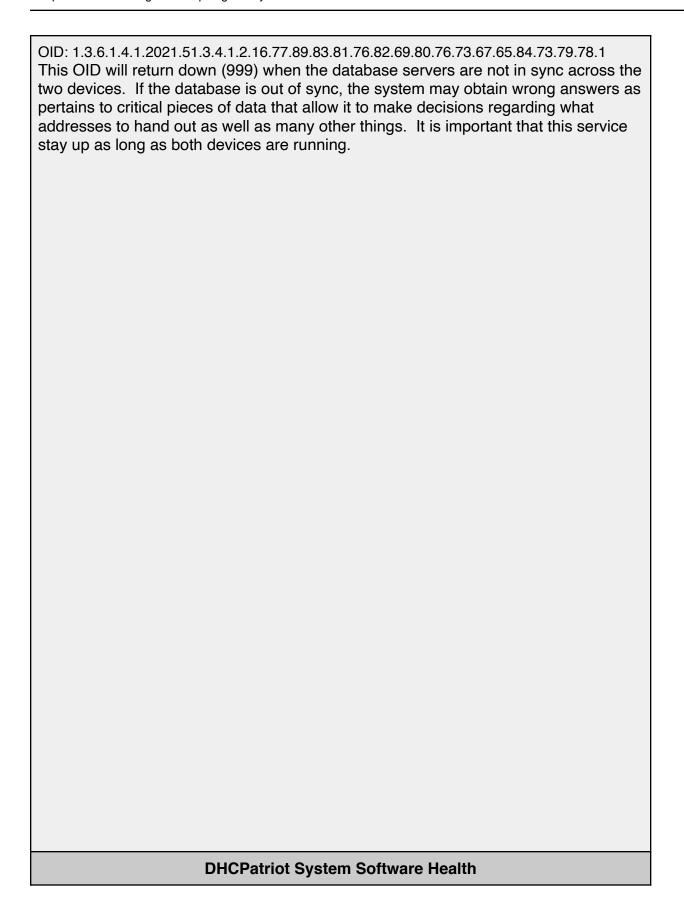

#### OID: 1.3.6.1.4.1.2021.51.9.4.1.2.6.72.69.65.76.84.72.1

This OID will return down (999) if an error condition exists with some facet of the DHCPatriot system software. This is a mashup of many services that could possibly be broken on the DHCPatriot system but cannot be monitored in some other way. When this service goes down, there is some problem with one or more software programs on the DHCPatriot system. You can get a list of these individual software programs by doing something like this:

```
Shell #> snmpwalk -v1 -On -c lnx-snmp patriot-1.network1.net .1.3.6.1.4.1.2021.51.10
.1.3.6.1.4.1.2021.51.10.1 = STRING: "patriot-1, AutoSuspend, 1309195964"
.1.3.6.1.4.1.2021.51.10.1.1 = STRING: "patriot-1, AutoSuspend, 1309195964"
.1.3.6.1.4.1.2021.51.10.1.2 = STRING: "patriot-1, DHCPatriotLogRead, 1309195992"
.1.3.6.1.4.1.2021.51.10.1.3 = STRING: "patriot-1, dhcpdLogRead, 1309195957"
.1.3.6.1.4.1.2021.51.10.1.4 = STRING: "patriot-1, DHCPDwrapper, 1309195943"
.1.3.6.1.4.1.2021.51.10.1.5 = STRING: "patriot-1, fcron, 1309195984"
.1.3.6.1.4.1.2021.51.10.1.6 = STRING: "patriot-1, GraphDataGen, 1309195734"
.1.3.6.1.4.1.2021.51.10.1.7 = STRING: "patriot-1, HealthMonitor, 1309195984"
.1.3.6.1.4.1.2021.51.10.1.8 = STRING: "patriot-1, klogd, 1309195984"
.1.3.6.1.4.1.2021.51.10.1.9 = STRING: "patriot-1, LeaseUpdater, 1309195956"
.1.3.6.1.4.1.2021.51.10.1.10 = STRING: "patriot-1, NetEnforcerPreProcess, 1309195979"
.1.3.6.1.4.1.2021.51.10.1.11 = STRING: "patriot-1, RADIUS, 1309195954"
.1.3.6.1.4.1.2021.51.10.1.12 = STRING: "patriot-1, radiusd, 1309195984"
.1.3.6.1.4.1.2021.51.10.1.13 = STRING: "patriot-1, Radius Dispatch, 1309195954"
.1.3.6.1.4.1.2021.51.10.1.14 = STRING: "patriot-1, syslogd, 1309195984"
.1.3.6.1.4.1.2021.51.10.1.15 = STRING: "patriot-1,tftpd,1309195984"
.1.3.6.1.4.1.2021.51.10.1.16 = STRING: "patriot-1,todTCP,1309195984"
.1.3.6.1.4.1.2021.51.10.1.17 = STRING: "patriot-1, todUDP, 1309195984"
.1.3.6.1.4.1.2021.51.10.1.18 = STRING:
"patriot-1, traffic shaper commands, 1309195956"
.1.3.6.1.4.1.2021.51.10.1.19 = STRING: "patriot-2, AutoSuspend, 1309195996"
.1.3.6.1.4.1.2021.51.10.1.20 = STRING: "patriot-2, DHCPatriotLogRead, 1309195938"
.1.3.6.1.4.1.2021.51.10.1.21 = STRING: "patriot-2, dhcpdLogRead, 1309195921"
.1.3.6.1.4.1.2021.51.10.1.22 = STRING: "patriot-2, DHCPDwrapper, 1309195924"
.1.3.6.1.4.1.2021.51.10.1.23 = STRING: "patriot-2, fcron, 1309195993"
.1.3.6.1.4.1.2021.51.10.1.24 = STRING: "patriot-2, GraphDataGen, 1309195854"
.1.3.6.1.4.1.2021.51.10.1.25 = STRING: "patriot-2, HealthMonitor, 1309195993"
.1.3.6.1.4.1.2021.51.10.1.26 = STRING: "patriot-2, klogd, 1309195993"
.1.3.6.1.4.1.2021.51.10.1.27 = STRING: "patriot-2, LeaseUpdater, 1309195920"
.1.3.6.1.4.1.2021.51.10.1.28 = STRING: "patriot-2, NetEnforcerPreProcess, 1309195968"
.1.3.6.1.4.1.2021.51.10.1.29 = STRING: "patriot-2, RADIUS, 1309195982"
.1.3.6.1.4.1.2021.51.10.1.30 = STRING: "patriot-2, radiusd, 1309195963"
.1.3.6.1.4.1.2021.51.10.1.31 = STRING: "patriot-2, Radius Dispatch, 1309195987"
.1.3.6.1.4.1.2021.51.10.1.32 = STRING: "patriot-2, syslogd, 1309195993"
.1.3.6.1.4.1.2021.51.10.1.33 = STRING: "patriot-2,tftpd,1309195993"
.1.3.6.1.4.1.2021.51.10.1.34 = STRING: "patriot-2,todTCP,1309195963"
.1.3.6.1.4.1.2021.51.10.1.35 = STRING: "patriot-2, todUDP, 1309195963"
.1.3.6.1.4.1.2021.51.10.1.36 = STRING:
"patriot-2, traffic shaper commands, 1309195945"
```

#### **DHCP**

After adding the monitoring subnet(s), DHCP packets can be sent directly to the DHCP service. These packets should be of type DHCPREQUEST for some address out of the DHCP monitor subnet and will then be answered with DHCPACK. Additionally, DHCP can be monitored with SNMP.

OID: 1.3.6.1.4.1.2021.52.6.4.1.2.4.68.72.67.80.1

It is, however, better to monitor with real DHCP packets.

#### DHCPv6

DHCPv6 can be monitored with SNMP.

OID: 1.3.6.1.4.1.2021.52.9.4.1.2.5.68.72.67.80.54.1

Will return a string with EPOCH:STATUS where EPOCH is unix time and status is either 1 (up) or 999 (down). The EPOCH is the last time the status was updated. If this is more than five minutes old, the service should be considered down.

#### DNS

The DHCPatriot system also runs an internal DNS server. The response to any lookup will always be its own IP address. This sever is used only for the Authenticated DHCP. The best way to monitor this service is to connect to it and receive an answer for a lookup. It can, however, be monitored via SNMP. OID: 1.3.6.1.4.1.2021.52.1.4.1.2.3.68.78.83.1

#### **HTTP**

The DHCPatriot system has a built-in web server that customers use as the captive portal authentication mechanism. It only matters if this service is running to customers that are utilizing Authenticated DHCP. The best way to monitor this service is by connecting to port 80 to see if some sort of data is returned. The monitoring is available via SNMP, however.

OID: 1.3.6.1.4.1.2021.52.2.4.1.2.4.72.84.84.80.1

### **HTTPS**

The secure web server is used for the Web Administration Interface. It is important that this service be running for management of the devices. The best way to check is to create a secure connection to port 443 and see if some sort of data is returned. The status is also available via SNMP.

OID: 1.3.6.1.4.1.2021.52.3.4.1.2.5.72.84.84.80.83.1

### **NTP**

The DHCPatriot system has a built-in NTP server. The status of this can be monitored using the OID below. This is not the best method of monitoring NTP, however. It is best to actually connect to the NTP service with an NTP client and attempt to get the time. The OID below only states whether the process is running. OID: 1.3.6.1.4.1.2021.52.4.4.1.2.3.78.84.80.1

#### SSH

The system contains an SSH server for remote access to the menu interface, as well as for use by FNGi personnel to affect repairs. This service is best monitored by making a remote connection to the server periodically with an SSH client to check if it is responding. The service can also be monitored via SNMP with the OID below. OID: 1.3.6.1.4.1.2021.52.5.4.1.2.3.83.83.72.1

# **Graphing System Performance**

The DHCPatriot system can also return several computed values useful for ongoing graphing of trends in certain aspects of the system. Here as well, to create an accurate picture both devices should be graphed. The response messages to each OID will be an integer. What OID to use and what the response means is detailed in the table below.

# Percentage of CPU Used

OID: 1.3.6.1.4.1.2021.50.1.101.1

This OID will return an integer equal to the average CPU percentage used on the device over a recent five minute interval.

## Percentage of CPU Used for IO

OID: 1.3.6.1.4.1.2021.50.10.101.1

This OID will return the average percentage of CPU that was involved in IO operations on the device over a recent five minute interval.

### **Load Average**

OID: 1.3.6.1.4.1.2021.50.2.101.1

This OID will return the most recent value of the 15 minute load average for the device. The load average has been multiplied by 100 to make it an integer. Divide by 100 to arrive at the original value.

## **CPU Temperature**

OID: 1.3.6.1.4.1.2021.50.3.101.1

This OID will return the most recent value of the CPU temperature taken in the past five minutes. This temperature is in degrees celsius.

### **Total Memory**

OID: 1.3.6.1.4.1.2021.50.20 and 1.3.6.1.4.1.2021.50.22

These OIDs will return the total amount of memory installed in the device in Mega Bytes.

### **Total Memory in Use**

OID: 1.3.6.1.4.1.2021.50.21

This OID will return the total amount of memory used on the device for any purpose in Mega Bytes.

# **Memory in Use by Programs**

OID: 1.3.6.1.4.1.2021.50.23

This OID will return the total amount of memory, in Mega Bytes, used on the device by programs. The amount of memory in use for disk buffers and cache is omitted from this return.

# **Total Swap File Size**

OID: 1.3.6.1.4.1.2021.50.24

This OID will return the total size of the swap file in Mega Bytes on the device.

### **Swap File Used**

OID: 1.3.6.1.4.1.2021.50.25

This OID will return the amount of the swap file used, in Mega Bytes, on the device.

#### **Database Threads**

OID: 1.3.6.1.4.1.2021.50.45

This OID will return the total number of database threads that are currently running on the device.

# **Database Queries Per Second**

OID: 1.3.6.1.4.1.2021.50.46

This OID will return the average number of database queries per second over the most recent five minute interval. This number is rounded to the nearest whole number.

#### **DHCP Queries Per Second**

OID: 1.3.6.1.4.1.2021.50.70

This OID will return the average number of DHCP queries per second over the most recent five minute interval. This number is rounded to the nearest whole number.

#### **DHCPv6 Leases Per Second**

OID: 1.3.6.1.5.1.2021.50.140

This OID will return the average number of DHCPv6 leases per second over the most recent five minute interval. This number is rounded to the nearest whole number.

# **Total Disk Space**

OID: 1.3.6.1.4.1.2021.50.50.3

This OID will return the total amount of disk space on the device's file system in Mega Bytes.

# **Disk Space Used**

OID: 1.3.6.1.4.1.2021.50.50.4

This OID will return the amount of disk space used on the device's file system in Mega Bytes.

# **Graphing Address Utilization**

The DHCPatriot also allows the graphing of address utilization on some graphing system such as Cacti. The OIDs necessary are detailed in the table below.

### **IP Address Utilization**

OID: 1.3.6.1.4.1.2021.50.60.3.0.cgateway address of Main DHCP Range>
Example: 1.3.6.1.4.1.2021.50.60.3.0.208.45.199.113

This OID will return a measurement of the total number of IP addresses in use on a particular dynamic subnet in the most recent five minute interval. This is the same measurement used to compute the dynamic graphs in IP Address Usage (see section 4.2.10).

Additionally, there are more advanced options for retrieving data about subnets and totals of dynamic networks. These options allow the listing of data sources as well as data retrieval.

### Per Subnet data

- DHCPv4
  - 1.3.6.1.4.1.2021.50.80.1 will list all available dynamic subnets for which used and available data may be retrieved
  - 1.3.6.1.4.1.2021.50.90.1.(gateway address result from 1.3.6.1.4.1.2021.50.80.1)
     will retrieve used IP address number from the chosen subnet
  - 1.3.6.1.4.1.2021.50.100.1.(gateway address result from 1.3.6.1.4.1.2021.50.80.1) will retrieve total available IP address number from the chosen subnet

### For example:

This command will list all available subnets for per subnet graphs:

snmpwalk -On -v 1 -c lnx-snmp patriot-1.network1.net 1.3.6.1.4.1.2021.50.80.1

Output would look something like this:

```
1.3.6.1.4.1.2021.50.80.1.1 = STRING: "10.31.128.1"

1.3.6.1.4.1.2021.50.80.1.2 = STRING: "10.69.254.1"

1.3.6.1.4.1.2021.50.80.1.3 = STRING: "172.16.254.1"

1.3.6.1.4.1.2021.50.80.1.4 = STRING: "208.45.199.113"

1.3.6.1.4.1.2021.50.80.1.5 = STRING: "10.31.128.1"

1.3.6.1.4.1.2021.50.80.1.6 = STRING: "10.69.254.1"

1.3.6.1.4.1.2021.50.80.1.7 = STRING: "172.16.254.1"

1.3.6.1.4.1.2021.50.80.1.8 = STRING: "208.45.199.113"

1.3.6.1.4.1.2021.50.80.1.8 = STRING: "208.45.199.113"

Error: OID not increasing: 1.3.6.1.4.1.2021.50.80.1.8

>= 1.3.6.1.4.1.2021.50.80.1.8
```

Ignore the error message, it is normal signifying the end of the data list. The string values that are returned, which are each gateway address of each dynamic subnet on the system, are the identifiers used to reference usage and total available data for each subnet. For example:

This command will retrieve the used IP addresses on the subnet 10.31.128.0/24:

```
snmpget -On -v 1 -c lnx-snmp patriot-1.network1.net 1.3.6.1.4.1.2021.50.90.1.10.31.128.1
```

Output would look something like this:

```
.1.3.6.1.4.1.2021.50.90.1.10.31.128.1 = INTEGER: 0
```

And this command will retrieve the total available IP address on the subnet 10.31.128.0/24:

```
snmpget -On -v 1 -c Inx-snmp patriot-1.network1.net 1.3.6.1.4.1.2021.50.100.1.10.31.128.1
```

Output would look something like this:

```
.1.3.6.1.4.1.2021.50.100.1.10.31.128.1 = INTEGER: 253
```

- DHCPv6
  - 1.3.6.1.4.1.2021.53.80.(1 or 2) will retrieve a list of subnets (1) or prefix delegations (2) used in DHCPv6 networks on the system.

### Example:

```
$ snmpwalk -v1 -On -c lnx-snmp <u>patriot-1.alpha.network1.net</u>
1.3.6.1.4.1.2021.53.80.2
.1.3.6.1.4.1.2021.53.80.2.1 = STRING: "2620:0:2e58::/46"
.1.3.6.1.4.1.2021.53.80.2.2 = STRING: "2:2:2::/47"
.1.3.6.1.4.1.2021.53.80.2.3 = STRING: "4:4:4::/47"
```

• 1.3.6.1.4.1.2021.53.90.(1 or 2).(id) will give you the number of addresses or prefix in use for the subnet (1) or prefix delegation (2). "1 or 2" selects subnet or prefix delegation type respectively. "id" is the number from the end of the return OID from the first example (highlighted above). So, if you wanted to know how many prefixes were in use for the prefix delegation "2620:0:2e58::/46", you would issue: 1.3.6.1.4.1.2021.53.90.2.1.

#### Example:

```
$ snmpget -v1 -On -c lnx-snmp <u>patriot-1.alpha.network1.net</u> 1.3.6.1.4.1.2021.53.90.2.1 = INTEGER: 12
```

• 1.3.6.1.4.1.2021.53.100.2.(id) will give you the number of configured prefix delegations. Note that it is not possible to check configured subnet amount as that would be an astronomically large number in the case of a /64 (which is what most subnets should be). "id" is the number from the first example (highlighted above).

Example (following with the first prefix delegation listed in the original example): \$ snmpget -v1 -On -c lnx-snmp patriot-1.alpha.network1.net 1.3.6.1.4.1.2021.53.100.2.1 .1.3.6.1.4.1.2021.53.100.2.1 = INTEGER: 4

### Total Dynamic data per network

- DHCPv4
  - 1.3.6.1.4.1.2021.50.110.(1/2 for type of network auth/standard) will list all available dynamic networks for which used and available data may be retrieved. The returned string will consist of the network name, as well as an id number in brackets. For example: .1.3.6.1.4.1.2021.50.110.2.15 = STRING: "FNGiTEST[15]". The ID number in brackets is the id used to retrieve the data.
  - 1.3.6.1.4.1.2021.50.120.(1/2 for type of network auth/standard).(id from the brackets) will retrieve total used IP address number for dynamic from the chosen network
  - 1.3.6.1.4.1.2021.50.130.(1/2 for type of network auth/standard).(id from the brackets) will retrieve total available IP address number for dynamic from the chosen network

#### For example:

This command will list all available standard DHCP networks that total dynamic data may be available for:

```
snmpwalk -On -v1 -c lnx-snmp patriot-1.network1.net .1.3.6.1.4.1.2021.50.110.2
```

Output would look something like this:

```
.1.3.6.1.4.1.2021.50.110.2.15 = STRING: "FNGiTEST[15]"
.1.3.6.1.4.1.2021.50.110.2.16 = STRING: "CPI[16]"
.1.3.6.1.4.1.2021.50.110.2.17 = STRING: "Calix-C7-KamasCO[17]"
```

The number in brackets at the end of the string is the ID that of the network that can be used to get available IPs as well as total used IPs for each dynamic network. For example, using FNGiTEST ID of 15:

This command will get the used dynamic IP addresses for FNGiTEST[15]:

```
snmpget -On -v1 -c lnx-snmp patriot-1.network1.net .1.3.6.1.4.1.2021.50.120.2.15
```

Output would look something like this:

```
.1.3.6.1.4.1.2021.50.120.2.15 = INTEGER: 6
```

This command will get the total available dynamic IP addresses for FNGiTEST[15]:

```
snmpget -On -v1 -c lnx-snmp patriot-1.network1.net .1.3.6.1.4.1.2021.50.130.2.15
```

Output would look something like this:

```
.1.3.6.1.4.1.2021.50.130.2.15 = INTEGER: 13
```

### DHCPv6

- 1.3.6.1.4.1.2021.53.110.(1/2) will list all networks for which you can get total dynamic usage stats. Using a 1 or 2 after the 110 will designate either dynamic subnets or dynamic prefix delegation types respectively see example below.
- 1.3.6.1.4.1.2021.53.120.(1/2).(id) will give the subnet (1) or prefix delegation (2) used for (id) where ID was returned with the list of shared networks (see example below).
- 1.3.6.1.4.1.2021.53.130.2.(id) will give the number of prefix delegations configured for (id) where ID was returned with the list of shared networks (see example below).

### **EXAMPLE:**

We will first get a list of possible IPv6 subnets and prefix delegations where we can get details:

```
$ snmpwalk -v1 -0n -c lnx-snmp patriot-1.alpha.network1.net
1.3.6.1.4.1.2021.53.110
.1.3.6.1.4.1.2021.53.110.1.1 = STRING: "FNGi-test[1]"
.1.3.6.1.4.1.2021.53.110.1.2 = STRING: "TEST[15]"
.1.3.6.1.4.1.2021.53.110.1.3 = STRING: "test2[16]"
.1.3.6.1.4.1.2021.53.110.2.1 = STRING: "FNGi-test[1]"
.1.3.6.1.4.1.2021.53.110.2.2 = STRING: "TEST[15]"
.1.3.6.1.4.1.2021.53.110.2.3 = STRING: "test2[16]"
```

```
from this return, we will look at the two FNGi-test[1] entries:
.1.3.6.1.4.1.2021.53.110.<mark>1.1</mark> = STRING: "FNGi-test[1]"
.1.3.6.1.4.1.2021.53.110.<mark>2.1</mark> = STRING: "FNGi-test[1]"
Note that the return OID for this shared-network ends with 1.1 and the other
with 2.1 This indicates that there are both dynamic subnets (1) and Prefix
delegations (2) available and the ID is 1. We will use 1.1 or 2.1 to get subnet
data or prefix data, respectively, about this shared-network.
Let us get the used IPs for the dynamic subnet(s):
$ snmpget -v1 -On -c lnx-snmp patriot-1.alpha.network1.net
1.3.6.1.4.1.2021.53.120.1.1
.1.3.6.1.4.1.2021.53.120.1.1 = INTEGER: 3
There are currently 3 addresses in use. There is no total configured for
subnets as the number would be meaningless it would be so large in most
cases.
Now lets get the details about the prefix delegation(s) dynamic usage:
snmpget -v1 -0n -c lnx-snmp patriot-1.alpha.network1.net
1.3.6.1.4.1.2021.53.120.<mark>2.1</mark>
.1.3.6.1.4.1.2021.53.120.2.1 = INTEGER: 1
snmpget -v1 -0n -c lnx-snmp patriot-1.alpha.network1.net
1.3.6.1.4.1.2021.53.130.<mark>2.1</mark>
.1.3.6.1.4.1.2021.53.130.2.1 = INTEGER: 4
There are currently 1 prefix delegations in use in this particular shared-network
out of 4 possible configured prefix delegations (this is a very small test
network).
```

# Miscellaneous SNMP Information

The DHCPatriot system can also send some other miscellaneous types of information back. These are detailed in the table below.

#### **License Status**

OID: 1.3.6.1.4.1.2021.51.12.101.1

Returns Output: LIMITED:[EPOCH TIME] if the license has an expiry date where EPOCH TIME is the expire date and time of the license (expressed as UNIX EPOCH).

Returns Output: FULL:0 if the license is a non-expiry full license.

### **Current Time**

OID: 1.3.6.1.4.1.2021.51.13.101.1

Returns the DHCPatriot system device's current time (expressed as UNIX EPOCH).

## Server Status on the Web Administration Interface

The DHCPatriot system also has an extensive health monitoring function that shows the current status of the system as well as some graphs. This function shows all services that may be monitored and their current status on each device. The service name, its status on each device, and a description of the service are shown.

In addition to the these services, current activity on the system is shown as well. Current CPU utilization, I/O, and load values are shown. Memory usage statistics as well as database and DHCP activity are all shown here. Figure 10.2 shows an example of this function.

Each of the activity measures also has an icon next to it representing a graph. These icons, when clicked, show a graph of past activity of the particular statistic. This data is collected and kept for one year. Past activity can be viewed by changing the form at the bottom and clicking on Commit. The default is to show the last twenty-four hours of data. Figure 10.3 shows an example using CPU usage.

That is not to say that the server status should be thought of as a replacement for remote monitoring with a monitoring system. It can be mistaken as it is all done via SNMP, which is limited to noting that the process is running. It cannot be determined from this method whether the service in question is actually performing what it is supposed to, but merely that it is running.

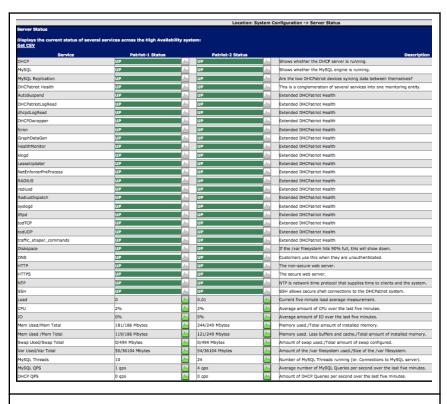

Figure 10.2

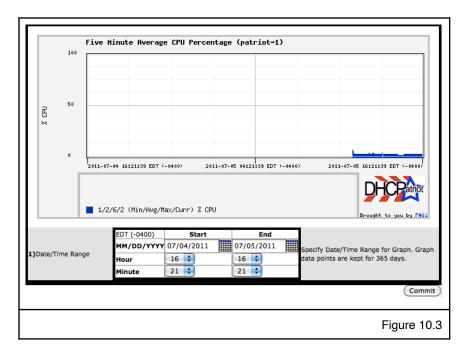

# **Chapter 11: Remote Access API**

This chapter describes the web based API features that are available on the DHCPatriot system and how they may be used. These features are useful for integrating into automated scripts to perform some task. They consist of sending a specific GET via secure web (HTTPS) on port 443. Each of these features requires that an administrator be setup with appropriate admin level and CLI user access.

# Setting up the User for API Access

A special user must be configured to access the API. This user will not be able to access the Web Administrations Interface. Similarly, existing Web Administration Interface users will not be able to access the API.

To setup this user, connect to the Web Administration Interface. Click on System Configuration. Click on Administrators. You should get a screen similar to figure 11.1.

Fill out the name, username and password, or use encrypted password if you have a pre-encrypted password to be used. The encrypted password must be an MD5 encrypted password,

if used. Admin level should be set to level six. Of particular importance is item number six, API User as shown in figure 11.2. This field must be checked for an API user. Checking this field makes the Web Administration Interface unavailable to the user. The user admin restriction fields are not needed as the restrictions are not applied to the API User whom is admin level six.

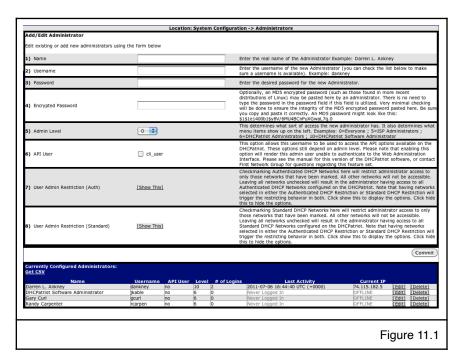

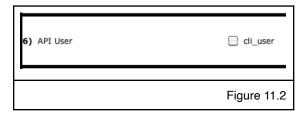

As of version 7.0.0, it is now possible to set individual permissions for the various API functions. This is done in System Configuration -> Set API Permissions. An example of this screen is shown in figure 11.3.

Basically, the way the Set API Permissions screen works is that there are permission levels between one and six. API Users may have permission levels between one and six also. As shown in figure 11.3, the ping and trace functions are at admin level one. Any API user shown to the right that has a permission level of one or higher may access the ping and trace functions. The same for the

dhcplogs at admin level three. Any API user with admin level of three or higher can access the dhcplogs, ping and trace API functions.

It's basically like tiers of access. An API user can access all of the functions that are equal to their admin level and also all of them that are below their admin level.

## **User Access**

This set of functions is useful only to the Authenticated DHCP. They consist of authenticating, suspending and enabling user devices. Standard DHCP contains no such designation and so these do not apply.

### **Authenticate Device**

This API function allows a user device to be authenticated remotely similarly to

Location: System Configuration -> Set API Permissions Set API Permissions Use this to set the permissions for each of the API calls. On the left are the various API calls of the DHCPatriot system They are ordered by their current required admin level. On the right is the current list of API user(s) also ordered by to current admin level. Each admin level is color coded. Available admin levels are in each dropdown. You can use these create custom permissions for API calls. Keep in mind that each admin level allows access to all the API below it. If an API user has admin level 3, he will be able to access API calls at admin levels 0 through 3, for example. API calls that quire a higher admin level than the API user will not be accessible.Complete the changes and click on Commit at the **API Permissions** API Users
API User Permission r apipass Ping(Ping Test) 1 ~ 1 🗸 3 🕶 6 **~** AuthorizeCustomer(Authorize Customer Device) 6 🗸 BAAddCustomer(Built-in Auth: Add Customer) BAChangePass(Built-in Auth: Change Password) 6 **~** 6 **~** BADeleteCustomer(Built-in Auth: Delete Customer) BAEditCustomer(Built-in Auth: Edit Customer) 6 **~** BAEnableCustomer(Built-in Auth: Enable Customer) 6 **~** 6 🕶 BASearchCustomers(Built-in Auth: Search Customers) 6 🕶 BASuspendCustomer(Built-in Auth: Suspend Customer) 6 **~** DenyMacAddress(Deny Mac Address Maintenance) 6 **~** GetNetworkConfig(Get Network Configuration) 6 **~** KnownClient(Known Client Management) 6 🗸 AuthMassSuspend(Mass Suspend Auth Devices) 6 🕶 SearchAuthDevices(Search Authenticated Devices) SearchSessions(Search Sessions) 6 **~** NewPass(Set New Password for Auth Devices) StaticIPassign(Static IP Assignment) 6 **~** 6 🗸 StickvIPs(Stickv IP Maintenance) SuspendEnable(Suspend or Enable Customer Device) Commit

Figure 11.3

what can be done with manually authorizing customers. The default admin level required for this feature is five. As of version 5.4.0, you can authenticate the device using its current IP address as the identifier. The MAC address would be omitted in that case. Passing the &radius= allows you to choose a RADIUS server grouping that belongs to that particular shared network name that you passed. This is only relevant if you have RADIUS server groupings other than DEFAULT setup and assigned to a shared network.

### The GET string to send is as follows:

https://patriot.[domain]/cli/?function=AuthorizeCustomer&username=[API username]&password=[API Password]&user=[username for device]&pass=[password for device]&MAC=[MAC address of device]&ip=[current device IP]&note=[optional url encoded note]&radius=[some shared network name]

Here is an example of what a properly formatted URL might look like for the authorize device API: <a href="https://patriot.network1.net/cli/?function=AuthorizeCustomer&username=apiuser&password=apipass&user=linux&pass=Geqp9t4k&MAC=00:a0:cc:d9:96:a2&note=Jim+Smith's+Xbox360&radius=FNGi-test</a>

Success will present the text RETURN=1. Failure will present RETURN=0 with some text given below as a reason for the failure.

### Suspend Device

This allows a user to be suspended on the DHCPatriot system. It will suspend all devices belonging to the specified username. The default admin level required for this feature is five. This feature behaves the same as the Suspend User function on the web administration interface with the exception that mass suspending is not possible, each user must be sent one at a time.

The GET string to send is as follows: <a href="https://patriot.[domain]/cli/?">https://patriot.[domain]/cli/?</a>
function=SuspendEnable&username=[username]&password=[password]&action=suspend&user=[username to suspend]&note=[optional url encoded note]

As of version 4.2.1, the suspension note can now be included just as if you were suspending from the suspend user page. The customer WILL see the contents of this note on the login screen. Please be sure to URL encode the note string as spaces and other special characters will not be passed properly in a URL without proper encoding.

Here is an example of what a properly formatted URL might look like:

https://patriot.[domain]/cli/?

<u>function=SuspendEnable&username=apiuser&password=apipass&action=suspend&user=linux&note=Please+contact+our+billing+office.</u>

Please note that as of 5.3.0 you can pass &mac=[optional mac address] instead of &user=[username to suspend] An example would look like:

https://patriot.[domain]/cli/?

 $\frac{function = SuspendEnable\&username = apiuser\&password = apipass\&action = suspend\&mac = 00:01:02:03:04:05\&note = Please + contact + our + billing + office.$ 

This allows a device to be suspended by mac address instead of username (which suspends ALL of their mac addresses).

Success will present the text RETURN=1. Failure will present RETURN=0 with some text given below as a reason for the failure.

# Mass Suspend Device by Username

This allows the suspension of multiple devices belonging to multiple users at the same time. It would be analogous to accessing Auth DHCP Actions -> Suspend User and clicking on "Suspend Multiple Users".

The feature is accessed using a POST action string as follows:

https://patriot.[domain]/cli/?

function=AuthMassSuspend&username=[username]&password=[password]&note=[note] including POST data name value pair consisting of `UserList` for the name and a list of usernames separated by line breaks for the value.

### For example:

https://patriot.network1.net/cli/?

<u>function=AuthMassSuspend&username=apiuser&password=apipass&note=This%2Would%20Be%20A%20Note</u>

UserList='jim

iames

john

joe'

Success will present the text RETURN=1. Failure will present RETURN=0. Please note, that RETURN=0 will be sent even if only one of the suspends fails. There will be further information given like so:

**RETURN=0** 

Suspened (devices): 1

Failed (devices or users): 3

Failed List:

james

john

ioe

Error(s): user james not found user john not found user joe not found

### **Enable Device**

This allows a suspended user's devices to be enabled on the DHCPatriot system. It will enable all devices belonging to the specified username. The default admin level required for this feature is five. This would be the same as using the enable user link in the Suspend User function on the Web Administration Interface. As of 5.3.0, you can pass a MAC address instead of a username to enable a single device. As of version 5.4.0, you can include the optional parameter AuthTest=true to force the DHCPatriot to attempt to authenticate the user before enabling them as is done when using the Suspend User web interface.

The GET string to send is as follows: <a href="https://patriot.[domain]/cli/?">https://patriot.[domain]/cli/?</a>
function=SuspendEnable&username=[username]&password=[password]&action=unsuspend&user=[username to enable]&mac=[MAC address to be enabled]&AuthTest=true

Here is an example of what a properly formatted URL might look like for enable user: https://patriot.network1.net/cli/?

function=SuspendEnable&username=apiuser&password=apipass&action=unsuspend&user=linux

Success will present the text RETURN=1. Failure will present RETURN=0 with some text given below as a reason for the failure.

### Search Authenticated Devices

This provides an API method to access the list of authenticated devices and search it based on several parameters such as MAC address, admin note, username, address type, and current online status. The return data is provided in XML format.

Getting the returned data in JSON format is as easy as adding &JSON=true to the below URL.

The GET string to send is as follows: <a href="https://patriot.[domain]/cli/?">https://patriot.[domain]/cli/?</a>
function=SearchAuthDevices&username=[apiusername]&password=[apipassword]&mac=[MAC]&AdminNote=[URLencodedNote]&user=[username]&ShowOnlyOnline=[TRUE]&AddressType=[STATIC/DYNAMIC]

Here is an example of what a properly formatted URL might look like to search for authenticated devices: <a href="https://patriot.network1.net/cli/?">https://patriot.network1.net/cli/?</a>
<a href="mailto:function=SearchAuthDevices&username=apiuser&password=apipass&mac=&AdminNote=&user=bobjim&ShowOnlyOnline=&AddressType="mailto:function=searchAuthDevices&username=apiuser&password=apipass&mac=&AdminNote=&user=bobjim&ShowOnlyOnline=&AddressType="mailto:function=searchAuthDevices&username=apiuser&password=apipass&mac=&AdminNote=&user=bobjim&ShowOnlyOnline=&AddressType="mailto:function=searchAuthDevices&username=apiuser&password=apipass&mac=&AdminNote=&user=bobjim&ShowOnlyOnline=&AddressType="mailto:function=searchAuthDevices">https://patriot.network1.net/cli/?</a>

```
The result will look something like this:
</xml version="1.0" encoding="UTF-8"?>
<result>
</record>

<
```

### Sticky IP Add

This allows a sticky IP address to be added via the API. The Sticky IP may be assigned by MAC address or username and may contain a note. The admin level required for the api user is 6. Please be sure and URL encode any fields that will contain special characters so that the URL works properly.

The GET string to send is as follows: <a href="https://patriot.[domain]/cli/?">https://patriot.[domain]/cli/?</a>
username=[apiusername]&password=[apipassword]&function=StickyIPs&action=ADD&Stickymac=[MAC]&Stickyusername=[username]&Stickyip=[stickyip]&Stickynote=[note]

Here is an example of what a properly formatted URL might look like to add a sticky IP: <a href="https://patriot.network1.net/cli/">https://patriot.network1.net/cli/</a>?

<u>username=apiuser&password=apipass&function=StickyIPs&action=ADD&Stickymac=&Stickyusername=bobjim&Stickyip=3.3.3.6&Stickynote=</u>

Success will present the text RETURN=1. Failure will present RETURN=0 with some text given below as a reason for the failure.

## Sticky IP Delete

This allows an assigned Sticky IP address to be removed via the API. The function supports deleting Sticky IP addresses that were assigned by MAC address, assigned Sticky IP address, or by username.

The GET string to send is as follows: <a href="https://patriot.[domain]/cli/?">https://patriot.[domain]/cli/?</a>
username=[apiusername]&password=[apipassword]&function=StickyIPs&action=DELETE&Stickymac=[MAC]&Stickyusername=[username]&Stickyip=[StickyIPaddress]

Here is an example of what a properly formatted URL might look like to remove a sticky IP: <a href="https://patriot.network1.net/cli/?">https://patriot.network1.net/cli/?</a>

<u>username=apiuser&password=apipass&function=StickyIPs&action=DELETE&Stickymac=&Stickyusername=bobjim&Stickyip=</u>

Success will present the text RETURN=1. Failure will present RETURN=0 with some text given below as a reason for the failure.

# Sticky IP List

This allows a list of all Sticky IP assignments to be returned via the API. This function will return a list of all of the assignments in XML format.

The GET string to send is as follows: <a href="https://patriot.[domain]/cli/?">https://patriot.[domain]/cli/?</a>
<a href="username">username</a>=[apiusername</a>]&password=[apipassword]&function=StickyIPs&action=LIST]

Here is an example of what a properly formatted URL might look like to list the Sticky IP address assignments on the device:

https://patriot.network1.net/cli/?

<u>username=apiuser&password=apipass&function=StickyIPs&action=LIST</u>

The result will look something like this:

It is possible to get a JSON return here, instead of XML, by simply adding &JSON=true to the above URL.

# New Pass

This function allows the changing of a password without any checks performed. It simply accepts the new password supplied for the username given. This changes the password stored with any of the username's registered devices. It is meant to be used as part of a password change scheme to avoid the user seeing the authentication some time (possibly years) later when their current session ends on the DHCPatriot system. It should not be used for any other purpose.

The URL is of the format

https://patriot.[domain]/cli/index.php?

username=[apiuser]&password=[apipass]&function=NewPass&user=[usertochange]&newpass=[new pass]

All of the items shown are required. A successful change will result in 'RETURN=1'. A failure will result in 'RETURN=0'. There may also be an error message shown below the RETURN= line.

A properly formatted URL would look like this:

https://patriot.alpha.network1.net/cli/?

<u>function=NewPass&username=apiuser&password=apipass&user=windows&newpass=terriblepassword</u>

# **Built-in Authentication**

This API allows users to be configured in the Built-in Authentication (NOT an external RADIUS server). These functions are obviously only relevant to the Authenticated DHCP.

#### List Customers

This API call will retrieve a list of customers from Auth DHCP Actions -> Built-In Authentication: User Maintenance in the web administration interface. A list will be returned in XML format similar to the following:

```
<result>
    <record>
        <identifier>John Doe</identifier>
        <UserName>jdoe</UserName>
        <StaticIP/>
        <StaticIPv6/>
        <DelegatedPrefix/>
        <SimUse/>
        <Status>Active</Status>
        </record>
</result>
```

Alternatively, a JSON return may be obtained by adding &JSON=true to the below URL. The GET string to send is as follows: <a href="https://patriot.network1.net/cli/BuiltlnAuthAPI.php?">https://patriot.network1.net/cli/BuiltlnAuthAPI.php?</a> function=BASearchCustomers&username=[user]&password=[pass]&identifier=[sometext]&user=[sometext]&user=[somet

Here is an example of a properly formatted URL that would provide some specific results: <a href="https://patriot.network1.net/cli/BuiltInAuthAPI.php?">https://patriot.network1.net/cli/BuiltInAuthAPI.php?</a>
<a href="mailto:username=apiuser&password=apipass&function=BASearchCustomers&identifier=18806&user=148892&staticip=1.3.5.7&simuse=3&status="mailto:username=apiuser.">https://username=apiuser&password=apipass&function=BASearchCustomers&identifier=18806&user=148892&staticip=1.3.5.7&simuse=3&status=</a>

### Add Customer

This allows adding a customer to the Built-in Authentication. This would be the same as adding a customer in the Built-in Authentication: User Maintenance under Auth DHCP Actions in the Web Administration Interface.

The GET string to send is as follows: <a href="https://patriot.[domain]/cli/?">https://patriot.[domain]/cli/?</a>
function=BAAddCustomer&username=[user]&password=[pass]&identifier=[sometext]&user=[someuser]&pass=[somepass]&staticip=[someip]&simuse=[someinteger]&StaticIPv6=[StaticIPv6]&DelegatedPrefix=[DelegatedPrefix] simuse, staticip, StaticIPv6, DelegatedPrefix and identifier are all optional.

Here is an example of what a properly formatted URL might look like for adding a customer: <a href="https://patriot.network1.net/cli/?">https://patriot.network1.net/cli/?</a>

function=BAAddCustomer&username=apiuser&password=apipass&identifier=Jim%20Smith&user=jsmith&pass=12345678&staticip=1.2.3.4&simuse=2&StaticIPv6=2001:DB8:0:0::12&DelegatedPrefix=2001:DB8:2::/48

Success will present the text RETURN=1. Failure will present RETURN=0 with some text given below as a reason for the failure.

### **Edit Customer**

This allows editing a customer in the Built-in Authentication. This would be the same as editing a customer in the Built-in Authentication: User Maintenance under Auth DHCP Actions in the Web Administration Interface.

The GET string to send is as follows: <a href="https://patriot.[domain]/cli/?">https://patriot.[domain]/cli/?</a>

function=BAEditCustomer&username=[user]&password=[pass]&identifier=[sometext]&user=[someuser]&pass=[somepass]&newuser=[someuser]&staticip=[someip]&simuse=[someinteger]&StaticIPv6=[StaticIPv6]&DelegatedPrefix=[DelegatedPrefix]

Here is an example of what a properly formatted URL might look like for editing a customer: <a href="https://patriot.network1.net/cli/?">https://patriot.network1.net/cli/?</a>

function=BAEditCustomer&username=apiuser&password=apipass&identifier=John%20Smithson&user=jsmith&pass=12345678&newuser=jsmithson&staticip=1.2.3.4&simuse=3&StaticIPv6=2001:DB8:0:0::13&DelegatedPrefix=2001:DB8:3::/48

Success will present the text RETURN=1. Failure will present RETURN=0 with some text given below as a reason for the failure.

# Suspend Customer

This allows suspending a customer in the Built-in Authentication. This would be the same as suspending a customer in the Built-in Authentication: User Maintenance under Auth DHCP Actions in the Web Administration Interface.

The GET string to send is as follows: <a href="https://patriot.[domain]/cli/?">https://patriot.[domain]/cli/?</a>
<a href="function=BASuspendCustomer&username=[user]&password=[pass]&user=[someuser]">https://patriot.[domain]/cli/?</a>

Here is an example of what a properly formatted URL might look like for suspending a customer: <a href="https://patriot.network1.net/cli/?">https://patriot.network1.net/cli/?</a>

 $\underline{function=BASuspendCustomer\&username=apiuser\&password=apipass\&user=\underline{jsmithson}}$ 

Success will present the text RETURN=1. Failure will present RETURN=0 with some text given below as a reason for the failure.

### **Enable Customer**

This allows enabling a suspended customer in the Built-in Authentication. This would be the same as enabling a customer in the Built-in Authentication: User Maintenance under Auth DHCP Actions in the Web Administration Interface.

The GET string to send is as follows: <a href="https://patriot.[domain]/cli/?">https://patriot.[domain]/cli/?</a>
<a href="mailto:function=BAEnableCustomer&username=[user]&password=[pass]&user=[someuser]">https://patriot.[domain]/cli/?</a>

Here is an example of what a properly formatted URL might look like for enabling a suspended customer: <a href="https://patriot.network1.net/cli/?">https://patriot.network1.net/cli/?</a>
<a href="function=BAEnableCustomer&username=apiuser&password=apipass&user=jsmithson">https://patriot.network1.net/cli/?</a>
<a href="function=BAEnableCustomer&username=apiuser&password=apipass&user=jsmithson">https://patriot.network1.net/cli/?</a>
<a href="function=BAEnableCustomer&username=apiuser&password=apipass&user=jsmithson">https://patriot.network1.net/cli/?</a>
<a href="function=BAEnableCustomer&username=apiuser&password=apipass&user=jsmithson">https://patriot.network1.net/cli/?</a>

Success will present the text RETURN=1. Failure will present RETURN=0 with some text given below as a reason for the failure.

### **Delete Customer**

This allows deleting a suspended customer in the Built-in Authentication. This would be the same as deleting a suspended customer in the Built-in Authentication: User Maintenance under Auth DHCP Actions in the Web Administration Interface.

The GET string to send is as follows: <a href="https://patriot.[domain]/cli/?">https://patriot.[domain]/cli/?</a>
<a href="function=BADeleteCustomer&username=[user]&password=[pass]&user=[someuser]">https://patriot.[domain]/cli/?</a>

Here is an example of what a properly formatted URL might look like for deleting a suspended customer: <a href="https://patriot.network1.net/cli/?">https://patriot.network1.net/cli/?</a> function=BADeleteCustomer&username=apiuser&password=apipass&user=ismithson

Success will present the text RETURN=1. Failure will present RETURN=0 with some text given below as a reason for the failure.

# Change Password

This allows the password for a specific user in the Built-in Authentication to be changed. This would be the same as modifying the password in Built-in Authentication: User Maintenance under Auth DHCP Actions in the Web Administration Interface.

The GET string to send is as follows: <a href="https://patriot.[domain]/cli/?">https://patriot.[domain]/cli/?</a>
<a href="mailto:function=BAChangePass&username=[user]&password=[pass]&action=changepass&user=[someuser]&newpass=[somepass]</a>

Here is an example of what a properly formatted URL might look like for changing the password of a specific user:

https://patriot.network1.net/cli/?

<u>function=BAChangePass&username=apiuser&password=apipass&action=changepass&user=linux&newpass=123abc</u>

Success will present the text RETURN=1. Failure will present RETURN=0 with some text given below as a reason for the failure.

# **Deny MAC Address**

This allows remote access to manage the list of "denied" MAC addresses. This is a list of devices that are not allowed to obtain an address via DHCP.

### Add Denied MAC Address

This allows adding a MAC address to the list of "denied" MAC addresses. This would be the same as filling out and submitting the form under either Auth DHCP Config -> Deny MAC Address or same under Standard DHCP Config.

The GET string to send is as follows: <a href="https://patriot.[domain]/cli/?">https://patriot.[domain]/cli/?</a>
<a href="mailto:username=[user]&password=[pass]&function=DenyMacAddress&action=ADD&mac=[MAC]&note=[note]">https://patriot.[domain]/cli/?</a>
<a href="mailto:username=[user]&password=[pass]&function=DenyMacAddress&action=ADD&mac=[MAC]&note=[note]</a>
<a href="mailto:username="mailto:username="mailto:

Here is an example of what a properly formatted URL might look like for adding a user to the list of "denied" MAC addresses:

https://patriot.alpha.network1.net/cli/?

### Remove Denied MAC address

This allows removing an entry from the "denied" MAC address list. This would be the same as clicking [Delete] on an entry on either Auth DHCP Config -> Deny MAC Address or same under Standard DHCP Config.

The GET string to send is as follows: <a href="https://patriot.[domain]/cli/?">https://patriot.[domain]/cli/?</a>
<a href="https://patriot.[domain]/cli/?">username=[user]&password=[pass]&function=DenyMacAddress&action=REMOVE&mac=[MAC]</a>

Here is an example of what a properly formatted URL might look like for removing a user from the list of "denied" MAC addresses:

https://patriot.alpha.network1.net/cli/?

<u>username=apiuser&password=apipass&function=DenyMacAddress&action=REMOVE&mac=00:00:0</u>0:00:00:01

### Remote Search

This allows a remote search of the session data present on the DHCPatriot system with several available search parameters. Sessions presented could either be in the Authenticated DHCP or the Standard DHCP or both depending on search parameters. The result is returned in XML format similar to that shown here:

```
<result>
     <record>
           <username/>
           <mac>00:30:48:42:62:58</mac>
           <ip>74.115.180.91</ip>
           <start_time>1309878834</start_time>
           <stop time/>
           <sessionID>ea1068fc5a4adf6f6b2ee3191536dc74</sessionID>
           <DHCPLeaseStart>1309878834</DHCPLeaseStart>
           <DHCPLeaseEnd>1310055414</DHCPLeaseEnd>
           <Option82circuitID/>
           <Option82remoteID/>
     </record>
     <record>
           <username/>
           <mac>00:30:48:80:31:22</mac>
           <ip>74.115.180.92</ip>
           <start_time>1309879128</start_time>
           <stop time/>
           <sessionID>bba9e106f8eaac0c6fb1a4f5c31d9b92</sessionID>
           <DHCPLeaseStart>1309879128</DHCPLeaseStart>
           <DHCPLeaseEnd>1310055412</DHCPLeaseEnd>
           <Option82circuitID/>
           <Option82remoteID/>
     </record>
     <record>
           <username>linux</username>
           <mac>00:50:da:cf:ff:7f</mac>
           <ip>74.115.183.253</ip>
           <start_time>1310050251</start_time>
           <stop time/>
           <sessionID>e0a956f323ba223f4fe5546096a13f9e</sessionID>
           <DHCPLeaseStart>1310050251
           <DHCPLeaseEnd>1310079814</DHCPLeaseEnd>
           <Option82circuitID/>
           <Option82remoteID/>
     </record>
</result>
```

Adding &JSON=true to the URL will cause the results to be returned in the JSON format instead of XML.

The default admin level required for this feature is 6. The GET string to send is as follows: <a href="https://patriot.[domain]/cli/?">https://patriot.[domain]/cli/?</a>

function=SearchSessions&username=[username]&password=[password]&action=search&user=&mac=&ip=&online=&start=&stop=&82=true&CircuitID=&RemoteID=

An example of a properly formatted URL that would return all session records (not recommended) is as follows:

https://patriot.network1.net/cli/?

<u>function=SearchSessions&username=apiuser&password=apipass&action=search&user=&mac=&ip=&online=&start=&stop=&82=true</u>

You can mix and match the search parameters which are username (user), MAC address (mac), IP Address (ip), online (online), start and stop. Most of these are self explanatory. Start and Stop are EPOCH times of which, if specified, a session must overlap in some way before it will be returned. 82=true will cause option 82 circuit ID and remote ID to be returned in the result (if present).

### Example searches:

# https://patriot.network1.net/cli/?

<u>function=SearchSessions&username=apiuser&password=apipass&action=search&user=jim&mac=&ip=&online=&start=&stop=</u> would return all sessions for the user: jim.

### https://patriot.network1.net/cli/?

<u>function=SearchSessions&username=apiuser&password=apipass&action=search&user=jim,jane&mac=&ip=&online=&start=&stop=</u> would return all sessions for either the user jim or jane.

#### https://patriot.network1.net/cli/?

<u>function=SearchSessions&username=apiuser&password=apipass&action=search&user=jim&mac=00</u> :00:89:0c:51:13&ip=&online=&start=&stop= would return all sessions for user: jim, but only if his MAC address is: 00:00:89:0c:51:13

### https://patriot.network1.net/cli/?

function=SearchSessions&username=apiuser&password=apipass&action=search&user=jim&mac=00 :00:89:0c: 51:13&ip=&online=1&start=&stop= would return all sessions for user: jim, but only if his MAC address is: 00:00:89:0c:51:13 and they are currently online.

### https://patriot.network1.net/cli/?

function=SearchSessions&username=apiuser&password=apipass&action=search&user=jim&mac=00 :00:89:0c:51:13&ip=&online=1&start=1222796365&stop=1225388388&82=true would return all sessions for user: jim, but only if his MAC address is: 00:00:89:0c:51:13 and he is currently online and only if some part of the session overlapped the start-stop time period given. It would also include the option 82 circuit and remote IDs in the result.

### https://patriot.network1.net/cli/?

function=SearchSessions&username=apiuser&password=apipass&action=search&start=1222796365 &stop=1225388388&82=true&CircuitID=VLAN12 would return all sessions if the Option 82 `Circuit-ID` was 'VLAN12' and only if some part of the session overlapped the start-stop time period given. It would also include the option 82 circuit and remote IDs in the result.

### https://patriot.network1.net/cli/?

function=SearchSessions&username=apiuser&password=apipass&action=search&start=1222796365 &stop=1225388388&82=true&RemoteID=01:02:03:04:05:06 would return all sessions if the Option 82 `Remote-ID` was '01:02:03:04:05:06' and only if some part of the session overlapped the start-stop time period given. It would also include the option 82 circuit and remote IDs in the result.

# **Get Network Config**

This API call will return an XML formatted result set containing the entire DHCPatriot Shared Network and subnet of Authenticated DHCP, Standard DHCP and DHCPv6. This is useful as some of the IDs that are returned may be needed by other API functions to identify the record you want to work with. A result will look something like the sample below:

```
<result>
      <SharedNetwork>
            <NetworkName>SomeNetwork</NetworkName>
            <NetworkType>Authenticated</NetworkType>
            <NetworkID>6</NetworkID>
            <Subnet>
                  <SubnetType>Unauthenticated</SubnetType>
                  <SubnetID>3</SubnetID>
                  <wire>3.3.3.0</wire>
                  <mask>255.255.255.0</mask>
                  <gateway>3.3.3.1</gateway>
                  <start>3.3.3.2</start>
                  <stop>3.3.3.254</stop>
            </Subnet>
            <Subnet>
                  <SubnetType>Authenticated</SubnetType>
                  <SubnetID>9</SubnetID>
                  <wire>4.4.4.0</wire>
                  <mask>255.255.255.0</mask>
                  <qateway>4.4.4.1</qateway>
                  <start>4.4.4.2</start>
                  <stop>4.4.4.254</stop>
            </Subnet>
      </SharedNetwork>
</result>
```

Alternatively, a JSON return may be obtained instead by adding &JSON=true to the below URL.

The GET string for this API call is: https://patriot.network1.net/cli/?function=GetNetworkConfig&username=[user]&password=[pass]

A correctly formatted URL would look like this: <a href="https://patriot.network1.net/cli/?">https://patriot.network1.net/cli/?</a> function=GetNetworkConfig&username=apiuser&password=apipass

## Standard DHCP

These API calls provide access to certain Standard DHCP configuration items.

#### List Known Client

This API call returns an XML list of the Standard DHCP Actions -> Known client assignments in the Web Administration Interface. A sample of the result is shown below:

```
<result>
    <record>
        <IDENT>John Doe</IDENT>
        <REMOTE_MAC>00:03:05:fc:fe:fa</REMOTE_MAC>
        <tftp_file/>
        <ID>1</ID>
    </record>
</result>
```

Alternatively, adding &JSON=true to the below URL will cause the return to be in the JSON format.

The GET URL to use is as follows: <a href="https://patriot.network1.net/cli/?">https://patriot.network1.net/cli/?</a> function=KnownClient&username=[user]&password=[pass]&ACTION=LIST

A properly formatted URL would look like this: <a href="https://patriot.network1.net/cli/?">https://patriot.network1.net/cli/?</a> function=KnownClient&username=apiuser&password=apipass&ACTION=LIST

### Add Known Client

This allows a known client to be added via the API. Known client can be found in the Web Administration Interface under Standard DHCP Actions.

The GET URL to use is as follows: <a href="https://patriot.network1.net/cli/?">https://patriot.network1.net/cli/?</a>
<a href="mailto:function=KnownClient&username=apiuser&password=apipass&ACTION=ADD&mac=[some mac]&IDENT=[some text]&TFTPfile=[some file] IDENT and TFTPfile are optional. mac is required.</a>

A properly formatted URL should look something like this: <a href="https://patriot.network1.net/cli/?">https://patriot.network1.net/cli/?</a>
<a href="mailto:function=KnownClient&username=apiuser&password=apipass&ACTION=ADD&mac=01:03:05:11:10:09&IDENT=Jose%20Aldo&TFTPfile=some.file">https://patriot.network1.net/cli/?</a>
<a href="mailto:function=KnownClient&username=apiuser&password=apipass&ACTION=ADD&mac=01:03:05:11:10:09&IDENT=Jose%20Aldo&TFTPfile=some.file">https://patriot.network1.net/cli/?</a>
<a href="mailto:function=knownClient&username=apiuser&password=apipass&ACTION=ADD&mac=01:03:05:11:10:09&IDENT=Jose%20Aldo&TFTPfile=some.file">https://patriot.network1.net/cli/?</a>
<a href="mailto:function=knownClient&username=apiuser&password=apipass&ACTION=ADD&mac=01:03:05:11:10:09&IDENT=Jose%20Aldo&TFTPfile=some.file">https://patriot.network1.net/cli/?</a>

### **Edit Known Client**

This API call allows the complete edit of an entry under Standard DHCP Actions -> Known Client in the Web Administration Interface. First, the List Known Client API call must be used to get the ID of the entry that you wish to edit as it must be supplied during the edit.

The GET URL to use is as follows: <a href="https://patriot.network1.net/cli/?">https://patriot.network1.net/cli/?</a>
function=KnownClient&username=apiuser&password=apipass&ACTION=EDIT&mac=[some mac]&IDENT=[some text]&TFTPfile=[some mac]&id=[id] mac and id are required fields. Please note that this works more like a replacement as you will need to fill out all of the fields with the values you want in the entry. If the field is left blank, then it will become blank in the entry.

A properly formatted URL should look something like this: <a href="https://patriot.network1.net/cli/?function=KnownClient&username=apiuser&password=apipass&ACTION=EDIT&mac=01:03:05:11:10:45&IDENT=John%20Doe&TFTPfile=some.other.file&id=1</a>

### **Delete Known Client**

This API call allows the deletion of an entry from Standard DHCP Actions -> Known Client in the Web Administration Interface. First, the List Known Client API call must be used to get the ID of the entry that you wish to delete as it must be supplied during the delete operation.

The GET URL is as follows: <a href="https://patriot.network1.net/cli/?">https://patriot.network1.net/cli/?</a>
<a href="mailto:function=KnownClient&username=apiuser&password=apipass&ACTION=DELETE&id=[id]">https://patriot.network1.net/cli/?</a>
<a href="mailto:function=KnownClient&username=apiuser&password=apipass&ACTION=DELETE&id=[id]">https://patriot.network1.net/cli/?</a>
<a href="mailto:function=KnownClient&username=apiuser&password=apipass&ACTION=DELETE&id=[id]">https://patriot.network1.net/cli/?</a>
<a href="mailto:function=KnownClient&username=apiuser&password=apipass&ACTION=DELETE&id=[id]">https://patriot.network1.net/cli/?</a>
<a href="mailto:function=KnownClient&username=apiuser&password=apipass&ACTION=DELETE&id=[id]">https://patriot.network1.net/cli/?</a>
<a href="mailto:function="mailto:function="mai

A properly formatted URL should looks something like this: <a href="https://patriot.network1.net/cli/?function=KnownClient&username=apiuser&password=apipass&ACTION=DELETE&id=1">https://patriot.network1.net/cli/?function=KnownClient&username=apiuser&password=apipass&ACTION=DELETE&id=1</a>

### List Static IP Assignments

This API call returns an XML list of the Standard DHCP Actions -> Static IP Assignment in the Web Administration Interface. A sample of the result is shown below:

```
<MatchString>1/4/ethernet42/vlan4</MatchString>
<TFTPFile/>
<id>34288</id>
</record>
</result>
```

To get a JSON return instead of XML, simply add &JSON=true to the below URL.

The GET URL is as follows: <a href="https://patriot.network1.net/cli/?">https://patriot.network1.net/cli/?</a> function=StaticIPassign&username=[user]&password=[pass]&ACTION=LIST

A properly formatted URL would look something like this: <a href="https://patriot.network1.net/cli/?">https://patriot.network1.net/cli/?</a> <a href="mailto:function=StaticIPassign&username=apiuser&password=apipass&ACTION=LIST">https://patriot.network1.net/cli/?</a> <a href="mailto:function=StaticIPassign&username=apiuser&password=apipass&ACTION=LIST">https://patriot.network1.net/cli/?</a> <a href="mailto:function=StaticIPassign&username=apiuser&password=apipass&ACTION=LIST">https://patriot.network1.net/cli/?</a>

### Add Static IP Assignment

This allows a Standard Static Assignment to be added via the API. Standard Static Assignment can be found in the Web Administration Interface under Standard DHCP Actions. Please note that an id of the appropriate subnet must be obtained from the Get Network Config API call to be used during the add.

The GET URL is as follows: <a href="https://patriot.network1.net/cli/?">https://patriot.network1.net/cli/?</a>
function=StaticIPassign&username=apiuser&password=apipass&ACTION=ADD&StaticSubnetID=[some id]&Ident=[some text]&IP=[some ip]&MatchType=[REMOTE\_MAC/agent\_circuit\_id/agent\_remote\_id]&MatchString=[some match string]&TFTPfile=[some tftp file] StaticSubnetID, IP, MatchType and MatchString are all required fields. Ident and TFTPfile are optional.

A properly formatted URL looks like: <a href="https://patriot.network1.net/cli/?">https://patriot.network1.net/cli/?</a>
function=StaticIPassign&username=apiuser&password=apipass&ACTION=ADD&StaticSubnetID=3&Ident=Jose%20Aldo&IP=10.22.22.3&MatchType=REMOTE\_MAC&MatchString=99:98:97:00:01:02&TETPfile=PlusSign.png

## **Edit Static IP Assignment**

This allows a Standard Static Assignment to be edited via the API. Standard Static Assignment can be found in the Web Administration Interface under Standard DHCP Actions. Please note that an id of the appropriate subnet must be gotten from the Get Network Config API call to be used during the edit. Additionally, the List Static IP Assignments must be used to get the id of the entry that you wish to edit.

The GET URL is as follows: <a href="https://patriot.network1.net/cli/?">https://patriot.network1.net/cli/?</a>
function=StaticlPassign&username=[user]&password=[pass]&ACTION=EDIT&StaticSubnetID=[some subnet id]&Ident=[some text]&IP=[some ip]&MatchType=[REMOTE MAC/agent circuit id/agent remote id]&MatchString=[some match string]&TFTPfile=[some tftp file]&id=[some entry id]
StaticSubnetID, IP, MatchType, id and MatchString are all required fields. Ident and TFTPfile are optional. Please note that this works more like a replacement as you will need to fill out all of the

fields with the values you want in the entry. If the field is left blank, then it will become blank in the entry.

A properly formatted URL looks like: <a href="https://patriot.network1.net/cli/?">https://patriot.network1.net/cli/?</a>
<a href="mailto:function=StaticIPassign&username=apiuser&password=apipass&ACTION=EDIT&StaticSubnetID=4&Ident=John%20Doe&IP=10.23.23.12&MatchType=agent\_circuit\_id&MatchString=chassis12:vlan4:port1&TFTPfile=UserManual-v.5.4.pdf&id=34292</a>

### Delete Static IP Assignment

This API call allows the deletion of an entry from Standard DHCP Actions -> Static IP Assignment in the Web Administration Interface. First, the List Static IP Assignment API call must be used to get the ID of the entry that you wish to delete as it must be supplied during the delete operation.

The GET URL is as follows: <a href="https://patriot.network1.net/cli/?">https://patriot.network1.net/cli/?</a>
<a href="mailto:function=StaticIPassign&username=[user]&password=[pass]&ACTION=DELETE&id=[id]">https://patriot.network1.net/cli/?</a>
<a href="mailto:function=StaticIPassign&username=[user]&password=[pass]&ACTION=DELETE&id=[id]</a> id is a required field.

A properly formatted URL looks like: <a href="https://patriot.network1.net/cli/?">https://patriot.network1.net/cli/?</a> function=StaticIPassign&username=apiuser&password=apipass&ACTION=DELETE&id=34292

### Miscellaneous API Functions

These are functions that are useful for doing things in certain specific situations such as checking network continuity remotely. Perhaps useful in building some sort of interface for technical support or NOC to use.

### Ping (IPv4 and IPv6)

This function can be used to ping any IPv4 or IPv6 address and provides an XML return. The IP address must be an IP address, FQDNs are not supported.

```
The URL is of the format <a href="https://patriot.network1.net/cli/?">https://patriot.network1.net/cli/?</a>
<a href="mailto:function=Ping&username=apiuser&password=apipass&ip=172.217.6.100">function=Ping&username=apiuser&password=apipass&ip=2607:f8b0:4009:80c::200e</a> (IPv6)
```

The output is similar to this:

```
IPv4:
<result>
<record>
<L
```

```
d>
<LINE>PING 172.217.6.100 (172.217.6.100): 40 data bytes</LINE>
<LINE>40 bytes from 172.217.6.100: status=1 time=20.025 ms</LINE>
<LINE>40 bytes from 172.217.6.100: status=1 time=20.065 ms</LINE>
<LINE>40 bytes from 172.217.6.100: status=1 time=20.063 ms</LINE>
<LINE>40 bytes from 172.217.6.100: status=1 time=20.047 ms</LINE>
```

```
<LINE></LINE>
             <LINE>--- 172.217.6.100 ping statistics ---
             <LINE>4 packets transmitted, 4 packets received, 0%% packet loss</LINE>
             <LINE>round-trip min/avg/max = 20.025/20.05/20.065 ms</LINE>
             <LINE></LINE>
      </record>
</result>
IPv6:
<result>
      <record>
             <LINE>PING 2607:f8b0:4009:80c::200e (2607:f8b0:4009:80c::200e): 56 data bytes</LINE>
             <LINE>64 bytes from 2607:f8b0:4009:80c::200e: icmp_seq=0 ttl=51 time=19.823 ms</LINE>
             <LINE>64 bytes from 2607:f8b0:4009:80c::200e: icmp_seq=1 ttl=51 time=19.804 ms</LINE>
             <LINE>64 bytes from 2607:f8b0:4009:80c::200e: icmp_seq=2 ttl=51 time=19.799 ms</LINE>
             <LINE>64 bytes from 2607:f8b0:4009:80c::200e: icmp_seq=3 ttl=51 time=19.816 ms</LINE>
             <LINE>--- 2607:f8b0:4009:80c::200e ping statistics ---</LINE>
             <LINE>4 packets transmitted, 4 packets received, 0% packet loss</LINE>
             <LINE>round-trip min/avg/max/stddev = 19.799/19.810/19.823/0.000 ms</LINE>
             <LINE></LINE>
      </record>
</result>
```

Adding &JSON=true to the URL will cause the result to be returned as JSON instead.

### Trace (IPv4 and IPv6)

This function can be used to ping any IPv4 or IPv6 address and provides an XML return. The IP address must be an IP address, FQDNs are not supported.

```
The URL is of the format <a href="https://patriot.network1.net/cli/?function=Trace&username=apiuser&password=apipass&ip=172.217.6.100">https://patriot.network1.net/cli/?function=Trace&username=apiuser&password=apipass&ip=2607:f8b0:4009:80c::200e</a> (IPv6)
```

The output is similar to this:

```
IPv4:
<result>

<
```

```
<LINE>11 64.86.79.97 19.663 ms 19.730 ms 19.725 ms</LINE>
                 <LINE>12 64.86.79.2 19.717 ms 19.673 ms 19.669 ms</LINE>
                <LINE>13 72.14.220.158 19.900 ms 19.907 ms 19.858 ms</LINE>
                <LINE>14 108.170.243.225 20.910 ms 20.918 ms 20.844 ms</LINE>
                <LINE>15 108.170.238.91 19.855 ms 19.862 ms 19.858 ms</LINE>
                 <LINE></LINE>
        </record>
</result>
IPv6:
<result>
        <record>
                <LINE>traceroute to 2607:f8b0:4009:80c::200e (2607:f8b0:4009:80c::200e), 30 hops max, 80 byte packets</LINE>
                <LINE>1 2620:0:2e50:e4::1 0.607 ms 0.594 ms 0.591 ms</LINE>
                <LINE>2 2620:0:2e50:fe::a 0.311 ms 0.290 ms 0.256 ms</LINE>
                <LINE>3 2620:0:2e50:3::2 0.558 ms 0.608 ms 0.608 ms</LINE>
                <LINE>4 2605:a000:0:8::f:8124 0.602 ms 0.664 ms 0.660 ms</LINE>
                <LINE>5 2605:a000:0:4::f:3a1 4.062 ms 4.060 ms 4.022 ms</LINE>
                <LINE>6 2605:a000:0:4::3:91c 13.631 ms 12.098 ms 12.047 ms</LINE>
                <LINE>7 2605:a000:0:4::68 16.187 ms 13.541 ms 11.899 ms</LINE>
                <LINE>8 2001:1998:0:8::1a 20.386 ms 2001:1998:0:4::554 26.263 ms 2001:1998:0:8::1a 21.305 ms
                <LINE>9 2001:1998:0:4::568 20.067 ms 20.078 ms 2001:1998:0:4::9c 27.719 ms</LINE>
                <LINE>10 2001:4860:1:1::90 20.067 ms 19.910 ms 20.023 ms</LINE>
                <LINE>11 2607;f8b0;8213;:1 19.838 ms 2607;f8b0;8242;:1 19.850 ms 2607;f8b0;8230;:1 19.839 ms</LINE>
                 <LINE>12 2001:4860:0:1::1d9a 20.787 ms 2001:4860:0:1::98a 20.450 ms 19.999 ms
                <LINE>13 2001:4860:0:100e::1b 19.769 ms 2001:4860:0:100d::f 19.799 ms 19.788 ms</LINE>
                <LINE>14 2001:4860::c:4000:d29f 20.818 ms 2607:f8b0:4009:80c::200e 19.656 ms 2001:4860::c:4000:d64b 20.543 ms
                <LINE></LINE>
        </record>
</result>
```

Adding &JSON=true to the URL will cause the result to be returned as JSON instead.

# **DHCP Logs**

This function allows the remote search of the DHCP logs.

The URL is of the format

https://patriot.[domain]/cli/?function=dhcplogs&username=[apiuser]&password=[apipass]&start=[start time EPOCH]&stop=[stop time EPOCH]&SearchText=[some text to search]&ip=[some ip]&mac=[some mac]

Only the start and stop (in EPOCH seconds) are required. It is highly recommended to at least look for a specific MAC address or only 24 hours between the start and stop. Results are returned in XML format.

Here is an example and the result.

https://patriot.alpha.network1.net/cli/?

function=dhcplogs&username=apiuser&password=apipass&start=1550760929&stop=1550764529&S earchText=\*DHCPREQUEST\*&ip=74.115.180.93&mac=52:54:00:27:04:06

<record>

<LINE>2019-02-21 15:53:30 UTC (+0000) patriot-2 dhcpd: [root] DHCPREQUEST for 74.115.180.93 from 52:54:00:27:04:06 via etho</LINE>

</record>

</result>

```
<LINE>2019-02-21 15:50:29 UTC (+0000) patriot-2 dhcpd: [root] DHCPREQUEST for 74.115.180.93 from 52:54:00:27:04:06 via eth0</LINE>
<LINE>2019-02-21 15:47:28 UTC (+0000) patriot-2 dhcpd: [root] DHCPREQUEST for 74.115.180.93 from 52:54:00:27:04:06 via eth0
<LINE>2019-02-21 15:44:27 UTC (+0000) patriot-2 dhcpd: [root] DHCPREQUEST for 74.115.180.93 from 52:54:00:27:04:06 via etho</LINE>
<LINE>2019-02-21 15:41:26 UTC (+0000) patriot-2 dhcpd: [root] DHCPREQUEST for 74.115.180.93 from 52:54:00:27:04:06 via etho</LINE>
<LINE>2019-02-21 15:38:25 UTC (+0000) patriot-2 dhcpd: [root] DHCPREQUEST for 74.115.180.93 from 52:54:00:27:04:06 via eth0
<LINE>2019-02-21 15:35:24 UTC (+0000) patriot-2 dhcpd: [root] DHCPREQUEST for 74.115.180.93 from 52:54:00:27:04:06 via etho</LINE>
<LINE>2019-02-21 15:32:23 UTC (+0000) patriot-2 dhcpd: [root] DHCPREQUEST for 74.115.180.93 from 52:54:00:27:04:06 via eth0
<LINE>2019-02-21 15:29:22 UTC (+0000) patriot-2 dhcpd: [root] DHCPREQUEST for 74.115.180.93 from 52:54:00:27:04:06 via etho</LINE>
<LINE>2019-02-21 15:26:27 UTC (+0000) patriot-2 dhcpd: [root] DHCPREQUEST for 74.115.180.93 from 52:54:00:27:04:06 via eth0
<LINE>2019-02-21 15:23:20 UTC (+0000) patriot-2 dhcpd: [root] DHCPREQUEST for 74.115.180.93 from 52:54:00:27:04:06 via etho</LINE>
<LINE>2019-02-21 15:20:19 UTC (+0000) patriot-2 dhcpd: [root] DHCPREQUEST for 74.115.180.93 from 52:54:00:27:04:06 via eth0
<LINE>2019-02-21 15:17:18 UTC (+0000) patriot-2 dhcpd: [root] DHCPREQUEST for 74.115.180.93 from 52:54:00:27:04:06 via etho</LINE>
<LINE>2019-02-21 15:14:17 UTC (+0000) patriot-2 dhcpd: [root] DHCPREQUEST for 74.115.180.93 from 52:54:00:27:04:06 via etho</LINE>
<LINE>2019-02-21 15:11:16 UTC (+0000) patriot-2 dhcpd: [root] DHCPREQUEST for 74.115.180.93 from 52:54:00:27:04:06 via eth0</LINE>
<LINE>2019-02-21 15:08:15 UTC (+0000) patriot-2 dhcpd: [root] DHCPREQUEST for 74.115.180.93 from 52:54:00:27:04:06 via etho
<LINE>2019-02-21 15:05:24 UTC (+0000) patriot-2 dhcpd: [root] DHCPREQUEST for 74.115.180.93 from 52:54:00:27:04:06 via etho</LINE>
<LINE>2019-02-21 15:02:13 UTC (+0000) patriot-2 dhcpd: [root] DHCPREQUEST for 74.115.180.93 from 52:54:00:27:04:06 via etho</LINE>
<LINE>2019-02-21 14:59:12 UTC (+0000) patriot-2 dhcpd: [root] DHCPREQUEST for 74.115.180.93 from 52:54:00:27:04:06 via eth0</LINE>
<LINE>2019-02-21 14:56:23 UTC (+0000) patriot-2 dhcpd: [root] DHCPREQUEST for 74.115.180.93 from 52:54:00:27:04:06 via etho
```

Alternatively, a JSON return can be obtained by adding &JSON=true to the above URL.

# **Chapter 12: Supporting DHCPatriot End-Users**

Supporting end users on the DHCPatriot system is easy compared to other similar systems due to the tools available on the Web Administration Interface. These tools will help support personnel diagnose the problem quickly. Diagnosis is usually the longest part of any support call, and so support personnel will appreciate this.

## How to Troubleshoot

The first step is to find out whether the customer is on Authenticated or Standard DHCP. This may be well known if the ISP is only using one or the other, or if customer equipment is only on Authenticated DHCP, for example. After that, find out if the user is able to receive an IP address. If they are getting an IP address and their equipment is setup for DHCP, then the DHCPatriot system is working properly. If they have not gotten an IP address, then the problem lies in one of three places: customer equipment; transport (such as DSLAM or Cable Access Router or connections in between); or with the DHCPatriot. Follow the sections below for further information.

### **Authenticated DHCP**

Authenticated DHCP requires the customer to register (authenticate) their device before they can use a public address. The user may get an unauthenticated address (usually this is a <u>private address</u> of some kind). The user may also get an authenticated address (this is usually a <u>public address</u>).

If the customer is getting a private (unauthenticated) address, they have not yet registered or they are suspended. If they cannot get the login page, have them try browsing directly to the IP address of the primary DHCPatriot device. If they get the login page, have them log in. If they do not, you can manually authenticate them.

After they get the public (authenticated) IP address, they may or may not be able to browse. If they can, then there may be a routing problem with the private addresses. If they cannot browse, and there is no network outage, then the problem likely lies with their device and should be troubleshot normally. If they were able to get the login page by IP but not when visiting <a href="http://www.microsoft.com">http://www.microsoft.com</a>, for example, then there is probably a problem with the policy routing. Network personnel should be contacted.

If the customer device is NOT getting an IP address, then Search DHCP Logs and or General Troubleshooting Techniques later in this chapter should be consulted.

### **Authorize Customer**

From time to time, it may be necessary for technical support personnel to authorize a customer device. The customer may not be able to get to the login page. Some devices do not have a web browser, such as a Playstation 3 or an Xbox 360. If a router of some kind is not deployed at the customer border, these devices may need to be manually authenticated by technical support personnel.

To authorize a customer device, expand the Auth DHCP Actions menu and click on Authorize Customer. A screen similar to that shown in figure 12.1 should appear. Enter the user device's MAC address or current IP address, the customer's username and password. Enter a note, if desired. These notes will show up in

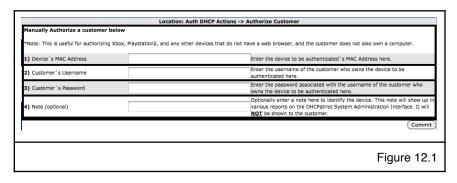

various places throughout the interface in conjunction with the device. These notes are typically used to note what type of hardware the device is, if necessary. Click on Commit to complete the process. Error messages will be similar to those mentioned in the Authentication Problems section later in this chapter.

### Standard DHCP

Standard DHCP does not require authentication. There are, however, a couple situations where the user device may need to be included in the DHCPatriot interface for the user to get an IP address.

If the user device is not getting an IP address, and is setup for DHCP, verify that the client does not need to be a known client, or is in the known client table (Standard DHCP Actions -> Known Client on the Web Administration Interface). Contact your network administrator if you have questions about this.

It could also be that the client needs to have a static assignment. Verify that the client does not need a static assignment or is listed in the static assignment table (Standard DHCP Actions -> Static Assignment on the Web Administration Interface). Contact your network administrator if you have any doubts.

If the device still cannot obtain an IP address, there may be a problem on the device or on the network. Searching the DHCP logs and other things can be used to obtain more information. Take a look at Search DHCP Logs and General Troubleshooting Techniques later in the chapter.

# Search DHCP Logs

The DHCP logs are available under both the Auth DHCP Reports and Standard DHCP Reports menus. These reports are essentially the same. They show the same results and have the same method of operation.

To access this report, expand the Auth DHCP Reports menu and then click on Search DHCP Logs. A screen similar to figure 12.2 should appear. You can search by some arbitrary text, MAC address, IP address, Host, and time period. The maximum time period that can be displayed is 26 hours (any 26 hour time period for the last 30 days). The default search time period is from one hour before now to one hour after now. This makes it easy to just look at current logs.

The results are shown newest first extending back to oldest. If no search parameters are entered (such as MAC address or IP address) you will likely see informational messages that do not pertain to a specific client. You also may see information about other clients that may make it difficult to find the specific results that you are looking for.

### General Troubleshooting Techniques

This section will guide you through the techniques used to discover the likely problem that a client may have with

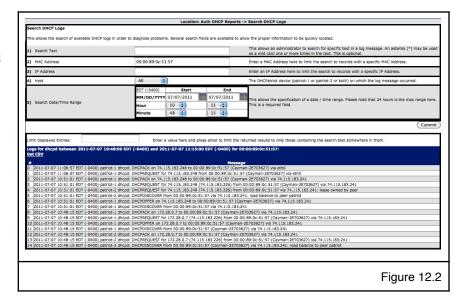

DHCP. It should not be considered a guide to repairing problems that a client may have as repair techniques vary widely based on the involved equipment. It should help you isolate the problem, however, so that a solution may be pursued.

Problems that client's might experience can be boiled down to either they cannot get an IP address to begin with, or they cannot keep the IP address. Things that might cause these problems can be boiled down to problems with the client itself, problems with the DHCP server, or problems with the transport (ie: the service itself).

Client problems can be related to firewall settings, configuration problems (ie: the client is not setup for DHCP), software that does not function properly, or hardware that is not working properly (such as the ethernet card).

Server problems can be related to the DHCP server configuration, or the DHCP server actually being down or unreachable. This is typically not going to be the case unless several clients are down. Problems that are related to only one client would be limited to not being a standard known client or not having a standard static assignment when one of these is necessary on the network the client is connected to.

Transport problems could be related to a wiring problems (anywhere from the back of the client device all the way to the DHCP server), signaling problems with the service, a configuration problem with the service, or the service actually being down. Isolating these problems may require the involvement of network administrators.

When a customer cannot get or keep an IP address, the first step should be obtaining a MAC address from them, then accessing the DHCP log search (Auth/Standard DHCP Reports -> Search DHCP Logs). Input the MAC address into the appropriate search field and click on Commit. The results shown will show what type of DHCP activity (if any) has occurred between the client and the server. If no DHCP activity is shown, have the user turn the device off and turn it back on again (power cycle). After the device boots, see if there is DHCP activity by performing the search again.

Normal DHCP activity should be similar to what appears in figure 12.3 and 12.4 which are the obtaining of a new lease and renewing an existing lease respectively. The first step in the process is the communication from figure 12.3 when the client obtains a new lease from

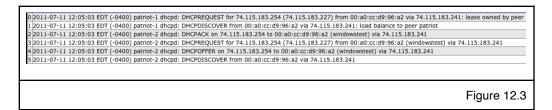

16 2011-07-11 10:17:01 EDT (-0400) patriot-1 dhcpd: DHCPACK on 74.115.183.248 to 00:00:89:0c:51:57 (Cayman-2E703627) via eth0 2011-07-11 10:17:01 EDT (-0400) patriot-1 dhcpd: DHCPREQUEST for 74.115.183.248 from 00:00:89:0c:51:57 (Cayman-2E703627) via eth0

Figure 12.4

the DHCP server. As can be seen from the example, both DHCPatriot devices should receive the DHCPDISCOVER (which comes from the client). The next step is the DHCPOFFER from the server. This should only come from one of the servers, but may come from both under certain circumstances. The client should send a DHCPREQUEST for the offered address. The server should respond with DHCPACK. This packet should come from the offering server.

None of that conversation may happen, which could mean several things. The client could have a configuration problem, broken hardware or broken software. It also could be that the service is down, there is a configuration issue with the service or there is a wiring problem. Have the customer hook up some other equipment configured for DHCP. If that equipment functions properly, then the problem is likely with their device, if not, then there may be a service problem.

It could be that only part of it such as DHCPDISCOVER / DHCPOFFER which may repeat over and over with no DHCPREQUEST and DHCPACK. This usually means that there is a firewall problem on the client or that there is a service or wiring problem of some kind. Ensure that the client has UDP ports 67 and 68 open so that DHCP communication can occur. Have the customer try a different device. If that device won't work, then it is likely a wiring problem or service problem.

The client should renew the lease every half lease length, or at least before the end of the lease. A typical conversation is shown in figure 12.4. The client sends a DHCPREQUEST and the server responds with DHCPACK. At that point, the lease is good for another lease period (default is 8 hours).

A typical problem that may be encountered would be that this renew conversation doesn't happen at all. If this is the case, and the customer is able to use the Internet, it may be that a firewall is preventing proper operation or that there is some software problem with the client. Ensure that the client has UDP ports 67 and 68 open so that DHCP communication can occur. If the customer cannot browse, there may be a problem with the service. Have the customer try a different device to see if that resolves the problem.

Renews can also happen more frequently than expected. Frequent renews usually aren't a problem unless the client doesn't seem to realize that it was successful and drops the lease at the end of the original lease period. This could indicate a firewall problem or some sort of software problem on the client end, or a transport problem of some kind when accompanied by the client not being able to go

anywhere when they clearly have a lease (ie: the client knows about the lease and so does the server). Be sure that the client has UDP ports 67 and 68 open so that DHCP communication can occur. Have the customer try a different device to see if that resolves the problem.

As noted previously, the above is not a comprehensive list, nor does it give instruction of how to perform these operations on the client. If there are unknown situations encountered, or there are questions, please contact your network administrator. Your network administrator may elect to call First Network Group for support.

### **Authentication Problems**

If the DHCPatriot system is setup to perform authentication of users using the Captive Portal screen, users could have trouble with this process. Basically, this type of problem falls into two categories. The user may not be getting the authentication page. The user gets the authentication page, but cannot authenticate. Resolving these problems is fairly simple.

If the user does not get the authentication page when they open their web browser, find out if the user has gotten an IP address from the DHCPatriot system, and that the IP address is an unauthenticated IP address. Have them browse directly to one of the IP addresses of the DHCPatriot system. If they receive the captive portal login screen, then there is likely a problem with the "policy routing" and the network administrator should be notified. If they do NOT get the login screen, then it becomes a bit more complicated. The problem may lie with the customer equipment, or there could be a routing problem. The customer can be manually authenticated by going to Auth DHCP Actions -> Authorize Customer.

If the user gets the authentication page, but cannot authenticate, it may be a problem with their username and password, or it could be some other problem. Be sure and get the error message from the user. The list provided here will correlate the error message with possible causes and remedies.

- 1. You are already authenticated on MAC Address <MAC>. There is no need to authenticate again at this time. Please restart your connected equipment and visit another site such as: Sony.com or Wikipedia.org
  - 1.1. The MAC address is already known to the DHCPatriot system and is not suspended.
  - 1.2. Have the user reboot their connected equipment. Have them try again.
- Cannot authenticate <MAC> registering to user <USER> at this time. It is currently online. The current session will expire at <TIME>.
  - 2.1. This means that the MAC address is already seen as online by the DHCPatriot system.
  - 2.2. This situation should resolve itself automatically, if it does not after a few minutes, First Network Group should be contacted as there may be a problem with the DHCPatriot system.
- 3. Access was rejected for user: <USER>.
  - 3.1. This means the username or password is incorrect.
  - 3.2. Verify the username and password.
- 4. Authentication server failed to respond. Please try to authenticate again.
  - 4.1. This means the authentication server may be down.

4.2. Contact Network Administrator.

# **Chapter 13: User Based Tasks for Customer Service**

Customer service personnel will need to interact with certain processes on the DHCPatriot system. Most will at least use Suspend User for monthly non-pay disconnects. If Built-in Authentication is used on the DHCPatriot system, they will also need to add users with Built-in Authentication: User Maintenance. These procedures are detailed below.

# Suspend User

From time to time, it may be necessary to suspend one or more users. The DHCPatriot system contains a suspend user interface where one or more users can be suspended. The users may be suspended by username or by MAC address. A note may be left for the user indicating some action that should be taken, such as contacting the billing office. This note will be displayed on the Captive Portal screen when the user's device displays it.

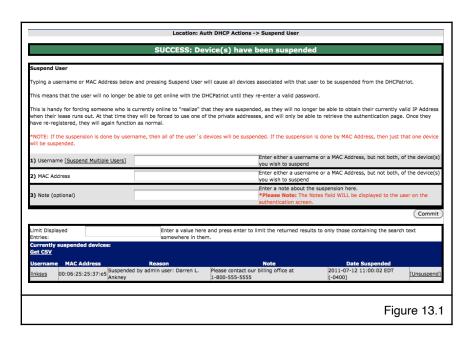

To access Suspend User, expand the

Auth DHCP Actions menu and click on Suspend User. A screen similar to figure 13.1 will be shown. A username or MAC address as well as optional note may be entered here and then click on Commit. At that point, the user device(s) will be suspended and added to the list at the bottom. Multiple users may be suspended by clicking on the Suspend Multiple Users link in the username field. The username box will change to a text box. Enter as many users as necessary one per line. A note may be entered and will be applied to all users. Click on Commit. Summary messages will appear at the top warning you of any users that were not found.

If the users are only suspended on the DHCPatriot system, and not in the Built-in Authentication or external RADIUS server, it is considered a temporary suspend. The user will be able to get back on immediately by entering their username and password. This can be useful when attempting to warn a user of something, such as a virus. Include a note when doing this, and the user will see the note prior to logging on. If the user is suspended in both places, they will not be able to log back on until they are re-enabled in the external RADIUS server or the Built-in Authentication (whichever is in use). It should be noted that if a user is suspended in the Built-in Authentication that they are also suspended here simultaneously, and there is no need to suspend them here as well.

# Built-in Authentication: User Maintenance

If the DHCPatriot system is using authenticated DHCP, and not using an external RADIUS server, then Built-in Authentication is in use. This allows users to be added edited, suspended (singly or en-masse), and deleted. Static IP addresses can be assigned to users in this interface as well. Some sort of identifier may be added as well, such as a customer id or simply the customer's name.

To access the user maintenance area, expand the Auth DHCP Actions menu and click on Built-in Authentication: User Maintenance. A screen similar to that shown in figure 13.2 should appear. From this screen, using the form, a user can be added. A user can be suspended, edited and deleted from the list at the bottom. A mass suspend of users can also be performed.

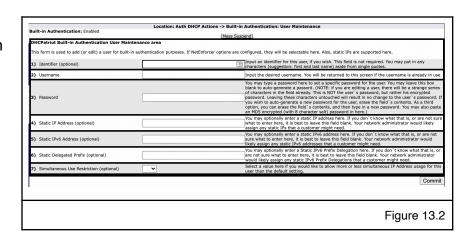

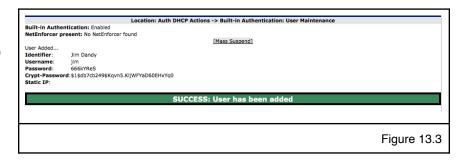

# Adding a User

To add a user, complete the form similar to the one shown in figure 13.2. Identifier is an optional field and should be used for the customer's name or some other identifying information such as a customer billing ID. Both username and password are required fields. Please note that password may be left blank to auto-generate a password. Static IP Address, Static IPv6 Address, and Static Delegated Prefix are optional fields that should only be completed if your network administrator has advised that the customer will be receiving a static or fixed IP address or prefix. Simultaneous use restriction restricts the user to the number of simultaneous IP addresses chosen here. This overrides the General Settings default setting (even if it is not set). After completing the form, click on Commit. Figure 13.3 shows the resulting information that will appear at the top of the screen. The user information, including password, can be confirmed here.

# Editing a User

To edit a user, locate the desired user in the list at the bottom. Click on the edit link. The add form will then be filled out with the user's current information. Make the necessary changes and click on Commit. A summary screen similar to that in figure 13.3 will appear so that the changes may be confirmed.

Suspending One or More Users / Enabling suspended users

To suspend a user, locate the desired use in the list at the bottom. Click on the suspend link for that user. Confirm that you really desire to suspend the user. A message will appear confirming that the user has been suspended.

To suspend multiple users, click on the Mass Suspend link at the top of the screen. A screen similar to that in figure 13.4 will appear. Enter the users to suspend one username per line as shown in the figure 13.4 example. A note may also be entered here as these users will be suspended in the Auth DHCP Actions -> Suspend User area. This note will be applied there and will be shown to the user on the Captive Portal screen. Contact

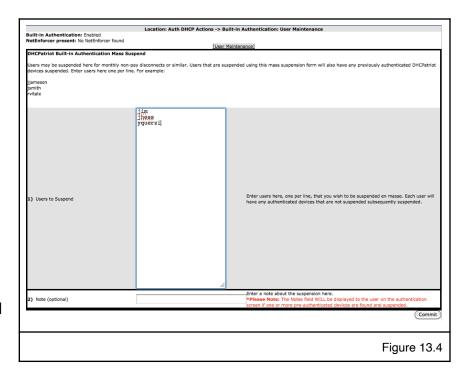

our Billing office at <phone #>, for example, would be an appropriate note. Click the Commit button.

Two return messages will be displayed. The first refers to the suspending the user in Auth DHCP Actions -> Suspend User. This suspension may fail for one or more users if they have not registered a device, or are already suspended there. The second message refers to suspending the users in Built-in Authentication: User Maintenance. Unless one of the users entered here is already suspended, or not found, this should succeed. To return to normal user maintenance, click the User Maintenance link at the top of the screen.

To enable a user, locate the user in the list. Click on the Unsuspend link. Click OK on the resulting confirmation dialogue box.

# Deleting a User

To delete a user, locate the user in the bottom list. Click the Delete link for that user. Please note that the Delete link will not be active unless the user is suspended. After clicking the Delete link, a confirmation box will appear. Answer OK and the user will be deleted.

## Mass Delete of Suspended Users

New in version 6.0.0, it is now possible to delete all suspended users. When there are suspended users a "Delete Suspended Users" button will appear above the list of users. Clicking this button will prompt

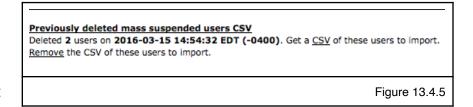

for confirmation that you want to delete suspended users.

After deleting the suspended users, some information like shown in figure 13.4.5 will appear allowing you to get the CSV of the deleted users or to completely remove the previously deleted users. Clicking the CSV link will grab the comma separated value file that can be used to import the deleted users back into the system using Built-in Authentication: User Import (described in the next session). Alternatively, the Remove link may be clicked to permanently delete the users. There is no harm in leaving this here. If further suspended users are deleted, it will merely replace this data.

# **Built-in Authentication: User Import**

New in version 5.4.0, the DHCPatriot system now supports importation of a list of users to the built-in authentication interface via a Comma Separated Value (CSV) file. This file requires that the first two columns be username and password. Three optional columns are also allowed which are identifier, static IP address, and simultaneous use Restriction.

The username column should contain only the username for the user. The password should contain only the plain text/unencrypted password for the user. The optional identifier column should contain some sort of identifier such as a name or account number. Static IP address column should contain a standard IPv4 address that you wish to be assigned to the customer's device. The simultaneous use restriction column should contain a numeric value that would denote how many times the user can get online (overriding the global setting). Valid values for this column are 1,2,3,4,5,10,15,20,25,30,40, and 50.

Please note that the .csv file MUST NOT contain a column header row. The row will seem to the system like it is user data to be entered and so MUST NOT exist.

The content of a properly formated .csv file might look something like this: lisa,eddie01,Lisa Walker,1.2.3.4,3 centreclean,walleye,Jim Bob,, actrisco,efy9?qr.,Adam Truebond,,2 bbwessel,BB.w3ss3l,Brent Bond,, westsidesauk,azaz,Jim's Gas Station,, clarsue,8d?y3cnw,Clark Clarkson,, philp,8wnb!s5y,Phillip D Larson,, armitchell,LOOdan22,Mitchell Allenson,4.3.2.1,50

To access this function, expand the Auth DHCP Actions menu and click on Built-in Authentication: User Import. A screen similar to that in figure 13.5 should appear. Click on the "choose File" button and navigate to the place on your hard drive that contains the .csv file to import. Choose the file

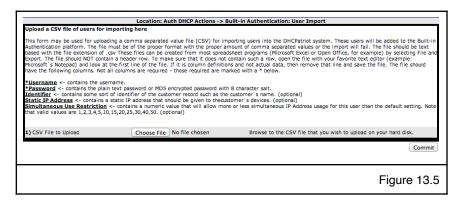

and click OK. Click on the Commit button. The DHCPatriot will parse the file and display a preview of what it is going to import with an OK and Cancel button similar to that shown in figure 13.6. If there are errors that you need to correct, click cancel. If everything looks ok, click on OK. The import will occur and you will get a confirmation screen similar to figure 13.7. The imported users should now appear in Built-in Authentication: User Maintenance under the Auth DHCP Actions menu.

| Below is shown the mistakes, please comport.  OK CANCEL | ick CANCEL below a            | he uploaded CSV. Please look<br>and review the CSV file for co | through the list and confirm that all rectness and try again. If everything | is importing in the<br>appears to be corn | way that you expect. If you see<br>ect, please click OK to proceed with t |
|---------------------------------------------------------|-------------------------------|----------------------------------------------------------------|-----------------------------------------------------------------------------|-------------------------------------------|---------------------------------------------------------------------------|
|                                                         |                               |                                                                |                                                                             |                                           |                                                                           |
| Username                                                | ers from uploaded<br>Password | Identifier                                                     | Static IP Address                                                           |                                           | ultaneous Use Restriction                                                 |
| isa                                                     | eddie01                       | Lisa Walker                                                    | 1.2.3.4                                                                     | 3                                         |                                                                           |
| entreclean                                              | walleye                       | Jim Bob                                                        |                                                                             | -                                         |                                                                           |
| ctrisco                                                 | efy9?qr.                      | Adam Truebond                                                  |                                                                             | 2                                         |                                                                           |
| obwessel<br>vestsidesauk                                | BB.w3ss3l<br>azaz             | Brent Bond<br>Jims Gas Station                                 |                                                                             |                                           |                                                                           |
| larsue                                                  | 8d?v3cnw                      | Clark Clarkson                                                 |                                                                             |                                           |                                                                           |
|                                                         | 8wnb!s5y                      | Phillip D Larson                                               |                                                                             |                                           |                                                                           |
|                                                         |                               |                                                                | 4.3.2.1                                                                     | 50                                        |                                                                           |
| philp                                                   |                               | Mitchell Allenson                                              | 4.3.2.1                                                                     | 50                                        |                                                                           |

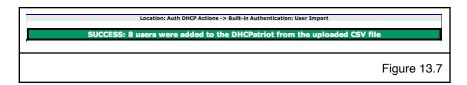

# **Device Import**

As of version 5.4.0, the DHCPatriot

system supports importing a list of devices with username and password for authentication through the use of a Comma Separated Value (CSV) file. The imported devices will be added in the same manner as if an administrator had authenticated them using Auth DHCP Actions -> Authorize Customer.

Please note that the .csv file MUST NOT contain a column header row. The row will seem to the system like it is user data to be entered and so MUST NOT exist.

```
The content of a properly formated .csv file might look something like this: lisa,eddie01,00:01:36:11:2A:50,This has a static ip centreclean,walleye,00:01:6C:52:8E:96, actrisco,efy9?qr7,00:01:6C:67:5A:97, bbwessel,BB.w3ss3l,00:03:47:D1:C4:F0, westsidesauk,azaz,00:03:6D:1A:64:F4, clarsue,8d?y3cnw,00:04:5A:42:12:18, philp,8wnb!s5y,00:04:5A:EF:7D:7C, armitchell,L00dan22,00:04:5A:F6:61:A1,This has a static ip
```

To access this function, expand the Auth DHCP Actions menu and click on Device Import. A screen similar to that in figure 13.8 should appear. Click on the "choose File" button and navigate to the place on your hard drive that contains the .csv file to import. Choose the file and click OK. Click on the Commit button. The DHCPatriot will parse the file and display a preview of what it is going to import with an OK and Cancel button similar to that shown in figure 13.9. If there are errors that you

need to correct, click cancel. If everything looks ok, click on OK. The import will occur and you will get a confirmation screen similar to figure 13.10. If there are any errors, they will be displayed on this screen. The imported user devices should appear in Auth DHCP Reports -> View Authenticated Devices.

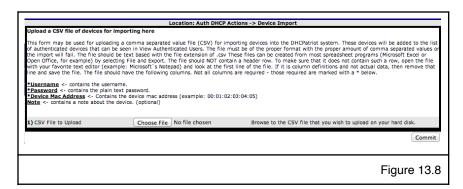

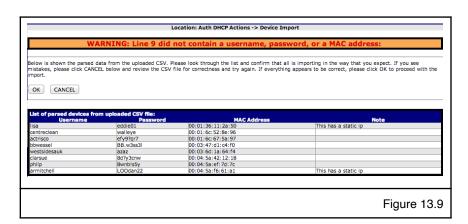

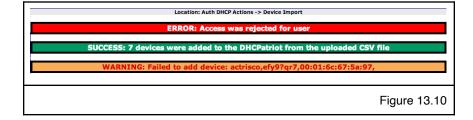

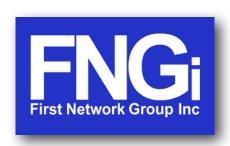

© Copyright 2002-2022
First Network Group Inc
4-6 Perry St.
PO Box 1662
Wapakoneta, OH 45895
DHCPatriot@network1.net
800-578-6381 opt. 3

DHCPatriot<sup>™</sup> is a trademark of First Network Group Inc. (<a href="http://www.network1.net">http://www.network1.net</a>)
All other names and brands are protected by their respective companies.